# **Digital AlphaServer™ 400 Series**

# **User Information**

 $\pmb{\cdot}$ 

 $\ddot{i}$ 

 $\mathbf{r}$ 

 $\cdot$ 

Order Number: EK-PCSVA-UI. A01

Digital Equipment Corporation Maynard, Massachusetts

#### January 1995

والأداعة

The information in this document is subject to change without notice and should not be construed as a commitment by Digital Equipment Corporation.

Digital Equipment Corporation assumes no responsibility for any errors that might appear in this document.

The software, if any. described in this document is furnished under a license and may be used or copied only in accordance with the terms of such license. No responsibility is assumed for the use or reliability of software or equipment that is not supplied by Digital Equipment Corporation or its affiliated companies.

Restricted Rights: Use, duplication, or disclosure by the U.S. Government is subject to restrictions as set forth in subparagraph (c) (I) (ii) of the Rights in Technical Data and Computer Software clause at DFARS 252.227-7013.

المالية المالية التي تتوقف المالية التي تتوقف المالية التي تتوقف المالية التي تتوقف المستور المالية التي تتوقف<br>المالية التي تتوقف المالية التي تتوقف المالية التي تتوقف المالية التي تتوقف المالية التي تتوقف المالية التي تت

Copyright© 1995 Digital Equipment Corporation. All Rights Reserved.

The following are trademarks of Digital Equipment Corporation:

AlphaGeneration, AlphaServcr, AlphaStation. DEC, Digital, Open VMS, and the DIGITAL logo.

The following are third-party trademarks:

Microsoft and Windows NT are registered trademarks of Microsoft Corporation.

SIMM is a trademark of Molex Corporation.

OSF/1 is a trademark of the Open Software Foundation, Inc.

All other trademarks and registered trademarks are the property of their respective holders.

This document was produced with Microsoft Word for Windows. V2.0c.

#### FCC Information - Class B

#### FCC ID, AO9-PB50

 $\mathbf{I}$ 

This device complies with Part 15 of the FCC rules. Operation is subject to the following conditions:

(I) this device may nol cause ham1ful interference. and

(2) this device must accept any interference received. including interference that may cause undesired operation.

This equipment has been tested and found to comply with the limits for a Class B digital device, pursuant to Part 15 of the FCC rules. These limits are designed to provide reasonable protection against harmful interference in a residential installation. Any changes or modifications to this equipment may void the user's authority to operate this equipment.

This equipment generates, uses, and can radiate radio frequency energy and. if not installed and used in accordance with the instructions, may cause harmful interference to radio communications. However, there is no guarantee that interference will not occur in a particular installation. If this equipment does cause harmful interference to radio or television reception, which can be determined by turning the equipment off and on, the user is encouraged to try to correct the interference by one or more of the following measures:

- Re-orient or relocate the receiving antenna
- lncrease the separation between the equipment and the receiver
- Connect the equipmcnt into an outlet ori a circuit different from that to which the rcceiver is connected
- Consult the dealer or an experienced radio/TV technician for help

The keyboard and video ports should be connected only with shielded datacahles with an external ferrite bead over the cable. When either of these ports is connected with cables without such a ferrite bead, the additional ferrite beads shall be clamped over these cables next to the cable connector.

# Preface

 $\bar{\Sigma}$ 

ţ

 $\ddot{\phantom{a}}$ 

Ŕ

 $\mathcal{F}$ 

 $\frac{1}{2}$   $\frac{1}{2}$   $\frac{1}{2}$ 

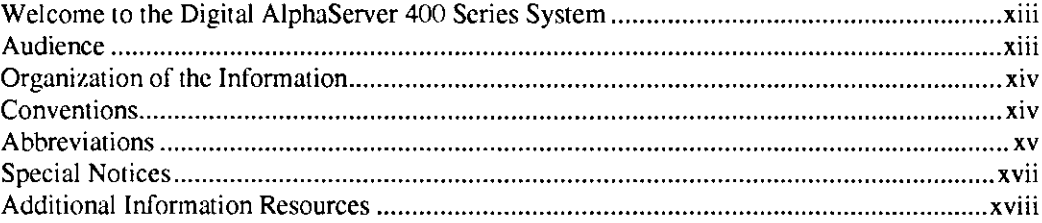

# 1 Getting Started

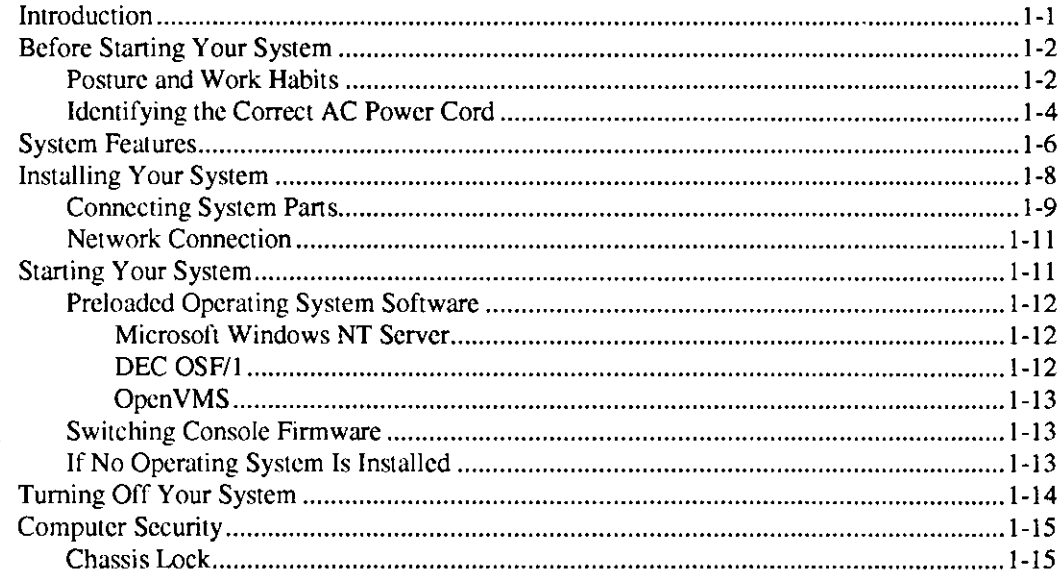

وليست المريا

 $\sim$   $-$ 

J.

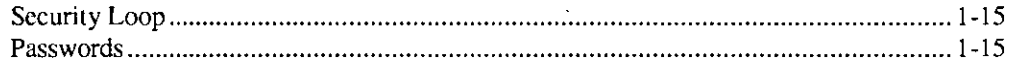

# 2 System Overview

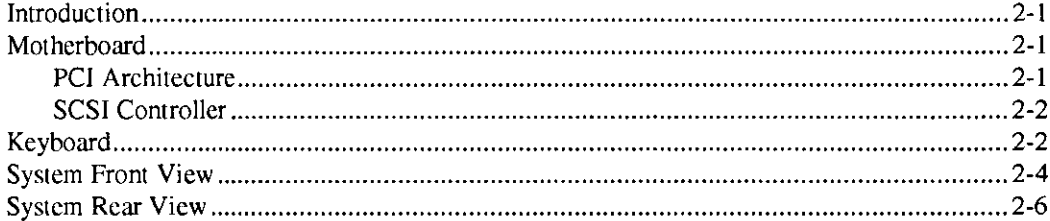

# 3 Installing System Options

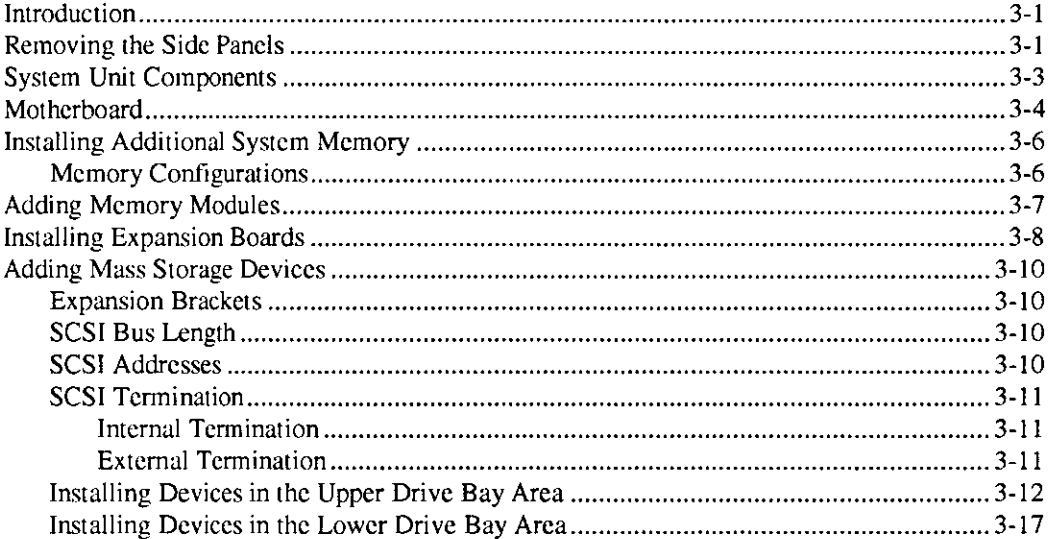

# 4 Troubleshooting

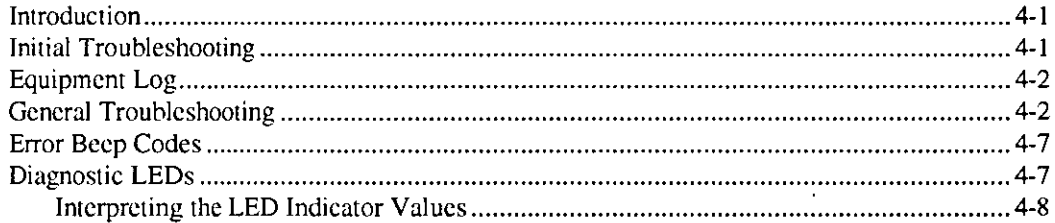

# A Console Commands

 $\frac{1}{2}$ 

 $\mathcal{F}_{\mathcal{A}}$ 

 $\boldsymbol{i}$ 

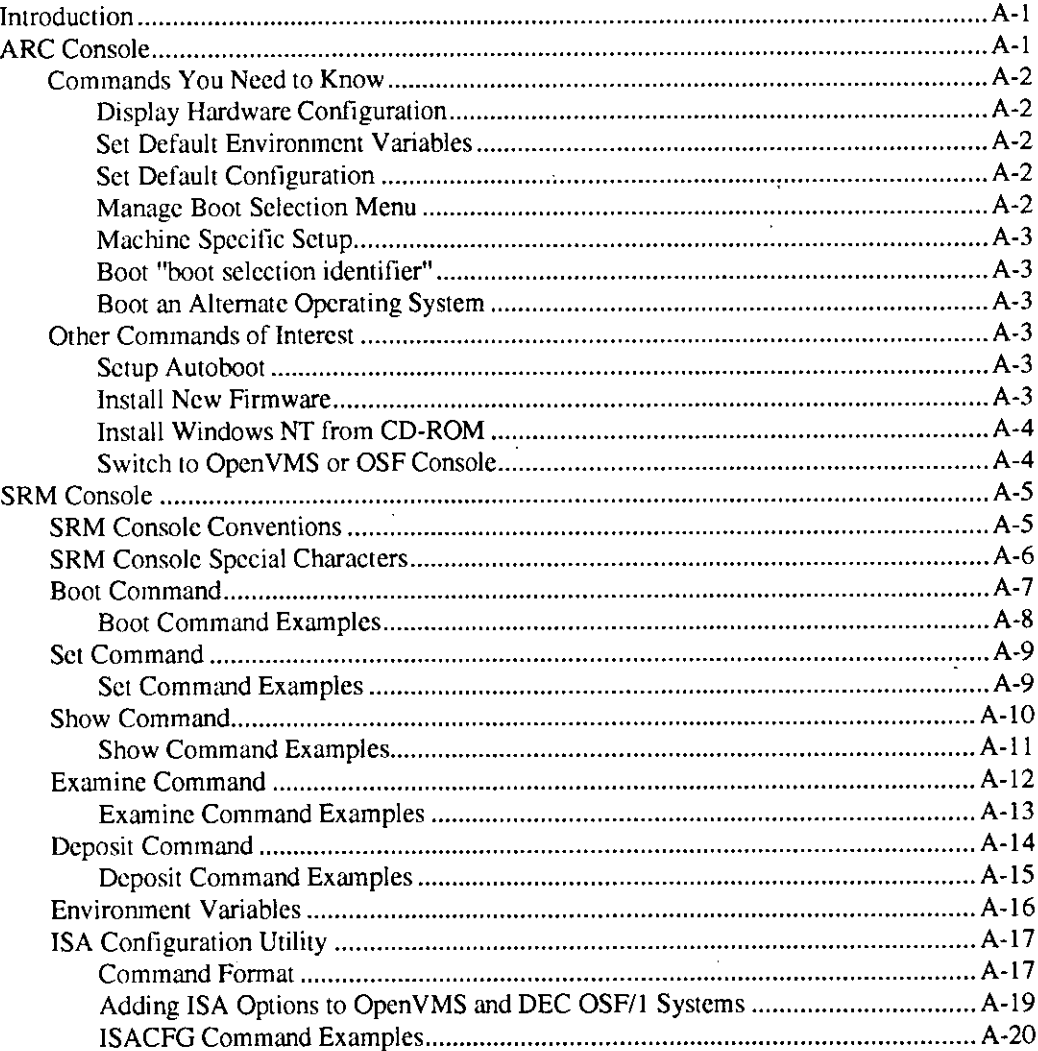

# **B** System Care

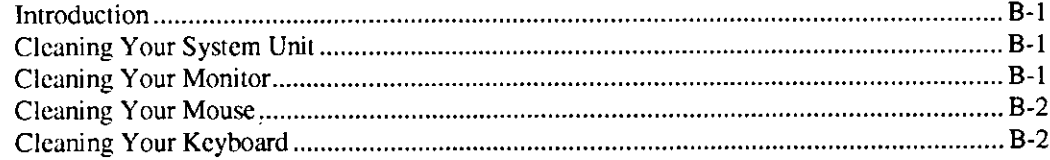

 $\omega_{\rm{eff}}$  ,  $\omega_{\rm{eff}}$  and  $\omega_{\rm{eff}}$ 

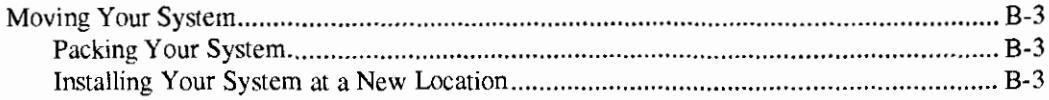

网络对射向射线的起重器

m.

# **C** Technical Specifications

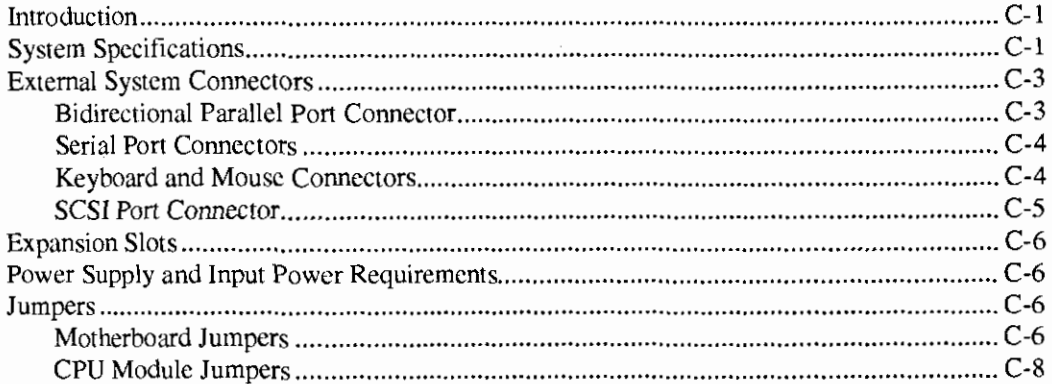

# D Device Mapping

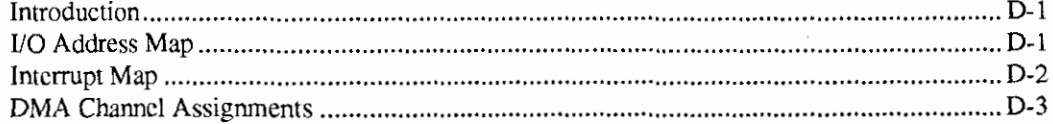

# **E** Updating System Firmware

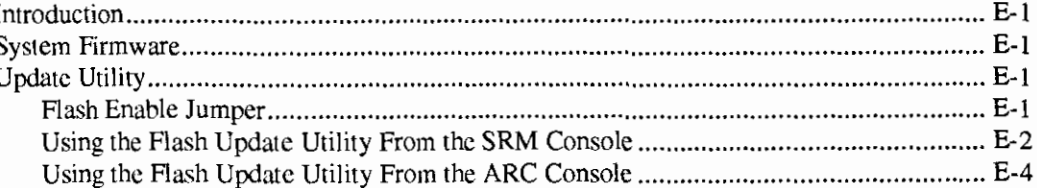

# F Starting an Operating System Installation

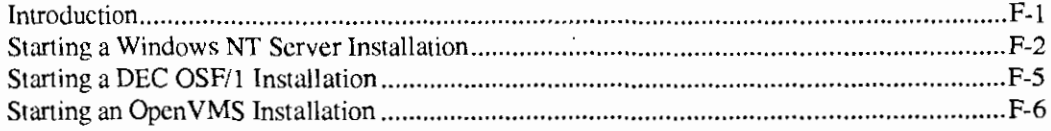

 $\mathbf{d}$ 

×

# **G** Equipment Log

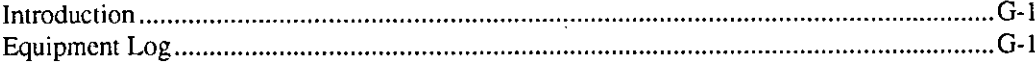

# Index

# **Figures**

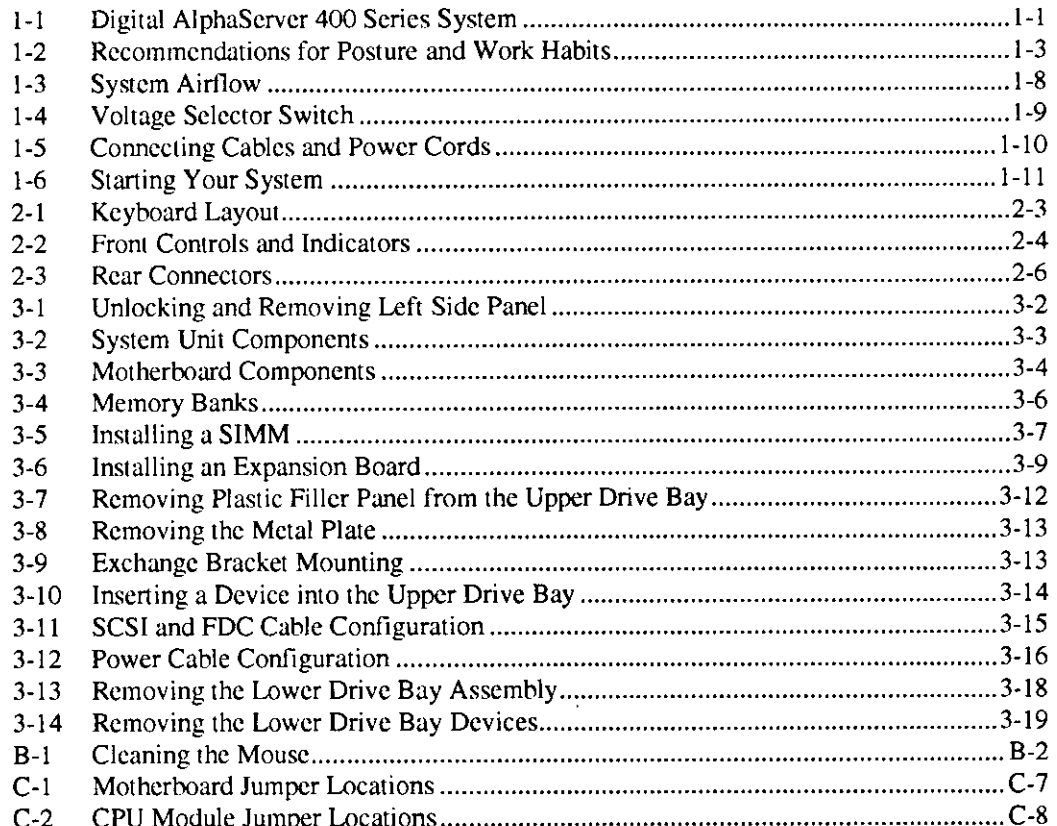

# **Tables**

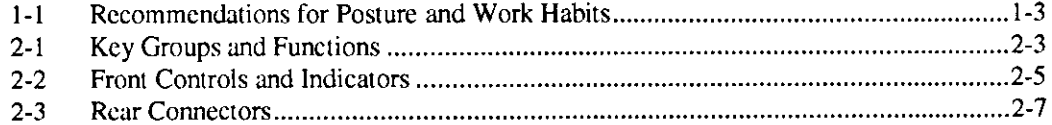

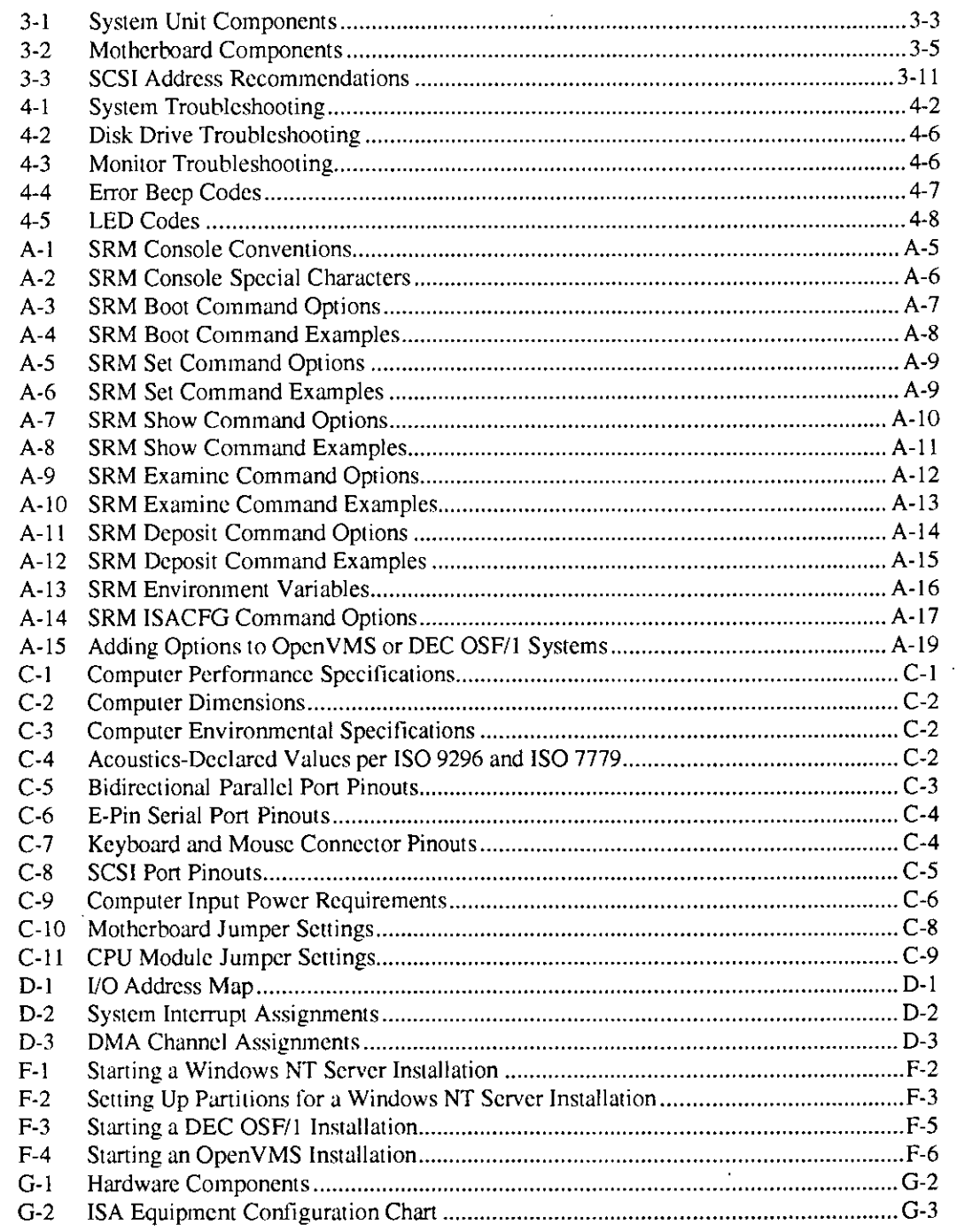

 $\pmb{\mathsf{x}}$ 

 $\mathbf{I}$ 

<u> Tantan Ti</u>

 $\overline{\cdot}$ 

कार  $\cdot$ 

 $\ddot{\cdot}$ 

 $\pmb{\ddot{z}}$ 

 $\hat{\mathbf{r}}$ 

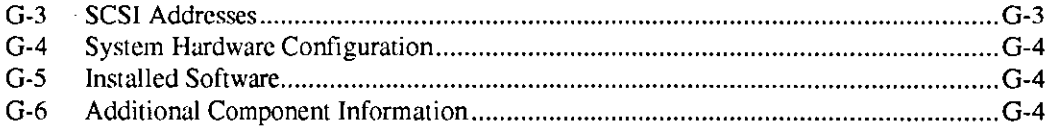

 $\frac{1}{2}$ 

l,

 $\lambda$ 

÷,

 $\bar{t}$ 

í

 $\ddot{\phantom{0}}$ 

 $\ddot{\phantom{0}}$ 

 $\ddot{\phantom{0}}$ 

 $\mathbf{r}$ 

 $\frac{1}{3}$ 

l,

 $\bar{a}$  $\sim$  l,

 $xi$ 

# **Preface**

# **Welcome to the Digital AlphaServer 400 Series System**

This guide introduces the Digital AlphaServer 400 Series system.

Use the information here to stan, use, update, troubleshoot, and configure your Digital AlphaScrvcr 400 Series system. You also can find general system information such as console commands and system care here.

# **Audience**

If you arc operating, configuring, or adding options to the Digital AlphaScrver 400 Series system, the information included here is helpful to you.

### Preface

# **Organization of the Information**

This information for users covers the following topics (see the Table of Contents for a detailed listing):

- Chapter I, *Getting Started.* Installing, starting, restarting, and turning off the system
- Chapter 2, *System Overview.* Motherboard, keyboard, system controls, indicators, ports, and connections
- Chapter 3, *Installing System Options.* Installing hard disk, compact disc, and tape drives, memory, option cards, printer cable, and external SCSI cable
- Chapter 4, *Troubleshooting.* Possible causes and actions to solve problems
- Appendix A, *Console Commands*
- Appendix B, *System Care.* Cleaning your system, monitor, and mouse
- Appendix C, *Technical Specifications*
- Appendix D, *Device Mapping.* 1/0 addresses and interrupts
- Appendix E, *Updating System Firmware*
- Appendix F, *Starting an Operating System Installation*
- Appendix G, *Equipment Log*

# **Conventions**

This guide uses the following conventions:

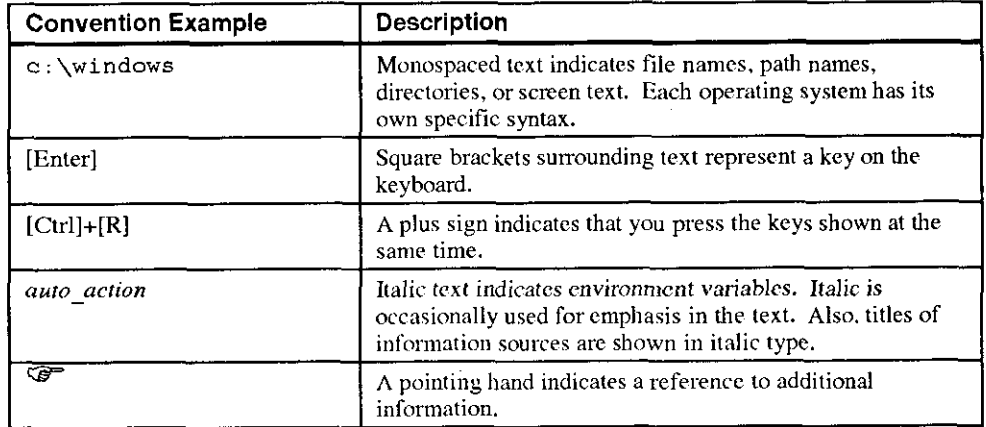

',.

., ) i  $\bigg\}$ I

 $\begin{bmatrix} 1 & 1 \\ 1 & 1 \end{bmatrix}$ 

 $\vert$ 

 $\left\{ \right.$ I

 $\left(\begin{array}{c} 1 \end{array}\right)$ 

I

**III** '

 $\ddot{\phantom{0}}$ 

# **Abbreviations**

 $\sim$ 

 $\hat{\mathcal{A}}$ 

 $\frac{1}{2}$ 

 $\bar{z}$  $\bar{\mathrm{r}}$ 

 $\ddot{\phantom{0}}$ 

 $\overline{1}$ 

 $\bar{1}$ 

 $\overline{1}$ 

Å l,

l.  $\frac{1}{\epsilon}$ 

 $\cdot$ 

 $\ddot{\phantom{0}}$ 

 $\frac{1}{4}$ 

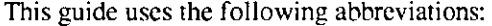

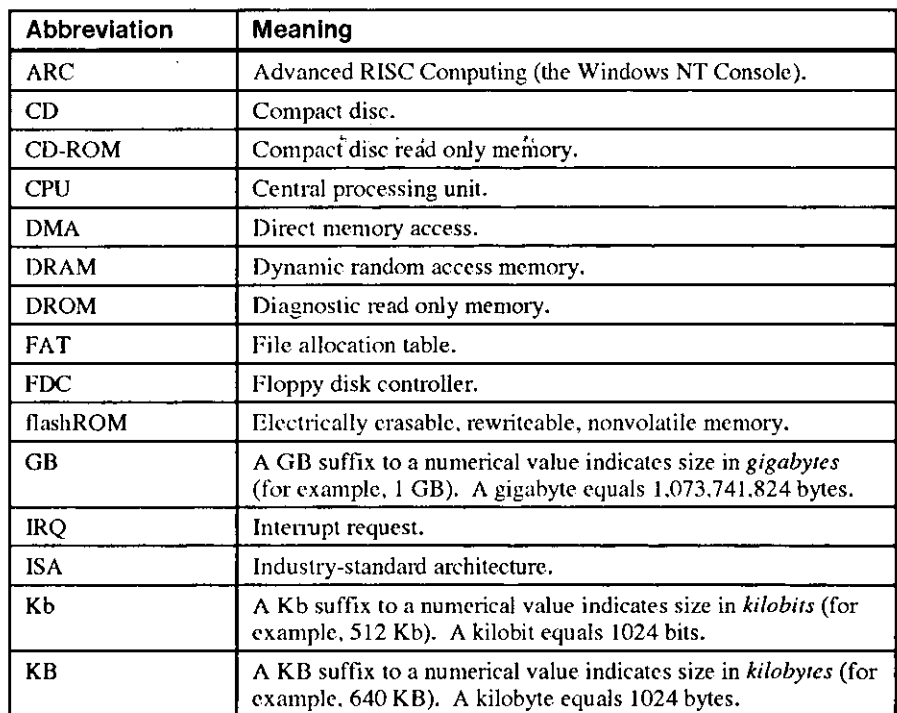

 $\downarrow$ 

 $\cdot$ 

 $\overline{\phantom{a}}$ 

 $\sim 10^{11}$  m  $^{-1}$  $\sim$   $\sim$ 

# Preface

# **(continued)**

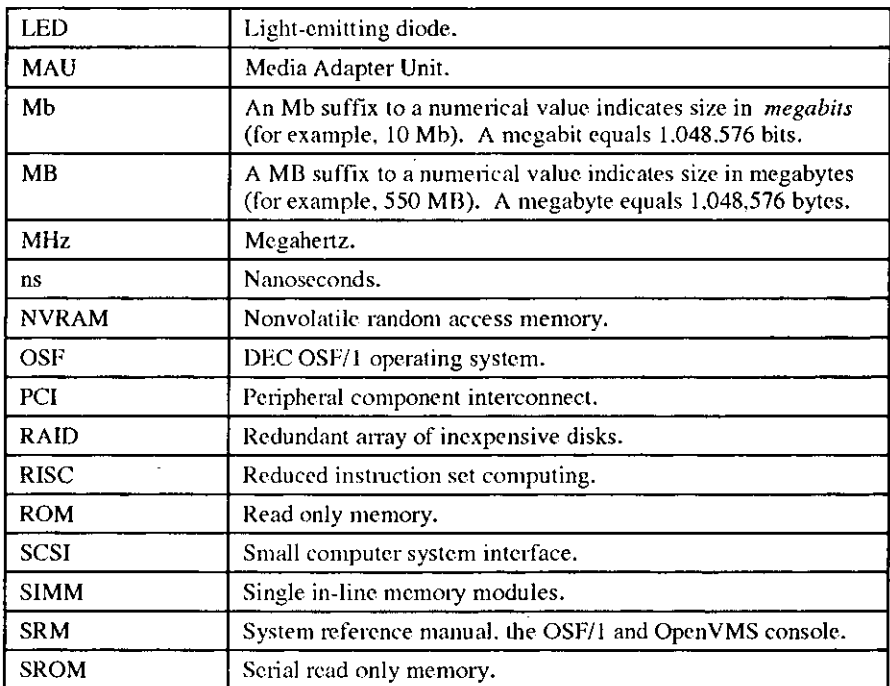

 $\langle$  $\langle$ 

 $\left($ j

# **Special Notices**

<sup>.</sup>

 $\ddot{\phantom{a}}$ 

This guide uses four kinds of notices to emphasize specific information.

# **\_\_\_\_\_\_\_\_\_ WARNING \_\_\_\_\_\_\_\_\_ \_**

**A WARNING indicates the presence of a hazard that can cause personal injury.** •

## **\_\_\_\_\_\_\_\_\_\_ CAUTION \_\_\_\_\_\_\_\_\_\_ \_**

A CAUTION indicates the presence of a hazard that can cause damage to hardware or that might corrupt software.

**\_\_\_\_\_\_\_\_\_\_\_ NOTE \_\_\_\_\_\_\_\_\_\_\_ \_** 

A NOTE gives general information, such as compatibility with other products or **pointers to other infonnation.** 

### **HINT \_\_\_\_\_\_\_\_\_\_ \_**

A HINT includes suggestions to make your computing tasks easier.

**Preface** 

# **Additional Information Resources**

You may wish to consult the following information resources on your Digital AlphaServer 400 Series system:

 $\overline{a}$ 

I

I

I

**IS SANS REPORT ACTIVITY** 

'"

 $\big\}$ I i

 $\begin{array}{c} \begin{array}{c} \end{array} \end{array}$ 

i  $\int$ 

- *Digital AlphaSen•errn 400 Series Installation Information* (order number EK-PCDSA-**11)** presents a graphical overview of the Digital AlphaServer 400 Series installation.
- *Digital AlphaStationT'1 200/400 Series Technical Information* (order number EK-PCDSA-TI). This optional manual contains detailed technical information for valueadded resellers (VA Rs) and independent software vendors.

Contact your distributor or Digital representative for other available product-related information.

# **1 Getting Started**

# **Introduction**

 $\ddot{\phantom{1}}$ 

Your Digital AlphaServer 400 Series system is a high-performance computer that uses the latest microprocessor technology. The system can stand alone or function as a server in an office network environment.

This chapter describes how to start, install, restart, and tum off your Digital AlphaServer 400 Series system. You can also find infonnation here about preloaded software as well as guidelines for system security. Figure 1-1 shows a typical Digital AlphaServer 400 Series system.

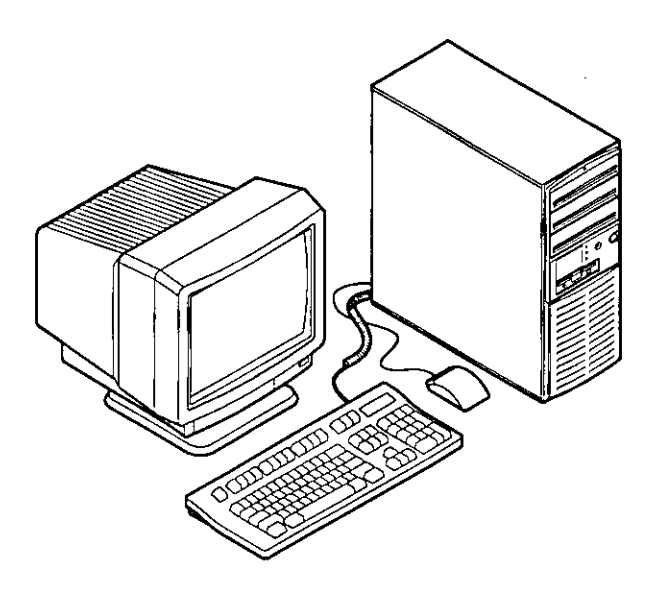

**Figure 1-1. Digital AlphaServer 400 Series System** 

# **Before Starting Your System**

Before you start your system, perform the following steps:

- l, Read and understand the information supplied with your system.
- 2. Select a well-ventilated site near a grounded power outlet and away from sources of excessive heat. The site also should be isolated from electric noise (for example, spikes, sags, and surges) produced by devices such as air conditioners, large fans, radios, and televisions.

 $\overline{1}$  -

l į.  $\cdot$ 

 $\parallel$  $\langle$ ( I I  $\langle$ 

3. Save all shipping containers and packing material for repackaging or moving the system later.

\_\_\_\_\_\_\_\_\_\_ **NOTES \_\_\_\_\_\_\_\_\_\_ \_** 

- a. Do not install optional hardware or application software until you have started your system and verified that the base system is working correctly.
- b. On systems that have preloaded software, a label attached to the system unit informs you that licensed software has been installed. Carefully review the software license agreement shipped with your system.

# **\_\_\_\_\_\_\_\_\_\_ WARNING \_\_\_\_\_\_\_\_\_\_ \_**

\-\rhen unpacking and moving system components, be aware **that** some **components (such as the system unit or monitor) may he too heavy for you to safely lift alone.** If **you arc doubtful about whether you can lift these items alone, please get assistance.** 

### **Posture and Work Habits**

If you exercise poor posture while you work or if your equipment is poorly set up. certain recent scientific articles suggest that personal injury may result. Other aniclcs suggest that there is no cause and effect. Because the safety of our users is a great concern to Digital Equipment Corporation, we strongly urge that you read and follow the precautions outlined in Figure 1-2 and Table 1-1. In addition. he sure to adjust your work space so that you are comfortable, and change your position frequently.

\_L

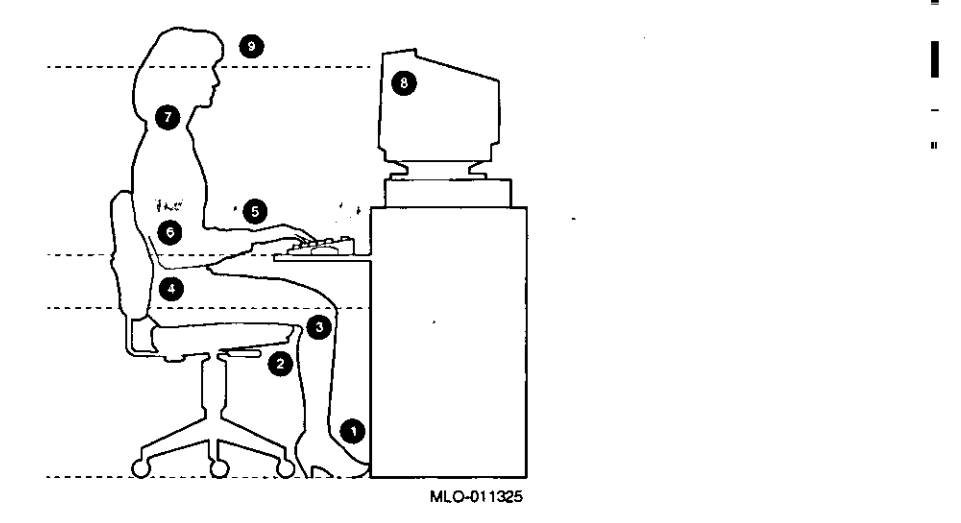

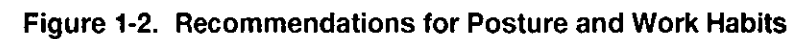

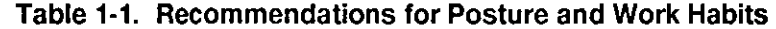

"

 $\langle$ 

÷,

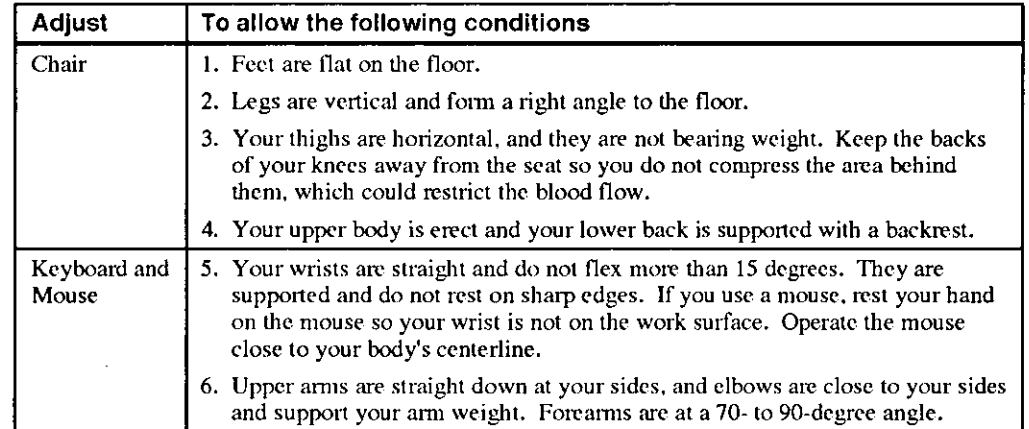

Getting Started

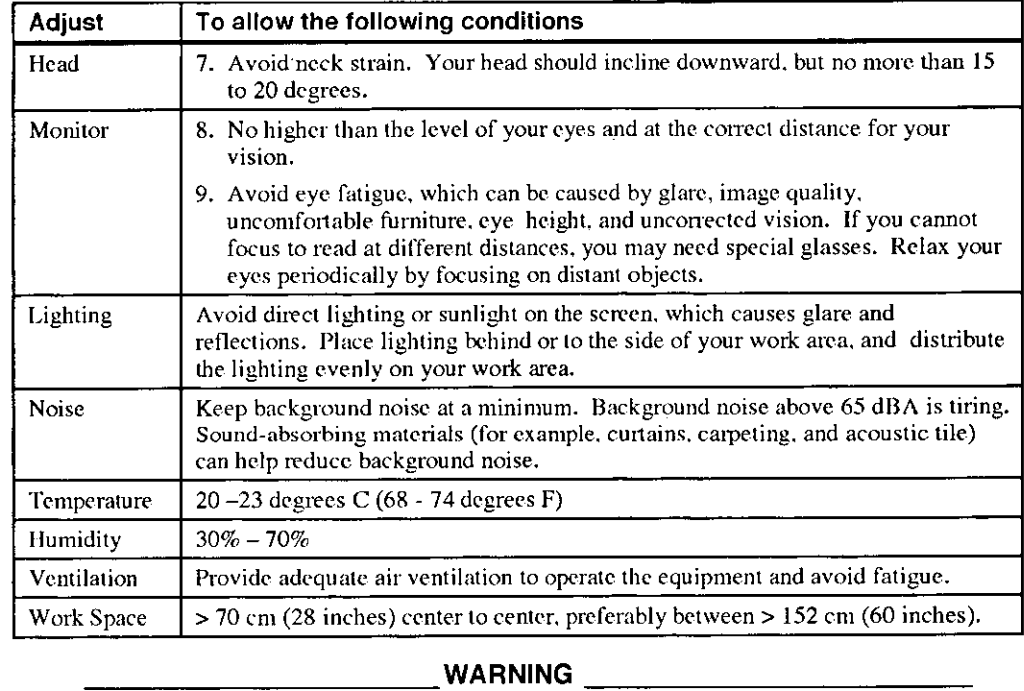

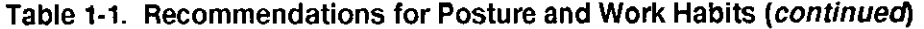

 $\left($ 

 $\Bigg\}$ 

 $\langle$ i *j* 

l. l

If you experience pain or discomfort while using your system, rest and review the instructions for posture and work habits, If the pain or discomfort continues after resuming work, discontinue use and report the condition to your joh supervisor or physician.

## **Identifying the Correct AC Power Cord**

Your Digital AlphaServer 400 Series system came with the proper AC power cord. Because there are variations from one country to another, and systems may be relocated, please inspect your power cord to ensure it is the correct one for your country or region. If you are not sure that the supplied AC power cord is correct, contact your authorized Digital service representative before you use it.

.. L

# **\_\_\_\_\_\_\_\_\_\_ WARNING \_\_\_\_\_\_\_\_\_\_ \_**

**Do not attempt to modify or use an external 115 Volts AC power cord for 230 Volts AC input power. Modifying the power cord can cause personal injury and severe equipment damage.** 

> **SPONSKI**

Power cords supplied with the Digital AlphaServer 400 Series system meet the following **criteria:** 

- UL and CSA Certified cord rated for use at 250 Volts AC with a current rating that is at least 125% of the current rating of the Digital AlphaServer 400 Series system. In Europe, the cordage carries the <HAR> mark.
- The AC plug is terminated in a grounding-type male plug designed for use in the region. It must also have marks showing certification by an agency acceptable in the **region.**
- The connector at the computer end must be an IEC-type CEE-22 female connector.
- The cord length must not exceed 4.5 meters (14.5 feet).

# **System Features**

Your Digital AlphaServer 400 Series system includes several features that enhance system reliability, ensure its availability, improve its expansion capabilities, and facilitate hardware management as well as improve system security.

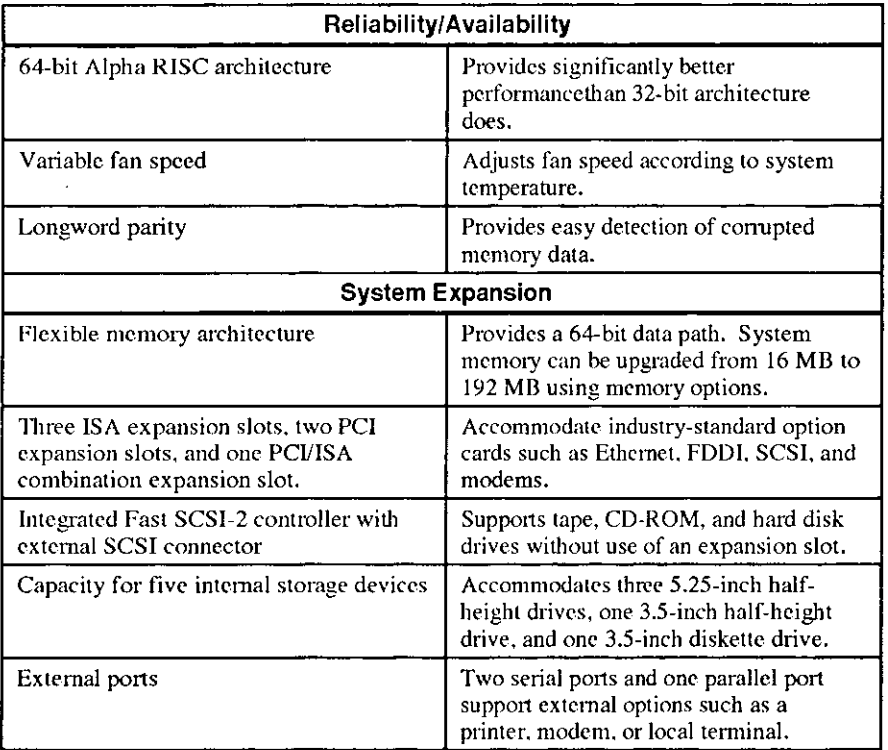

 $\ddot{\phantom{0}}$ 

 $\pi$ 

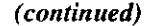

÷

 $\ddot{\cdot}$ 

 $\frac{1}{2}$ 

 $\ddot{\phantom{1}}$ 

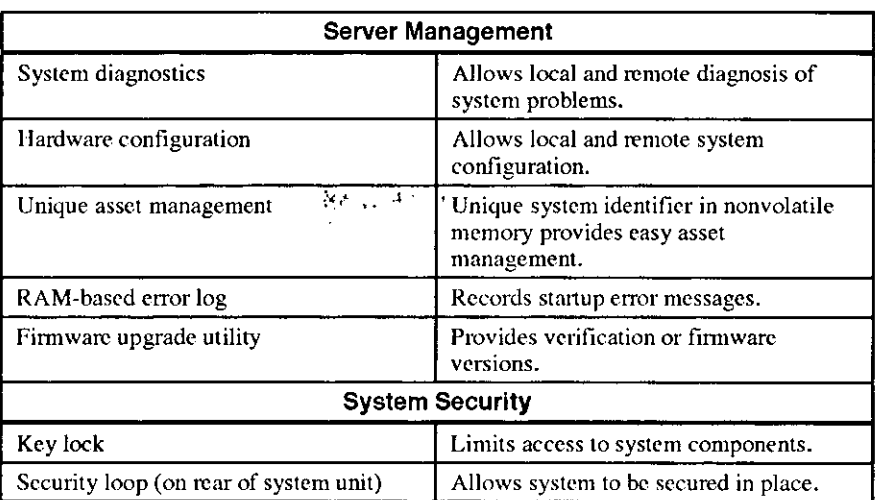

 $\bullet$ 

÷

# **Installing Your System**

The Digital AlphaServcr 400 Series system *Installation Information* you received with your system graphically outlines the steps to follow in installing your system.

### \_\_\_\_\_\_\_\_\_ **CAUTIONS \_\_\_\_\_\_\_\_\_ \_**

- I. To ensure that your system is properly cooled. make sure that air can freely flow into the front and out of the rear of the system unit.
- 2. The system is designed to be installed vertically. Do not use a stand or rack that would hold the system on its side.

Check to make sure that you received all your system components. (Sec Appendix G, **Equipment Log, to list your equipment.) If something is missing. please contact your**  distributor or Digital representative.

Position your system so that air can flow freely to and from the vents, as shown in Figure 1-3.

> ;<br>!  $\lfloor$ !

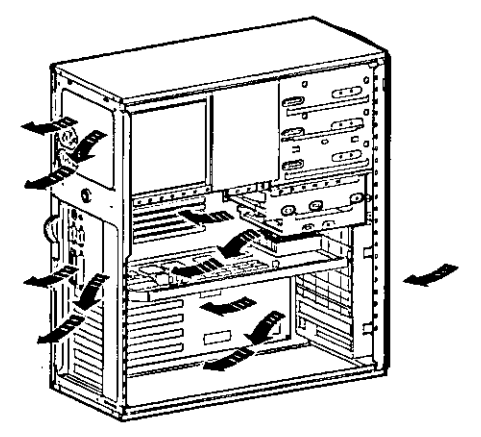

**Figure 1-3. System Airflow** 

## **Connecting System Parts**

To connect the components of your Digital AlphaServer 400 Series system, perform the following steps:

1. Confirm that the voltage selector switch matches your local voltage (either 115 Volts or 230 Volts), as Figure 1-4 shows.

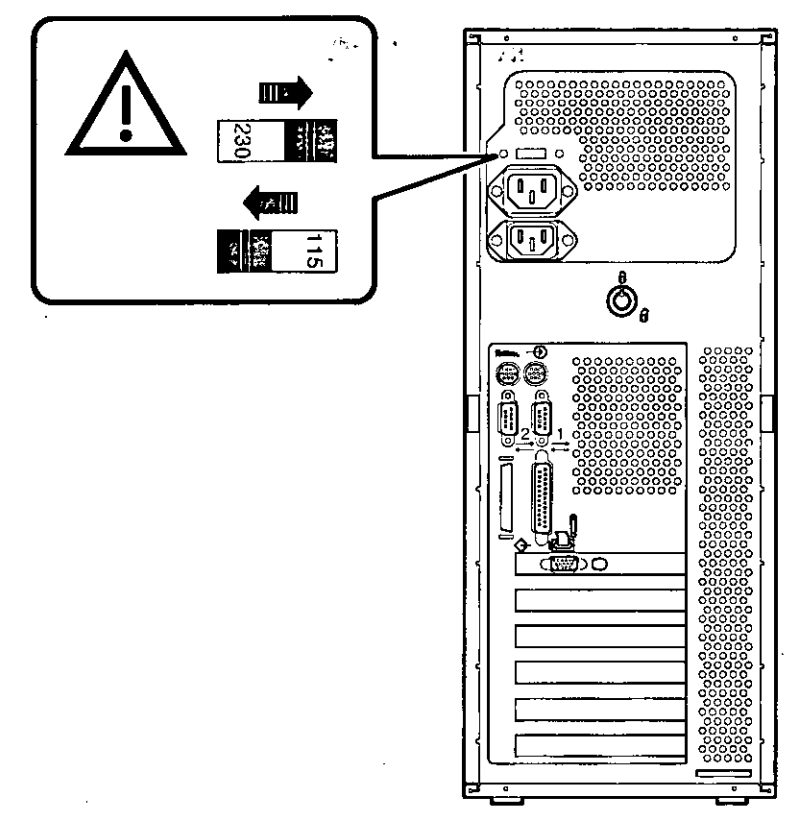

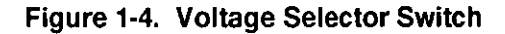

CAUTION \_

Improper voltage selection can damage the system's power supply!

2. Ensure that the power switch is in the off (out) position. Refer to your system's Installation Information for a view of the positions of this switch.

## **Getting Started**

3. Connect the mouse, keyboard, video or terminal cable, and power cords to the system components, as Figure 1-5 shows.

## **CAUTION**

The system auxiliary AC outlet is limited to 2 Amps at 115 Volts (1 Amp at 230 Volts). Plug higher-amperage video monitors into a wall receptacle.

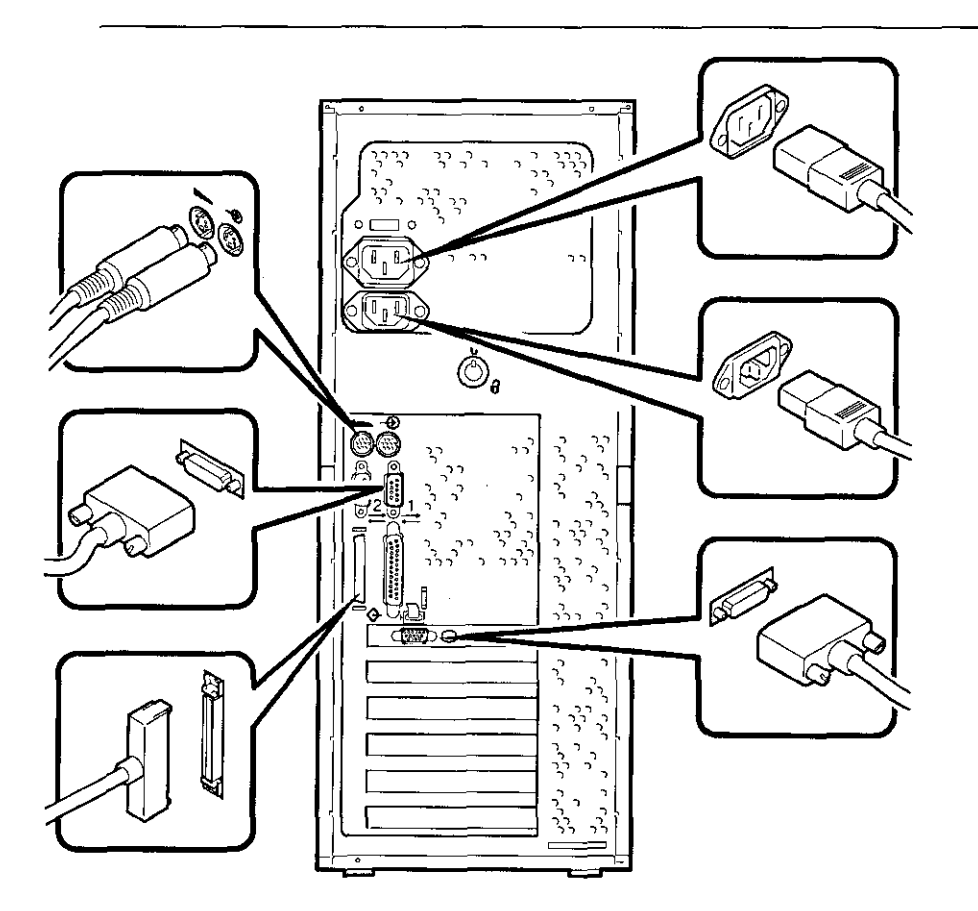

## Figure 1-5. Connecting Cables and Power Cords

4. If you have an external SCSI (small computer system interface) device or SCSI storage box, connect the SCSI cable to the SCSI port on the rear of the system. See the SCSI Termination section in Chapter 3.

### **Network Connection**

If you ordered a system with an optional network module, connect your network interface cable to the appropriate pon on your network module. Using the console software, you must select which of the two network pons will be used. See Appendix A, Console Commands, for detailed information.

# **Starting Your System . .J •. .,',** • .• • ·-/: .

Perfonn the following steps in the order outlined to start (boot) your Digital AlphaServer 400 Series system:

1. Turn on the system unit power, monitor power, and any external devices. Figure 1-6 shows the location of the system unit power button.

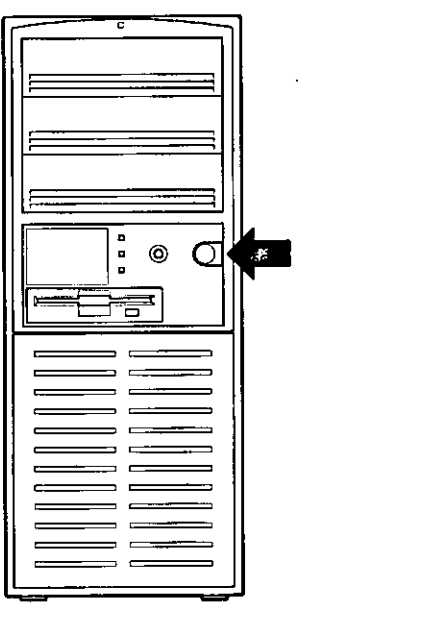

### **Figure 1-6. Starting Your System**

- 2. You might need to adjust the monitor/terminal contrast and brightness to obtain a readable screen display. If you arc using a console terminal connected to SLUl and no screen display is visible. press Return three or four times. A>>> prompt should then display. Type set console serial. (Otherwise, refer to the information supplied with your monitor for further instructions.)
- 3. Allow your system to complete any power-on self tests and device initialization messages. (This takes approximately 1 minute.) If you are using the OpenVMS or OSF/1 operating systems, and the *auro\_action* environment variable is set to "boot,"

the system starts as soon as the self tests have completed (less than 2 minutes). If you arc using the Microsoft Windows NT Server operating system and autoboot is enabled, the system starts after a countdown expires (default is 10 seconds).

## **Preloaded Operating System Software**

If you ordered a DEC OSF/1 or Open VMS version of the AlphaScrver 400 Series system, your operating system came preloaded. If you ordered a Microsoft Windows NT Server version, the operating system is not preloaded. Disk O on the first SCSI bus, however, is partitioned and formatted so that you can immediately install the operating system.

**Depending on how the environment variables arc set, your system shows one of the**  operating system-specific displays discussed next, after the self tests have completed successfully.

For more information on environment variables, see Appendix A, Console Commands.

### **Microsoft Windows NT Server**

If you ordered a system with the Microsoft Windows NT Scrveropcrating system, you will sec the following display after power-on and initialization:

ARC Multiboot Alpha AXP Version 3.5-13 Copyright (c) 1993 Microsoft Corporation Copyright (c) 1993 Digital Equipment Corporation

**Boot menu:** 

**Boot Windows NT Boot an alternate operating system Run a program Supplementary menu ...** 

**Use the arrow keys to select, then press Enter.** 

If autoboot is enabled, a countdown timer (default 10 seconds) is displayed. Booting **occurs when the timer expires.** 

i ا (<br>ا  $\zeta$ I Institute The Children Publisher Children Children Streams Inc.

ಬಾರ್ಕ್ ಸಂಪರ್ಕ<br>Internet II I **IS AGENCY ISBN 400** I I

#### **DEC OSF/1**

If you are using the DEC OSF/1 operating system, you see either a >>> prompt (if *auto\_ action* is set to Halt) *or* the system proceeds to boot DEC OSF/1 (if *auto \_action* is set to Boot) when you power on your system.

**F** For more information, refer to your operating system documentation.

## **OpenVMS**

 $\overline{1}$ 

If you are using the Open VMS operating system, you will either see a>>> prompt (if *auto action* is set to Halt) *or* the system will proceed to boot OpenVMS (if *auto action* is set to Boot) when you power on your system.

 $\lambda_{\rm in}$ 

For more information, refer to your operating system documentation.

# **Switching Console Firmware.:** .,

To switch from the ARC console (used with the Microsoft Windows NT Server operating system) to the SRM console (used with the Open VMS and DEC OSF/1 operating systems), follow these steps from the Boot menu:

 $\overline{\mathcal{O}}$ 

- 1. Select supplementary menu...
- 2. Select set up the **system ...**
- 3. Select Switch to Open VMS or 0SF **console**
- 4. Select Switch to 0penVMS **-or-**Select Switch to OSF
- 5. Select Setup menu ...
- 6. Power-cycle the system to implement the change. (Leave the system off for at least 20 seconds.)

To switch from the SRM console to the ARC console, follow these steps from the SRM prompt:

- I. >>>set os\_type nt
- 2. Power cycle the machine. (Leave the system off for at least 20 seconds.)

### **If No Operating System Is Installed**

œ If an operating system was not *preloaded* on your system, refer to Appendix F and your operating system documentation for information on performing an installation.

# **Turning Off Your System**

Before turning off your system, make sure to save and close all open files. If you tum the system off without saving and closing files, you might lose some or all of your work.

' I<br>' I<br>' I I I II j I g, 1-

I I I

. ...

Perform the following steps to tum off your system:

- 1. Close any application data files you have open as we11 as any applications you have running. Most application programs prompt you to save the information before closing.
- 2. Shut down the operating system with the appropriate command from the table below:

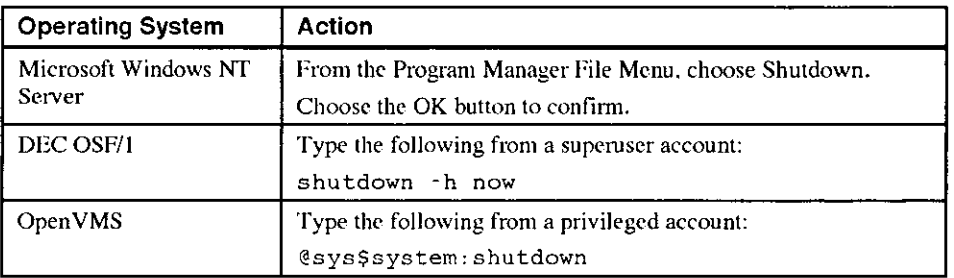

- 3. Wait for the operating system to complete the shutdown process. For Open VMS and DEC OSF/1, the SRM console prompt (>>>) is displayed. Microsoft Windows NT Server displays a window indicating it is safe to tum off or restart the system.
- 4. Do not tum off power to your system and peripherals until the shutdown sequence has completed.  $\zeta$

## **Getting Started**

# **Computer Security**

Your Digital AlphaServer 400 Series system includes several security features. See your operating system documentation for more information on the availability and use of these options.

للمراجع فالمراجع والمستنبذ والمراج

## **Chassis Lock**

 $\mathbf{r}$ 

ý Ì

þ

t

ť Å

 $\mathbf{i}$ 

To avoid theft of internal components, your Digital AlphaServer 400 Series system comes with a chassis key lock, which is iocated on the back of your system box. When this lock is in the locked position, no one else can open the system box. Store the key in a safe place.

## **Security Loop**

Your system comes with a built-in security loop, which discourages theft of your system **unit.** 

## **Passwords**

You can set your system for screen saver and pause screen passwords.

# **2 System Overview**

# **Introduction**

This chapter describes the Digital AlphaServer 400 Series system hardware components, including the motherboard, PCI (peripheral component interconnect) architecture, keybcard, front panel, and rear panel.

# **Motherboard**

Your Digital AlphaServer 400 Series system uses high-performance Alpha architecture CPU modules.

The system box has the following features:

- Three storage bays for half-height 5.25-inch devices.
- Floppy disk controller that suppons two floppy drives or one floppy and one tape drive.
- SCSI-2 (small computer system interface) controller with both internal and external busses that support up to seven SCSI devices.
- Two slots for PC! options, three slots for ISA (industry-standard architecture) options, and one additional slot that can be used for either option.
- Keyboard and mouse ports.
- Two serial ports.
- One enhanced bidirectional parallel pon.
- G<sup>P</sup> Refer to Appendix C, Technical Specifications, for additional information.

### **PCI Architecture**

 $\mathbf{1}$ 

Ŕ

Your system's PC! architecture represents the latest advances in local bus technology. The Digital AlphaServer 400 Series system PC! architecture delivers maximum performance by providing a wider data path, greater speed, and improved expandability. Now, you can

## System Components

move ISA bus peripheral controller functionality over to the PCI bus with available PCI peripheral controllers. The result is faster data transfers for devices such as SCSI controllers and high-end video adapters-a critical advantage when you are running graphic- and 1/O-intensive software.

PCI local bus features include:

- Highest performance in the market today.
- Best expandability for high-performance peripheral devices.
- Support for multiple bus masters.
- 32-bit data transfer at 132 MB (megabytes) per second (peak).
- PCI-to-ISA bridge capability that allows you to use commonly available ISA options.

## **SCSI Controller**

The Digital AlphaScrver 400 Series system uses a PCI-based embedded SCSI-2 controller that controls up to seven SCSI peripherals such as hard disk drives, CD-ROM (compact disc read only memory) drives, and tape drives.

## **Keyboard**

Your system comes equipped with a 101-key enhanced keyboard that allows you to communicate with your system by entering data or commands. (Notice that some European language keyboards have 102 keys.) You can adjust the angle of the keyboard for your comfort. The underside of the keyboard has feet that swing down and lock into place. Refer to Figure 2-1 and Table 2-1 for information on keyboard key groups and **functions.** 

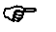

Refer 10 your operating system or application software documentation for software-specific key functions.

> $\overline{\phantom{0}}$ I

# System Components

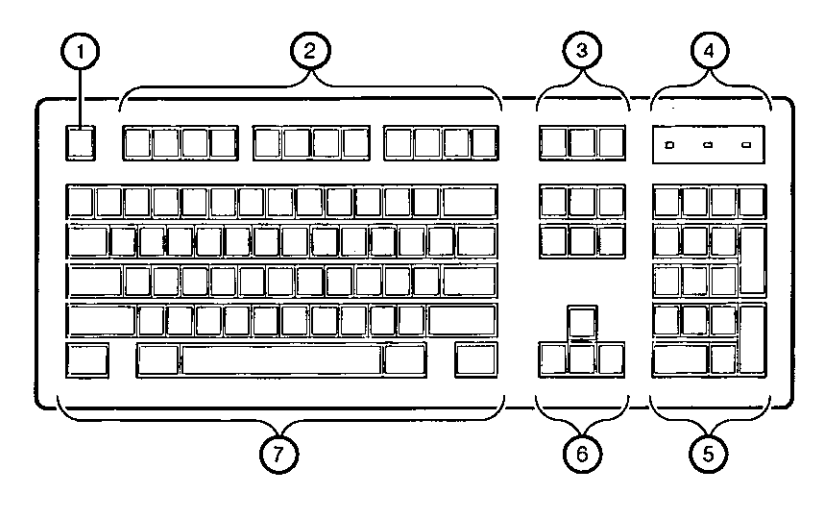

 $\omega \rightarrow \omega$ 

 $\sim$   $\sim$ 

 $\overline{a}$ 

- -

**Figure 2-1. Keyboard Layout** 

 $\frac{1}{2}$ 

 $\bar{\bf r}$ 

j.

 $\sim$ 

## **Table 2-1. Key Groups and Functions**

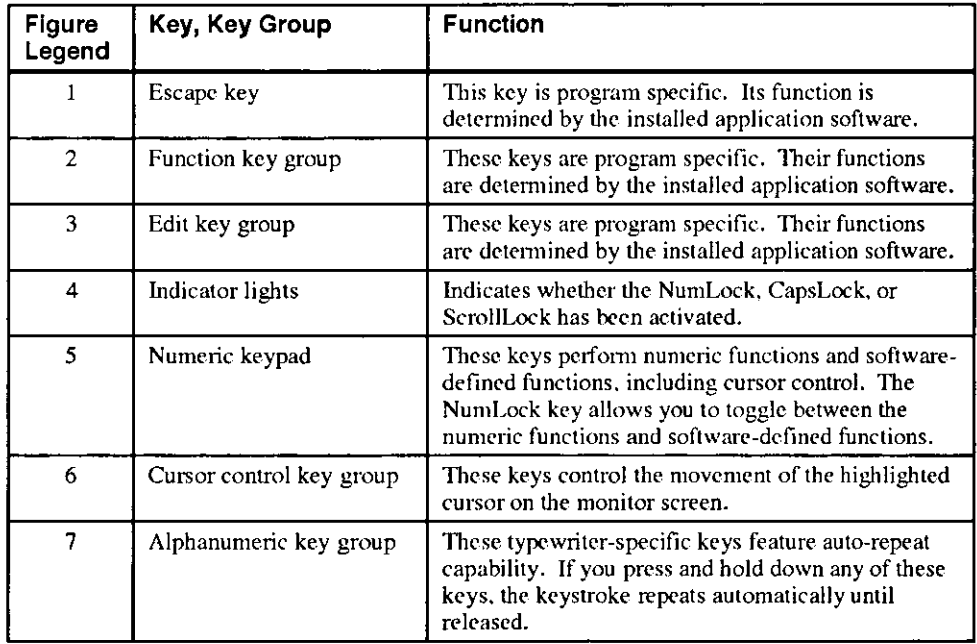

System Components

# **System Front View**

Figure 2-2 is a front view of the system showing the location of the controls and indicators. Table 2-2 describes these items.

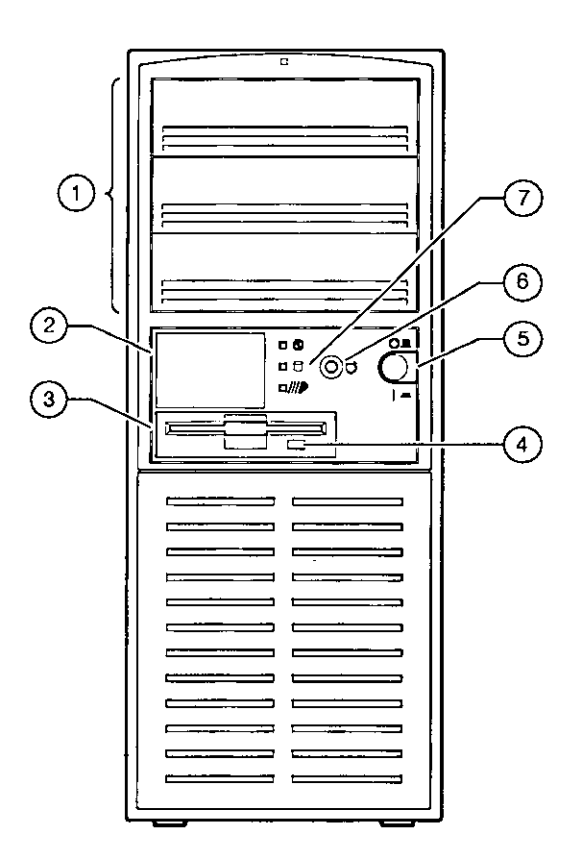

 $\int$ 

**Figure 2-2. Front Controls and Indicators** 

A.

| Figure<br>Legend | <b>Control or indicator</b>                               | <b>Function</b>                                                                                                    |
|------------------|-----------------------------------------------------------|----------------------------------------------------------------------------------------------------|
| 1                | Drive bays                                                | Location of three upper 5.25-inch drive bays.                                                                                                    |
| $\mathbf{2}$     | Hard drive                                                | Location of hidden 3.5-inch drive bay.                                                                                                    |
| 3                | Floppy drive                                              | Location of 3.5-inch diskette drive.                                                                                                    |
| 4                | $\overline{\phantom{a}}$<br>$\sim$<br>Floppy eject button | Releases a 3.5-inch diskette from the floppy<br>diskette drive.                                                                                                    |
| 5                | Power On/Off button                                       | Turns AC power on and off.                                                                                                    |
| 6                | Halt/Reset button                                         | When set to Halt, this button is operating<br>system-specific. See your operating system<br>documentation. When set to Reset (default),<br>this button resets the system and causes the<br>self test to run. See Appendix C, Technical<br>Specifications, for setting the Halt/Reset<br>jumper. |
| 7                | Indicators                                                | Indicators from top to bottom are as follows:<br>Power indicator lights when the<br>system is on.<br>Hard disk drive indicator lights when a<br>hard disk drive is in use.<br>The lower indicator is not used.                                                                                  |

Table 2-2. Front Controls and Indicators

 $\rightarrow -$ 

 $\bar{.}$ 

 $\cdot$ 

Ā

 $\bar{t}$ 

 $\hat{\mathcal{A}}$ 

 $\overline{\phantom{a}}$ 

 $\bar{1}$ 

 $\frac{1}{4}$ 

 $\Delta$
System Components

# **System Rear View**

Figure 2-3 shows the rear connectors and lock. Table 2-3 lists the rear connectors and lock and describes their functions.

I

I

**III**<br>III<br>III

**ING ING MARKATUTU** 

I

**INSTRUCTION** 

**INTENSIS** 

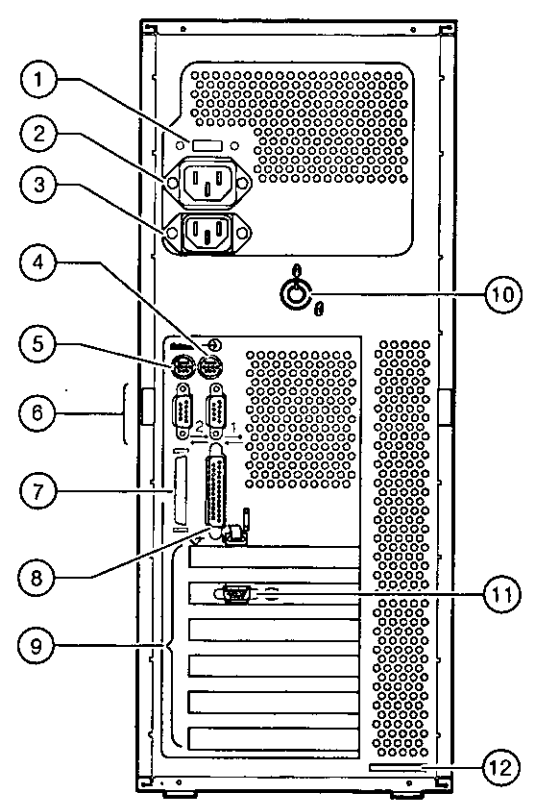

**Figure 2-3. Rear Connectors** 

# System Components

 $\ddot{\phantom{0}}$ 

 $\mathcal{A}^{\mathcal{A}}$ 

Table 2-3. Rear Connectors

 $\overline{\mathbb{C}}$ 

T.

त्रर

 $\sim$ 

 $\frac{1}{\ell}$ 

 $\overline{a}$ 

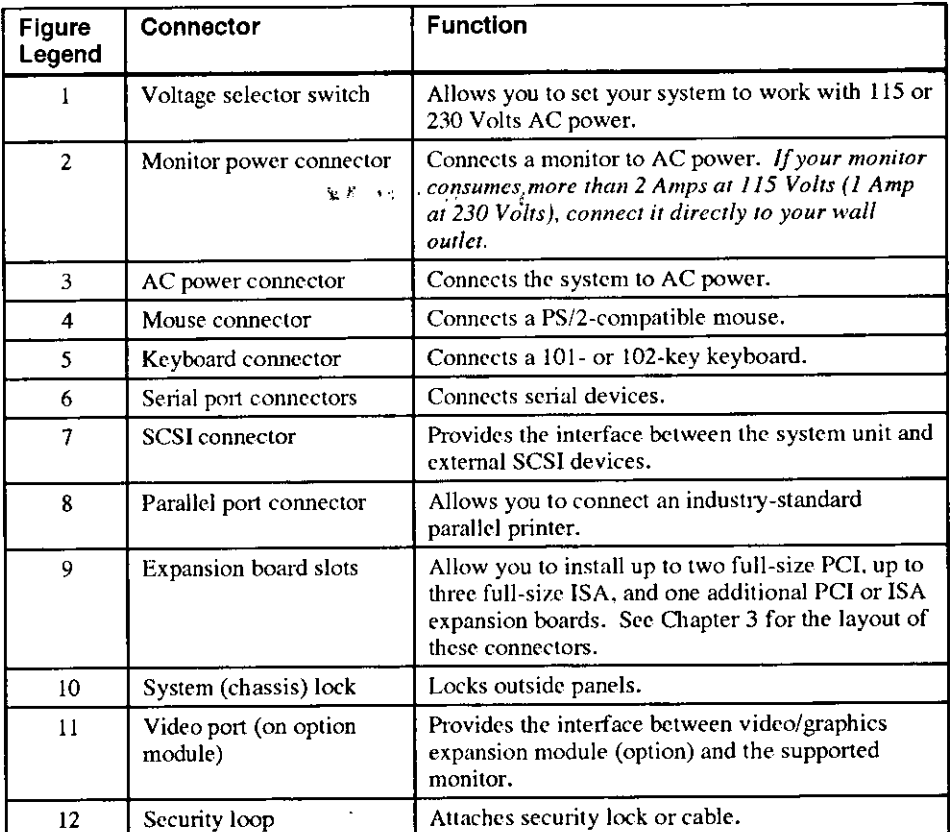

# **Installing System Options**

# **Introduction**

ň

This chapter explains how to install optional memory, expansion boards. and drives inside your Digital AlphaServer 400 Series system.

# **Removing the Side Panels**

To remove the side panels, perform the following steps:

- I. Turn off your system and all peripheral devices.
- 2. Unplug the power cord and remove the monitor power cord (if connected) and video cable.
- 3. Wait at least 20 seconds, to allow time for the power supply capacitors to safely discharge.
- 4. Unlock the side panels. To unlock the side panels, turn the key clockwise to a horizontal position (Figure 3-1).

# \_\_\_\_\_\_\_\_\_ **CAUTION** \_\_\_\_\_\_\_\_\_ \_

To avoid system damage from static discharge, touch bare (unpainted) metal on the system before you touch anything inside the system.

5. Slide the panels to the rear of the system unit (Figure 3-1), and remove them.

Expanding Your System

# **\_\_\_\_\_\_\_\_\_\_ NOTE \_\_\_\_\_\_\_\_\_\_ \_**

If you are installing or removing drives, you must remove both side panels. Otherwise, remove only the left side panel.

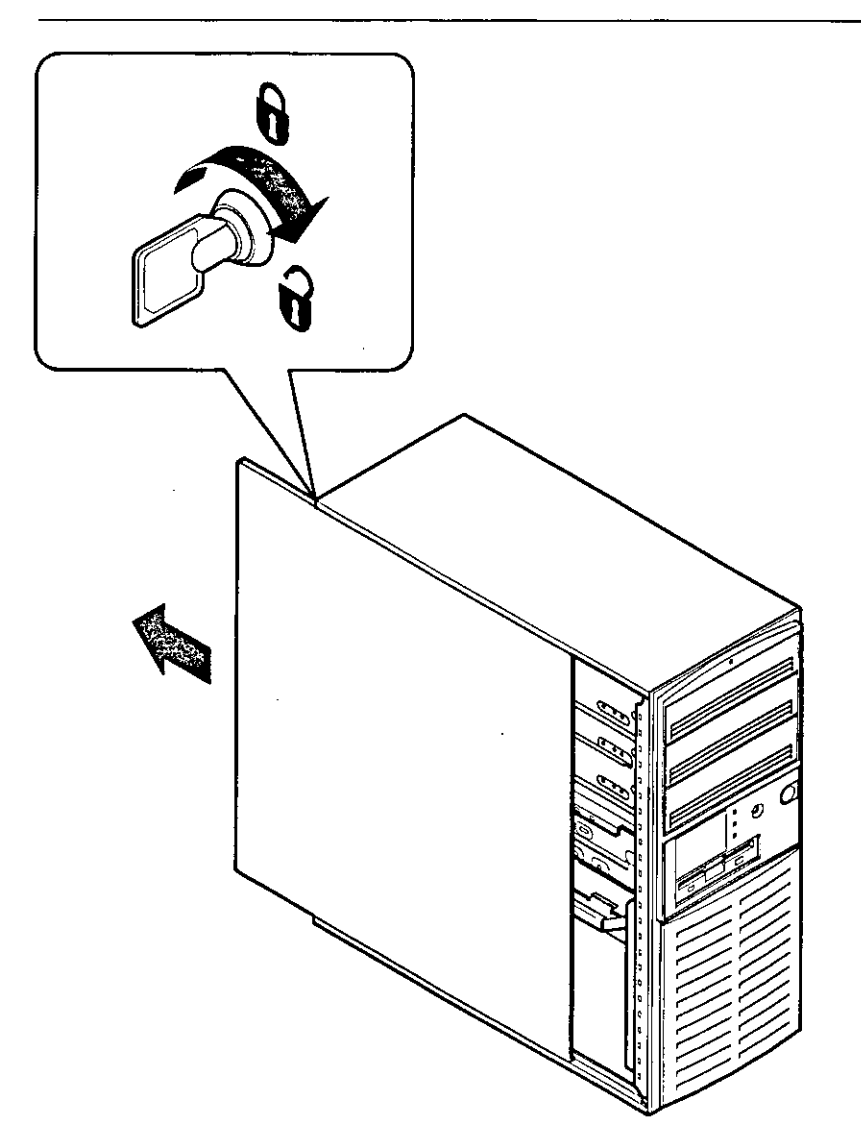

l, I I

> II Ig

**Figure 3-1, Unlocking and Removing Left Side Panel** 

 $\begin{array}{c} \begin{array}{ccc} \text{if } & \text{if } & \text$ 

# **System Unit Components**

Figure 3-2 shows the location of the Digital AlphaServer 400 Series system unit components. Table 3-1 lists the system unit components.

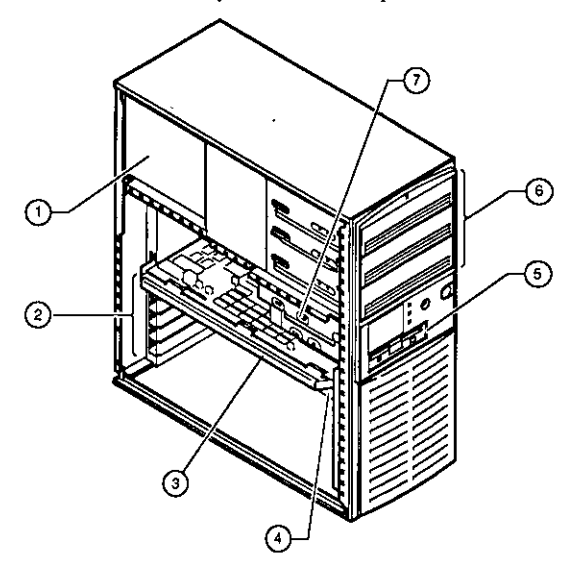

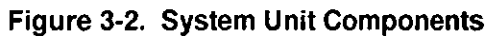

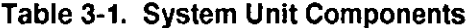

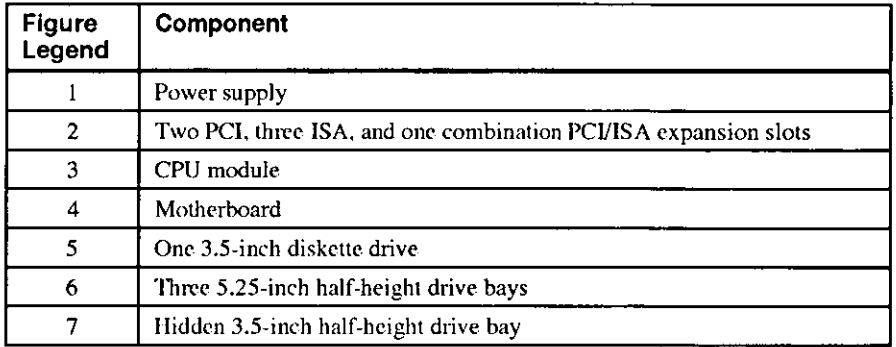

Expanding Your System

# **Motherboard**

Figure 3-3 shows the location of the motherboard components. Table 3-2 lists the motherboard components.

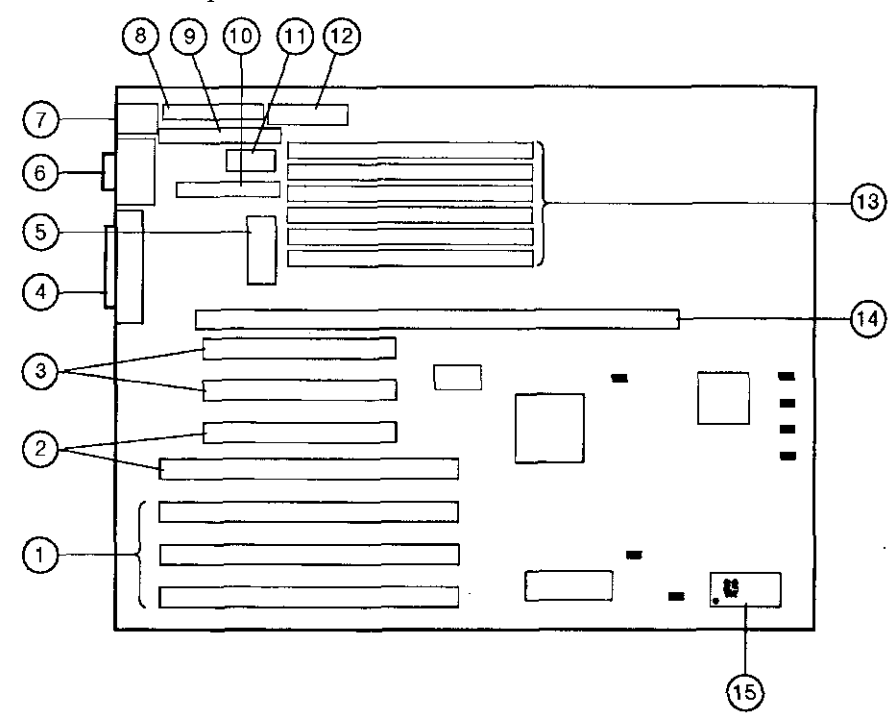

' )

1992 - 1993 - 1994 - 1995 - 1995 - 1995 - 1997 - 1998 - 1999 - 1999 - 1999 - 1999 - 1999 - 1999 - 1999 - 1999<br>1999 - 1999 - 1999 - 1999 - 1999 - 1999 - 1999 - 1999 - 1999 - 1999 - 1999 - 1999 - 1999 - 1999 - 1999 - 1999<br>19

**International Contemporary Accounts for the Contemporary Accounts for the Contemporary Accounts for the Contemporary Accounts for the Contemporary Accounts for the Contemporary Accounts** 

**intervention of the control of the control of the control of the control of the control of the control** 

**International Property Association INCREAS In West West Property** 

In the community of the community of the community of the community of the community of the community of the c<br>In the community of the community of the community of the community of the community of the community of the c 99<br>99<br>99

おんぷ かくだいがく いちづか かんしょうどう さんか きょうかい

I

~ I I i  $\vert$ 

i

I

**Figure 3-3. Motherboard Components** 

 $\sim$ 

# Table 3-2. Motherboard Components

 $\bar{t}$ 

 $\mathbf{I}$ 

 $\bar{a}$ 

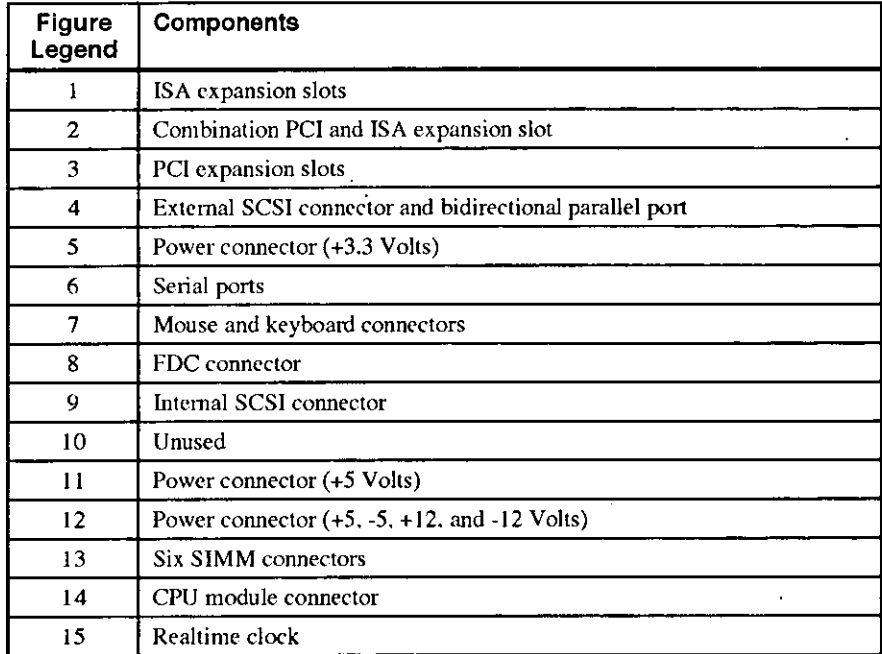

# **Installing Additional System Memory**

**Adding more memory allows your system to run larger, more memory-intensive software**  more quickly. You can increase your system's memory up to 192 MB.

You can add 16-MB, 32-MB, or 64-MB memory options. These memory options arc pairs of single in-line memory modules (SIMMs):. a 16-MB option consisting of two 8-MB SIM Ms, a 32-MB option consisting of two I6-MB SIMMs, or a 64-MB option consisting of two 32-MB SIMMs. SIM Ms are *always* added in pairs into one of three available memory banks. The system requires 36-bit SIMMs that have an access time of 70 ns.

# **Memory Configurations**

SIMMs are added in any of three banks, with each bank having two slots (Figure 3-4).

,  $\checkmark$ 

Ŀ,

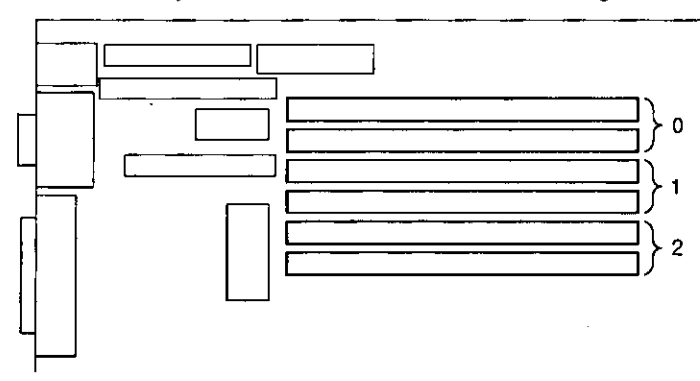

**Figure 3-4. Memory Banks** 

# **Adding Memory Modules**

1 I ' '

To add a pair of memory modules (SIMMs), perform the following steps:

- I. Tum off your system. Disconnect any external devices and unplug the power cord from the wall outlet. Unplug the power cord and monitor cord from the back of the system unit.
- 2. Unlock and remove the left side panel.
- 3. Install the **SIMM** into the socket at a 45-degree angle (Figure 3-5). Be sure that the notch is oriented as shown. Rock the **SIMM** gently until it is seated evenly into the bottom of the socket. Tip the **SIMM** upright until both the retaining clips at the ends of the socket engage.
- 4. Replace and lock the left side panel.
- 5. Connect the power cord and monitor cord to the back of the system unit.
- 6. Connect any external devices and plug the power cord into the wall outlet.

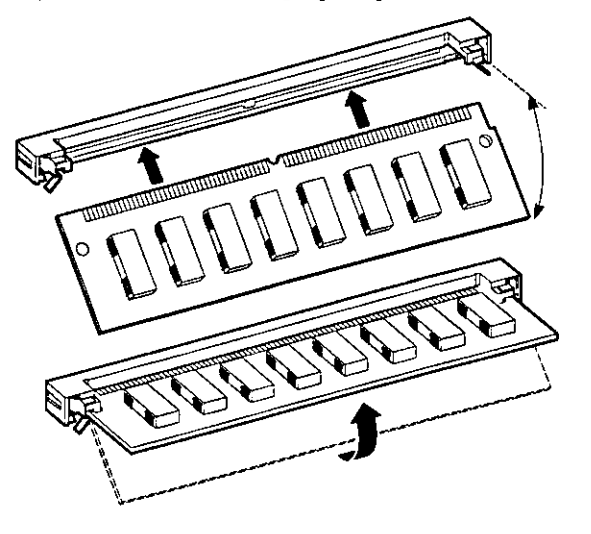

**Figure 3-5. Installing a SIMM** 

 $\mathsf{T}$ 

## **Installing Expansion Boards**

The Digital AlphaServer 400 Series system features two PC! slots, three ISA slots, and one combination PC! and ISA slot.

 $\blacksquare$   $\blacksquare$   $\blacks$ 

The SRM console for DEC OSF/1 and Open VMS systems assigns available IRQs to PC! devices. IRQs are considered available if they are not assigned to ISA devices in the consolc's configuration database. Use the ISACFG console to maintain the configuration database.

*qr*  Refer to your option module documentation for instructions on configuring a PCI or an ISA option module.

To install an expansion board, pcrfonn the following steps:

- I. Turn off your system. Disconnect any external devices and unplug the power cord from the wall outlet. Unplug the power cord and monitor cord from the back of the **system unit.**
- 2. Unlock and remove the left side panel.
- 3. Unscrew and remove the metal filler plate.
- 4. Inscn the new expansion board into the socket in the motherboard. Push the board firmly into the socket (Figure 3-6).

*{*  I I \,

.:

l.

*q<sup>p</sup>* For further information on IRQs, refer to the ISACFG command in Appendix A.

# Expanding Your System

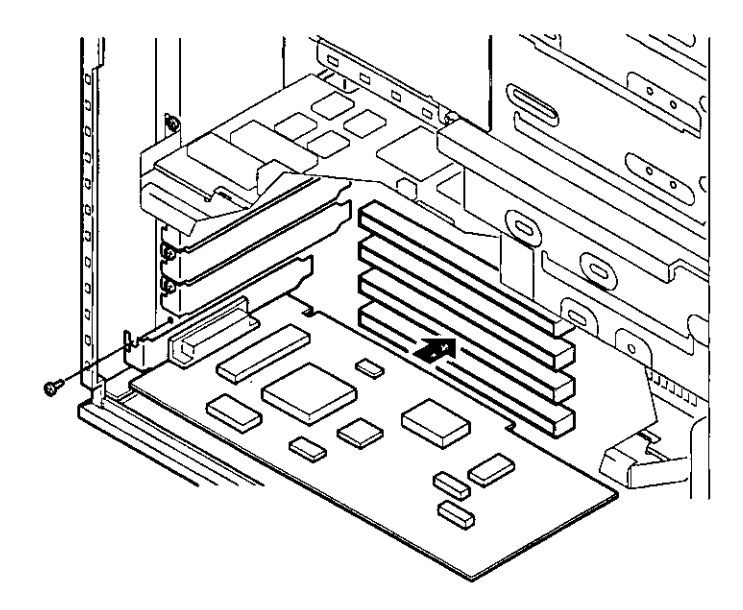

## **Figure 3-6. Installing an Expansion Board**

- 5. Replace the screw to secure the module.
- 6. Replace and lock the left side panel.

 $\mathbf{f}$ 

- 7. Connect the power cord and monitor cord to the back of the system unit. Connect any external devices and plug the power cord into the wall outlet.
- 8. For ISA options added to DEC OSF/1 or OpenVMS systems, run the configuration utility (ISACFG from the SRM console prompt, >>>). See Appendix A, Console Commands, for more information on this utility.
- @"> For more information on operating-system-specific options, refer to your operating system documentation.

# **Adding Mass Storage Devices**

Your system has two drive bay areas: the upper drive bay and the lower drive bay. You can install mass storage devices such as hard disk drives, floppy diskette drives, CD-ROM drives, and tape backup drives in these drive bay areas:

I

i *i*   $\left\{ \right.$ 

I I

!

 $\label{eq:2.1} \frac{\partial^2 \mathbf{p}_i}{\partial \mathbf{p}_i \partial \mathbf{p}_i} = \frac{\partial^2 \mathbf{p}_i}{\partial \mathbf{p}_i \partial \mathbf{p}_i} = \frac{\partial^2 \mathbf{p}_i}{\partial \mathbf{p}_i \partial \mathbf{p}_i} = \frac{\partial^2 \mathbf{p}_i}{\partial \mathbf{p}_i \partial \mathbf{p}_i} = \frac{\partial^2 \mathbf{p}_i}{\partial \mathbf{p}_i \partial \mathbf{p}_i} = \frac{\partial^2 \mathbf{p}_i}{\partial \mathbf{p}_i \partial \mathbf{p}_i} = \frac{\partial^2 \$ 

Upper drive bay area. This area has room for three 5.25-inch half-height devices. Each drive bay is equipped with a removable panel to accommodate devices requiring front panel access.

The bottom two bays of this area can be used to mount one full-height drive. The drive rails are removable to accommodate a full-height device.

• Lower drive bay area. This area has a drive bay assembly that holds a 3.5-inch floppy diskette drive (standard on all Digital AlphaServer 400 Series systems) and one hidden (nonaccessible from the front) 3.5-inch half-height device. This hidden bay is typically used for mounting the system's primary hard disk drive.

## **Expansion Brackets**

You can install half-height devices in any of the three positions in the upper drive bay area. To install a 3.5-inch device in the upper drive bay, install the drive expansion brackets onto the device.

#### $\blacksquare$   $\blacksquare$   $\blacks$

Be sure to use the brackets that came with the system, rather than those that came with the drive.

## **SCSI Bus Length**

The total SCSI bus length, including internal cables and etch on the motherboard as well as the external cables between storage enclosures and the cables inside the storage enclosures, must not exceed 3 meters (9.8 feet) for fast SCSI operation or 4 meters (13.1 feet) for slow SCSI (5 MB/second) operation. The Digital AlphaServer 400 Series system's internal SCSI length is 1.5 meters (4.9 feet), leaving 1.5 meters (4.9 feet) available for fast SCSI use (2.5 meters [8.2 feet] for external slow SCSI use).

## **SCSI Addresses**

Before installing a SCSI drive, you must either set or verify the setting of the drive's SCSI address (SCSI ID). Digital recommends that you use Table 3-3 as a guide to the selection of an address for your SCSI drive.

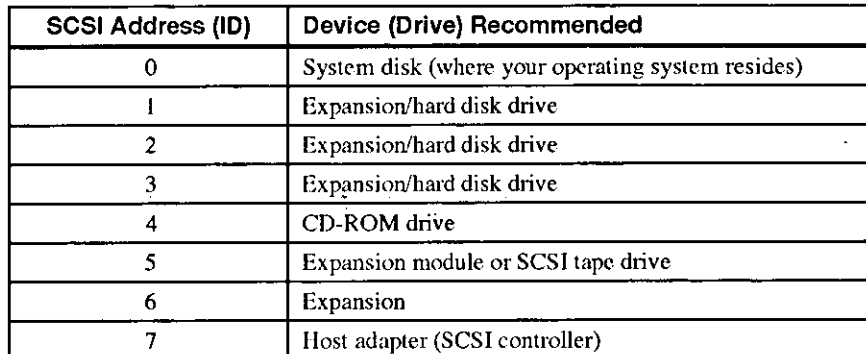

### Table 3-3. SCSI Address Recommendations

## **SCSI Termination**

h,

The Digital AlphaServer 400 Series system has a built-in SCSI bus that can be connected to both internal (inside the system box) and external SCSI peripherals. Termination is required at both the internal and external ends.

## **Internal Termination**

The internal SCSI bus cable contains the proper tcnnination. If you add SCSI peripherals inside the system box, make sure that any termination on the new peripheral is disabled. Refer to the appropriate drive manual to disable the new pcripheral's termination.

## **External Termination**

ক

When no external peripherals arc present, use the console finnware to tenninate the external portion of the SCSI bus. If you use the SRM console, type >>> Set Control\_SCSI\_term internal. If you use the ARC console, go the Machine specific setup menu... and select set SCSI termination to internal. This is the default setting.

If you add external SCSI peripherals, use the SRM console to set the value of the environment variable *control\_scsi\_term* to external, or use the ARC machine specific setup menu to set SCSI termination to external. Make sure that the last peripheral on the external SCSI bus is properly tenninated.

## \_\_\_\_\_\_\_\_\_ **CAUTION** \_\_\_\_\_\_\_\_\_ \_

Failure to properly set up the SCSI tennination can result in loss of data or damage to the file system.

Sec Appendix A. Console Commands, for more details.

## **Installing Devices in the Upper Drive Bay Area**

To install a device in the upper drive bay area, perfonn the following steps:

- I, Tum off your system and unlock and remove the side panels, as described earlier in this chapter.
- 2. Carefully remove the plastic filler panel (Figure 3-7). If no drive is present in the slot that is to be used, you can remove the panel by pushing it out from the inside with a Phillips screwdriver insened through one of the screw holes in the side of the drive bay.

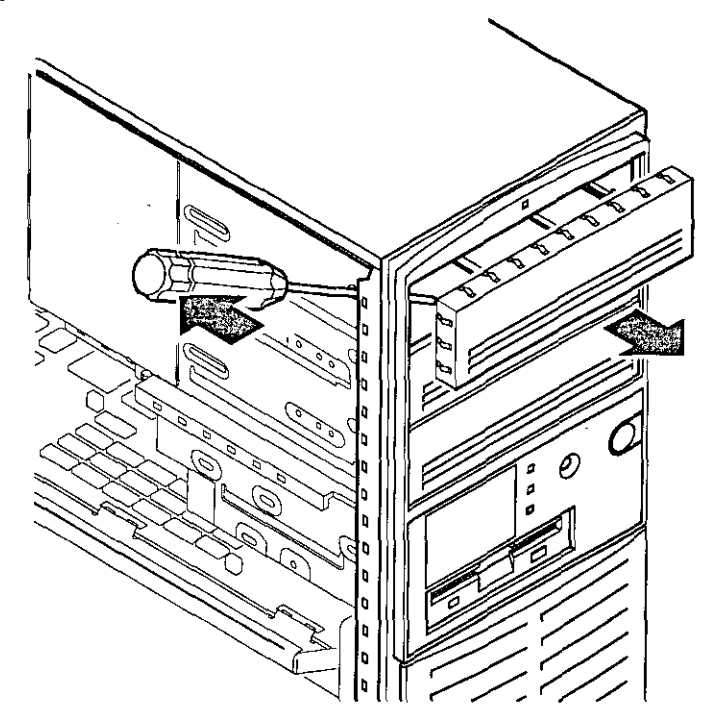

## **Figure 3-7. Removing Plastic Filler Panel from the Upper Drive Bay**

3. Refer to your drive documentation to configure the drive. If the drive is a SCSI drive, you must select a SCSI address and make sure that SCSI termination is disabled. Tenn power should be enabled. Record the SCSI address you used in Appendix G, Equipment Log.

 $\vert$ ( I

 $\mathbf{I}$ 

 $\langle$ 

4. Remove the metal plate, as Figure 3-8 shows. The top of the plate is hooked behind a rail, and the bottom of the plate is held by a screw. To improve access, remove the metal plate from the other side of the system.

# Expanding Your System

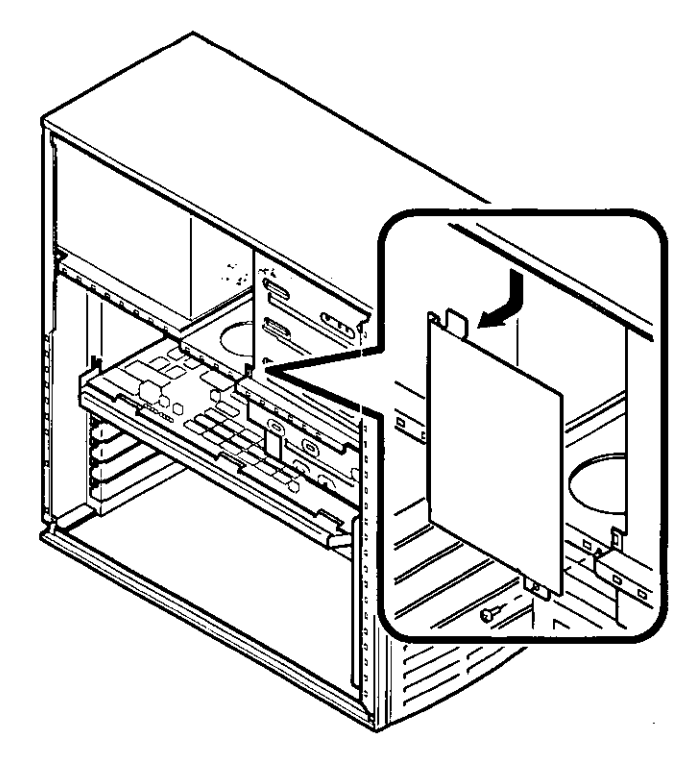

## **Figure 3-8. Removing the Metal Plate**

 $\mathbf{I}$ 

 $\mathcal{X}$ 

 $\frac{1}{2}$ 

5. If you are installing a 3.5-inch device, add the 3.5- to 5.25-inch exchange brackets, as Figure 3-9 shows. Fasten the drive with the screws provided.

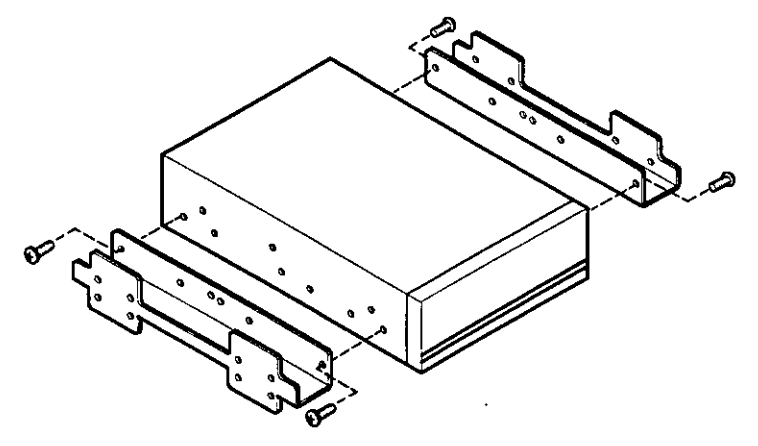

**Figure 3-9. Exchange Bracket Mounting** 

- 6. Insert the new device into the drive bay from the front (Figure 3-10).
- 7. Secure the device with two screws on each side. Use the three front mounting holes as follows: H for hard drive; T for tape drive; and F for floppy or CD drive.

I **I' '' '' ''** I I, I I I

**I.R. S** 

 $\mathbf{u}$ 

I,

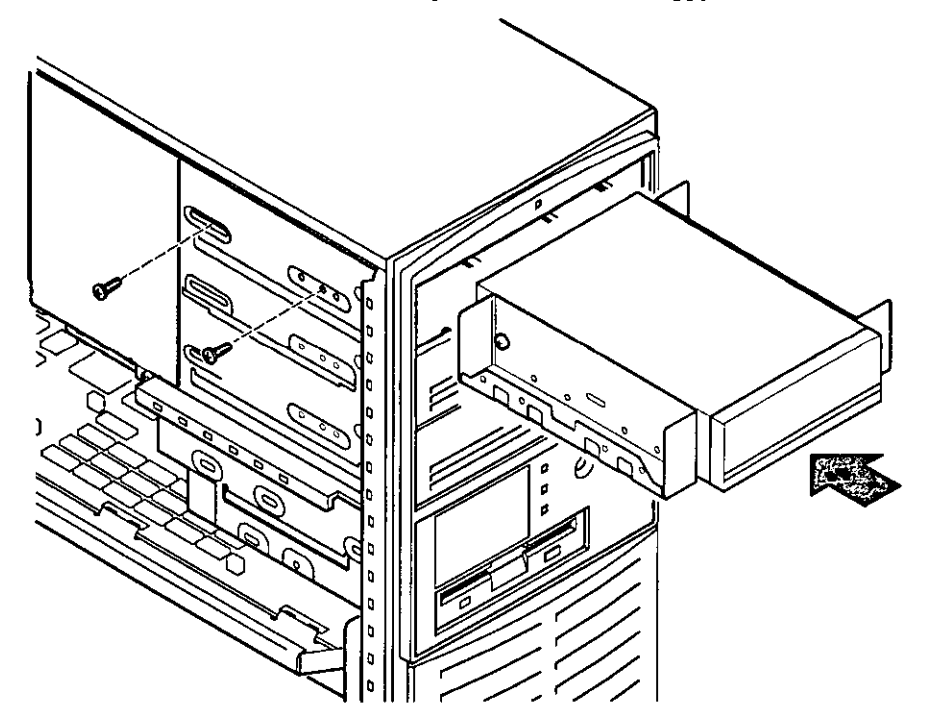

### **Figure 3-10. Inserting a Device into the Upper Drive Bay**

8. Connect the SCSI cable to the device. Figure 3-11 shows a cabling configuration using one floppy diskette drive and three SCSI drives. If you have a SCSI tape drive, it will connect to the SCSI cable. If you have an FDC tape drive, it will connect to the FDC cable (the same cable used by the floppy diskette drive).

Be sure that the cable is connected with the correct orientation. All cables and most connectors are keyed so that you cannot connect them backwards. If your drive is not keyed, you must connect pin I of the cable to pin I of the socket.

Pin I of the cable is on the edge with the colored stripe or pattern. Pin I of the socket **is marked with either a tiny number "I" at one end of the socket or with a tiny number "I" or "2" printed on the circuit board near one end of the socket.** 

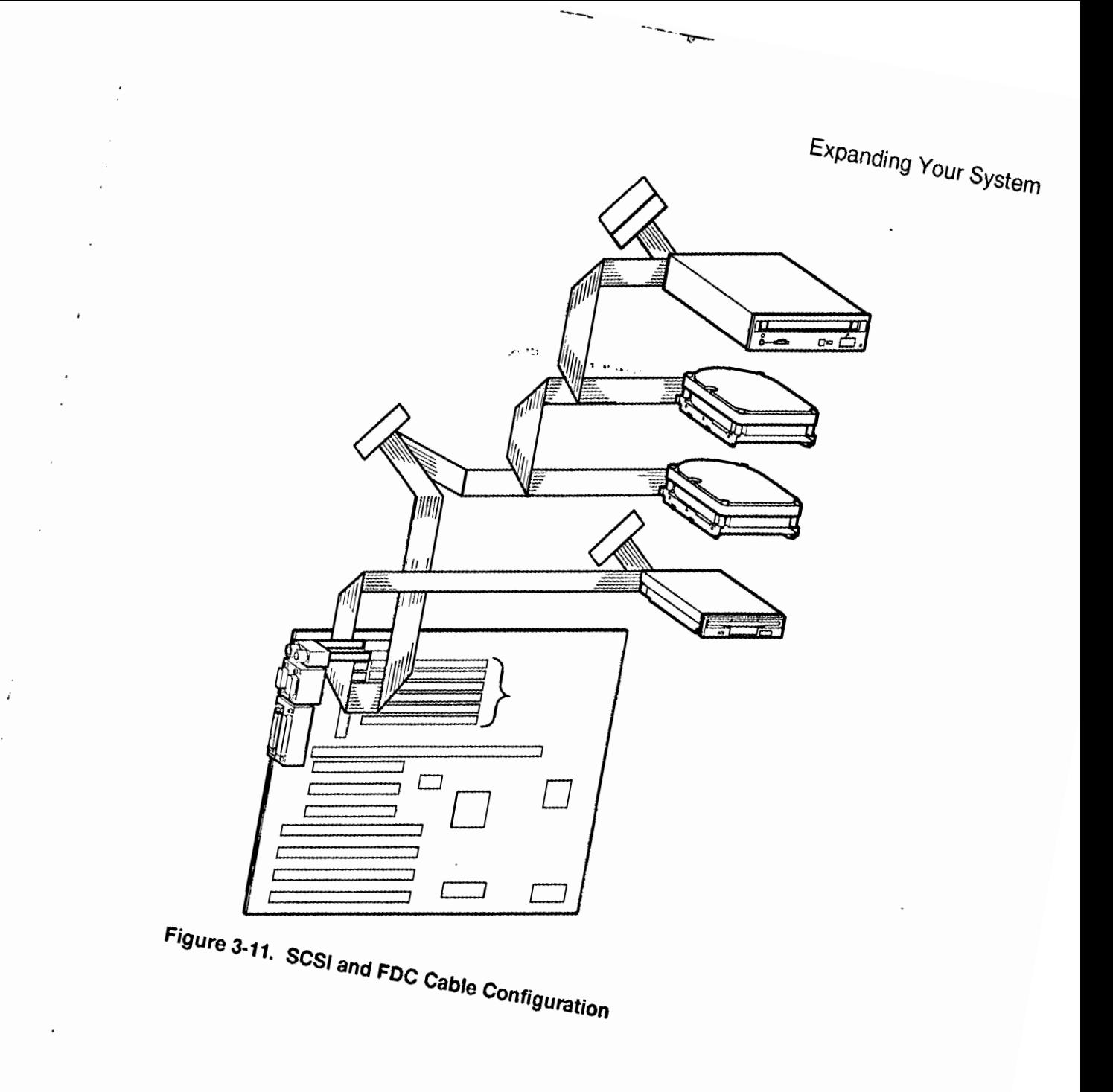

 $\cdot$ 

**3-15** 

 $\cdot$ 

9. Connect a power cable to the device. Figure 3-12 shows the cables from the power supply.

; 1 **I** I **I** 

I " ' . I,

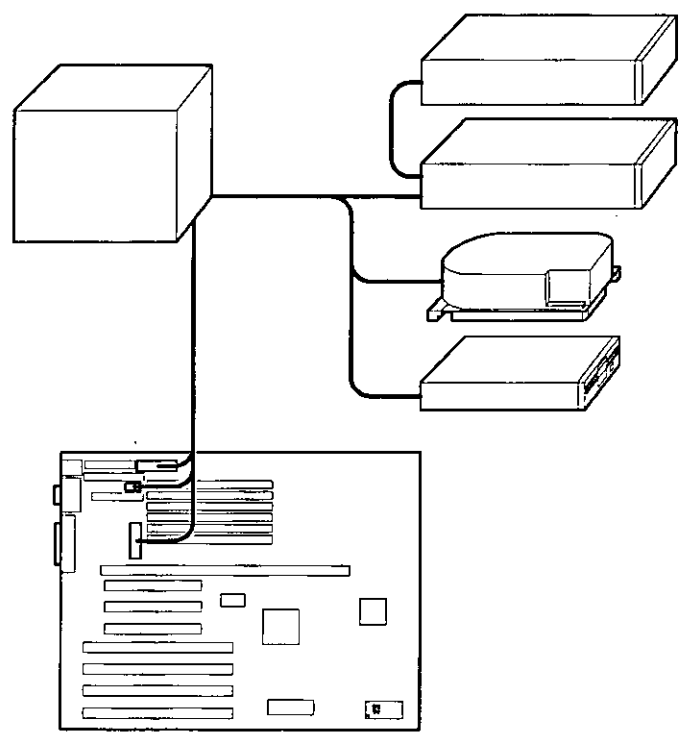

## **Figure 3-12. Power Cable Configuration**

- ID. Replace the metal plate that you removed in step 4.
- 11. Replace and lock the side panels.
- 12. Connect the power cord and monitor cord to the back of the system unit.
- 13. Connect any external devices and plug the power cord into the wall outlet.

## **Installing Devices in the Lower Drive Bay Area**

 $\mathbf{I}$ 

The lower drive bay area holds two 3.5-inch devices, a diskette drive, and, typically, a hard disk drive. To upgrade the devices in the lower drive bay area, you must remove the entire drive bay assembly from your system and then remove the devices from the assembly and install the new devices. Perform the following steps:

- I. Tum off your system. Disconnect any external devices and unplug the power cord from the wall outlet. Unplug the power and monitor cords from the back of the system unit.
- 2. Unlock and remove the left side panel, as described earlier.
- 3. Remove the cables from the devices in the lower drive bay. Note the position of the cables so that you can reconnect them to the correct devices later.
- 4. Lift the retaining clip at the rear top of the drive bay assembly and slide the assembly to the rear of the system unit (Figure 3-13).

#### \_\_\_\_\_\_\_\_\_ **CAUTION** \_\_\_\_\_\_\_\_\_ \_

Be sure to support the drive bay assembly so that it does not fall and damage the circuit boards.

Expanding Your System

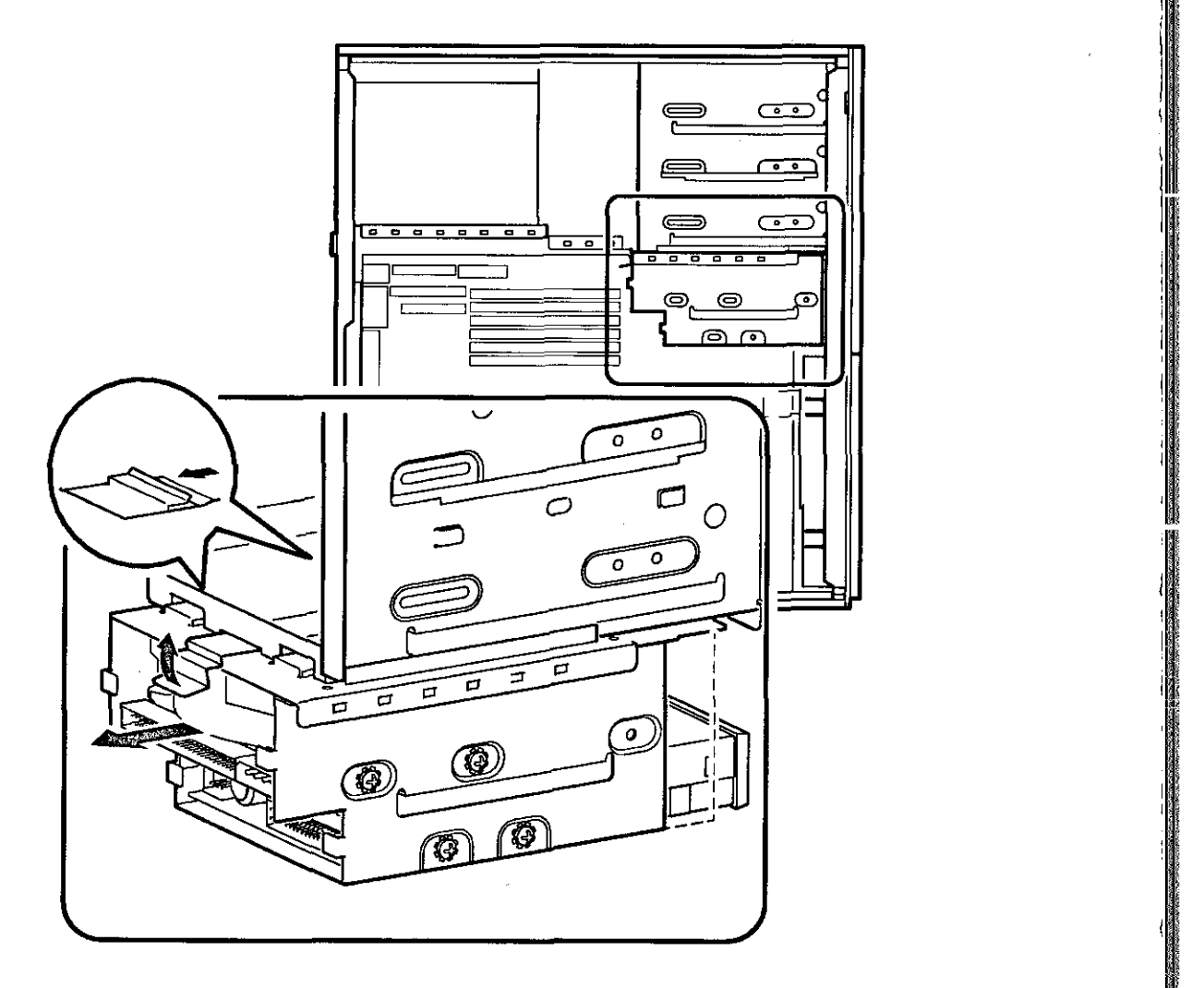

: I I **INTERNATIONAL** 

I I I

i Di

I .

医神经性神经炎 医心理性 医心理学

**Figure 3-13. Removing the Lower Drive Bay Assembly** 

5, Remove a device by removing the screws on the side and sliding the device out of the lower bay assembly (Figure 3-14).

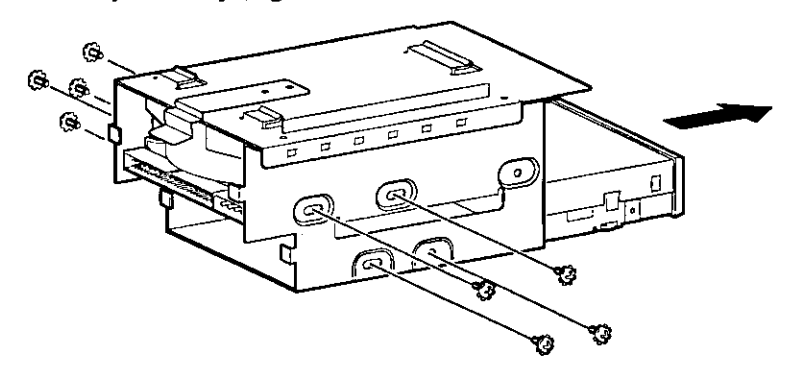

### **Figure 3-14. Removing the Lower Drive Bay Devices**

6. Slide the drive into the drive bay assembly and secure it with screws.

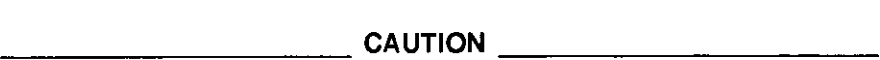

Be sure to use the screws that came with the drive. Other screws may be too long and could damage the internal mechanism of the drive.

- 7. Replace the lower drive assembly in the system by sliding it forward until the retaining clip latches.
- 8. Reconnect the data and power cables to the drives.

#### \_\_\_\_\_\_\_\_\_ **CAUTION** \_\_\_\_\_\_\_\_\_ \_

Loosely hanging cables can block air flow and cause system overheating. Use the provided cable clips to fasten the cables to the inside top of the processor **area.** 

- 9. Replace and lock the left and right side panels.
- 10. Connect the power cord and monitor cord to the back of the system unit.
- 11. Connect any external devices and plug the power cord into the wall outlet.

# **4 Troubleshooting**

# **Introduction**

 $\ddot{\phantom{a}}$ 

This chapter describes initial and system troubleshooting as well as error beep codes and diagnostic LEDs (light emitting diodes).

 $\circled{F}$  Refer to the documentation supplied with additional options if you are experiencing problems with specific options that you have installed.

# **Initial Troubleshooting**

Follow these general procedures to troubleshoot your Digital AlphaServer 400 Series system initially:

- I. Check that the power indicators are on and that the fan is running.
- 2. Check the power indicator on the monitor. Also, check the monitor, keyboard, and mouse cables to ensure that they arc connected and seated properly.
- 3. Press the Halt/Reset button. **If** your system fails to boot, tum it off, wait 20 seconds. and then tum it back on.
- 4. Make sure that all cables and connections are secure.
- 5. If the operating system has not loaded after two minutes, see the diagnostic LEDs section of this chapter.
- 6. Contact Digital Services or your service provider for software- or hardware-related problems.

 $\blacksquare$   $\blacksquare$   $\blacks$ 

If you need to return a failed component, pack it in its original container and return it to Digital Equipment Corporation or your service provider.

# **Equipment Log**

For your convenience, Appendix G, Equipment Log. includes a form on which you can record all model numbers and serial numbers of your hardware components (system unit, monitor, keyboard, and mouse) and system hardware configuration information (CPU, memory size, drive size, ports, and so on).

I I .1

 $\lambda$ 

# **General Troubleshooting**

Tables 4-1 through 4-3 list how to identify and solve problems that could occur with your system, disk drive, and monitor.

| Problem                                         | <b>Possible Cause</b>                                                        | Action                                                              |  |
|-------------------------------------------------|------------------------------------------------------------------------------|---------------------------------------------------------------------|--|
| Power indicator not on.                         | System is not plugged in.                                                    | Turn off the system, plug it in, and<br>then turn it back on again. |  |
|                                                 | No power at the wall<br>outlet.                                              | Use another wall outlet.                                            |  |
|                                                 | Power supply failure.                                                        | Contact your service<br>representative.                             |  |
|                                                 | Internal power supply<br>cables not reconnected<br>after installing options. | Reconnect cables.                                                   |  |
| Power is on, but there is<br>no screen display. | Brightness and contrast<br>controls are not correctly<br>set.                | Adjust the brightness and contrast<br>controls.                     |  |
|                                                 | Monitor is off.                                                              | Turn on the monitor.                                                |  |
|                                                 | Monitor cable or power<br>cord is incorrectly<br>installed.                  | Check all monitor connections.                                      |  |
|                                                 | Configuration error.                                                         | Refer to the video module<br>documentation for more<br>information. |  |
|                                                 | Monitor is defective.                                                        | Try another monitor.                                                |  |
|                                                 | Defective video controller<br>module.                                        | Replace the video module.                                           |  |

**Table 4-1. System Troubleshooting** 

# Troubleshooting

| Problem               | Possible Cause                                                           | Action                                                                                                    |  |
|-----------------------|--------------------------------------------------------------------------|----------------------------------------------------------------------------------------------------|--|
| System does not boot. | Operating system<br>software is not installed<br>on the hard disk drive. | Install the appropriate operating<br>system.                                                                                                    |  |
|                       | System cannot find the<br>机卸<br>boót device.                             | Check the system configuration for<br>correct device parameters.                                                                                                    |  |
|                       |                                                                          | OSF/1 and OpenVMS: Use the<br>SRM show coning and show device<br>commands. (See Appendix A,<br>Console Commands.) Use gathered<br>information to identify target<br>devices for boot command and<br>verify that the system sees all<br>installed devices.                                                         |  |
|                       |                                                                          | Windows NT: Use the ARC<br>console to display the available<br>boot devices. First, from the Boot<br>menu select Supplementary<br>menu, then select List available<br>boot devices. Verify that the target<br>boot device is listed.                                                                              |  |
|                       | Environment variables<br>incorrectly set.                                | Check and set the environment<br>variables, if necessary.<br>OSF/1 and OpenVMS:<br>Use the SRM console show envar<br>and set envar commands to check<br>and set the values assigned to boot-<br>related variables such as<br>auto action, bootdef dev, and<br>boot osflag. (See Appendix A,<br>Console Commands.) |  |

Table 4-1. System Troubleshooting (continued)

ويداخرها

 $\bar{z}$ 

 $-4-3$ 

# Troubleshooting

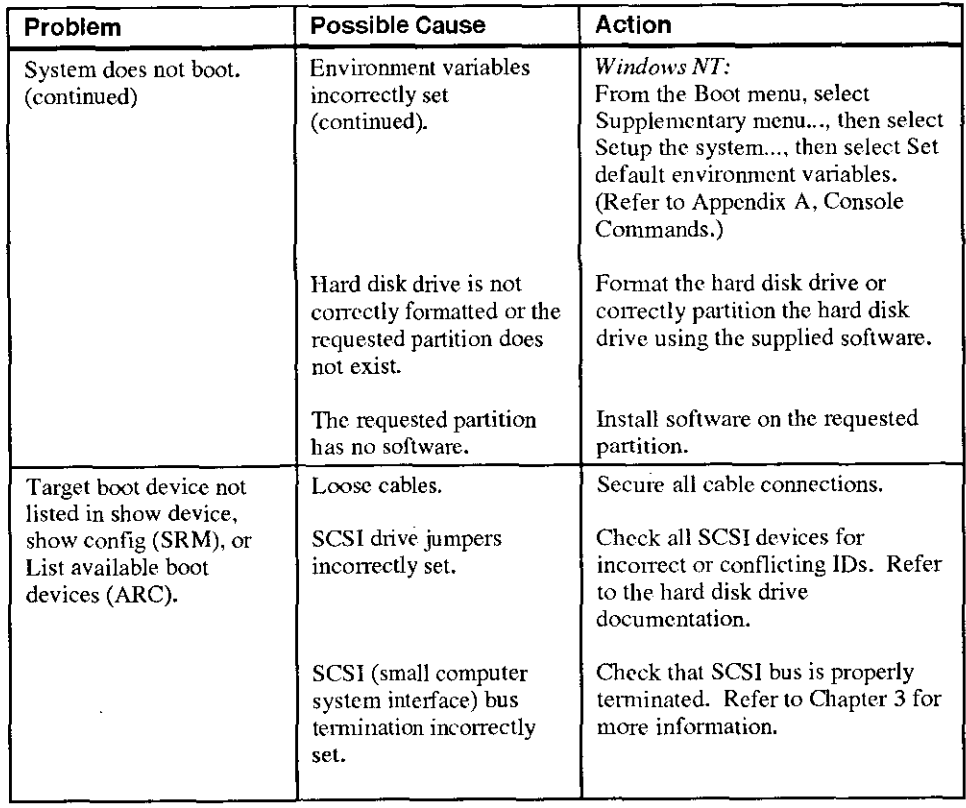

j  $\mathcal{L}$ 

 $\int$ 

 $\begin{picture}(20,20) \put(0,0){\line(1,0){155}} \put(15,0){\line(1,0){155}} \put(15,0){\line(1,0){155}} \put(15,0){\line(1,0){155}} \put(15,0){\line(1,0){155}} \put(15,0){\line(1,0){155}} \put(15,0){\line(1,0){155}} \put(15,0){\line(1,0){155}} \put(15,0){\line(1,0){155}} \put(15,0){\line(1,0){155}} \put(15,0){\line(1,0){155}} \$ 

Table 4-1. System Troubleshooting (continued)

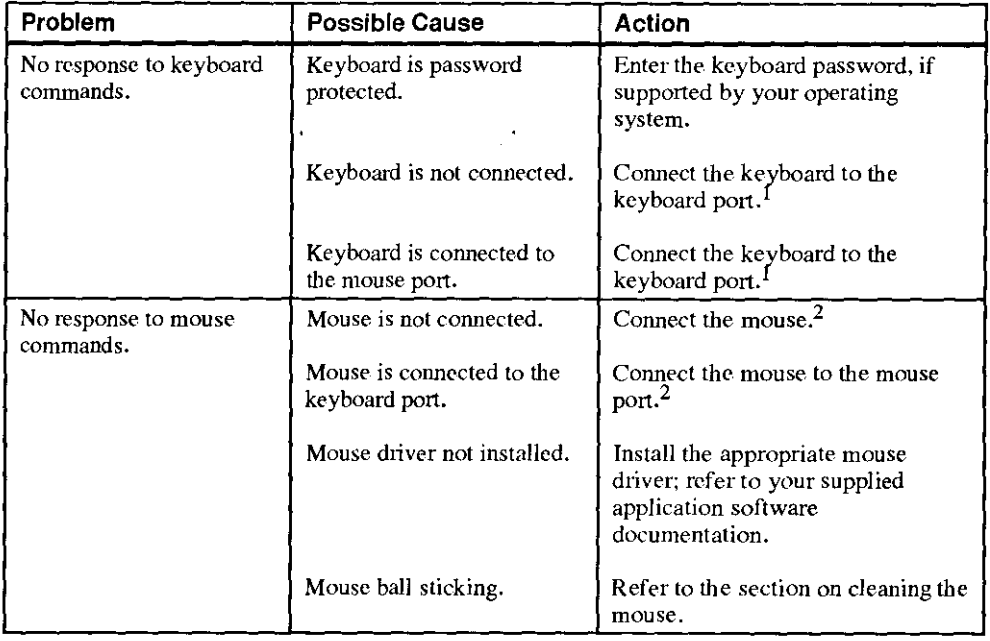

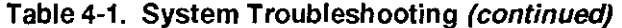

 $\sim$   $-$ 

<sup>1</sup> Turn the system off before connecting the keyboard.

<sup>2</sup>Turn the system off before connecting the mouse.

# Troubleshooting

| Problem                                              | <b>Possible Cause</b>                                                 | <b>Action</b>                                                               |
|------------------------------------------------------|-----------------------------------------------------------------------|-----------------------------------------------------------------------------|
| Hard disk drive cannot<br>read or write information. | Incorrect disk drive<br>jumper settings.                              | Refer to the disk drive installation<br>instructions.                       |
|                                                      | Loose or incorrectly<br>installed cables.                             | Make sure that all cables are<br>installed correctly.                       |
|                                                      | SCSI hard disk drive is<br>not correctly formatted or<br>partitioned. | Format and partition as required<br>using the supplied operating<br>system. |
| Floppy drive cannot read<br>or write information.    | Floppy is not formatted.                                              | Format the floppy.                                                          |
|                                                      | Floppy is wrong density.                                              | Use a floppy of the proper density<br>for your drive.                       |
|                                                      | Floppy is worn or<br>damaged.                                         | Try another floppy.                                                         |
|                                                      | Floppy is write protected.                                            | Slide the write-protect switch so<br>that the hole is not visible.          |
|                                                      | Floppy drive is empty.                                                | Insert a floppy.                                                            |

Table 4-2. Disk Drive Troubleshooting

## **Table 4-3. Monitor Troubleshooting**

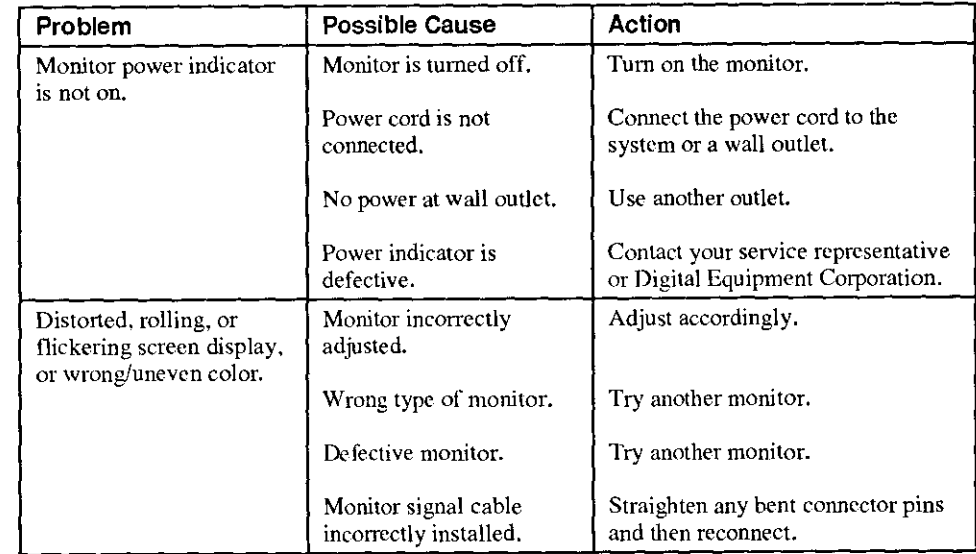

 $\mathbf{R}$ 

# **Error Beep Codes**

Table 4-4 shows error beep codes that you may encounter while using the Digital AlphaServer 400 Series system. For example, if the SROM (serial read only memory) code cannot find any good memory, you hear a 1-3-3 beep code ( one beep, a pause, a burst of three beeps, a pause, and another burst of three beeps).

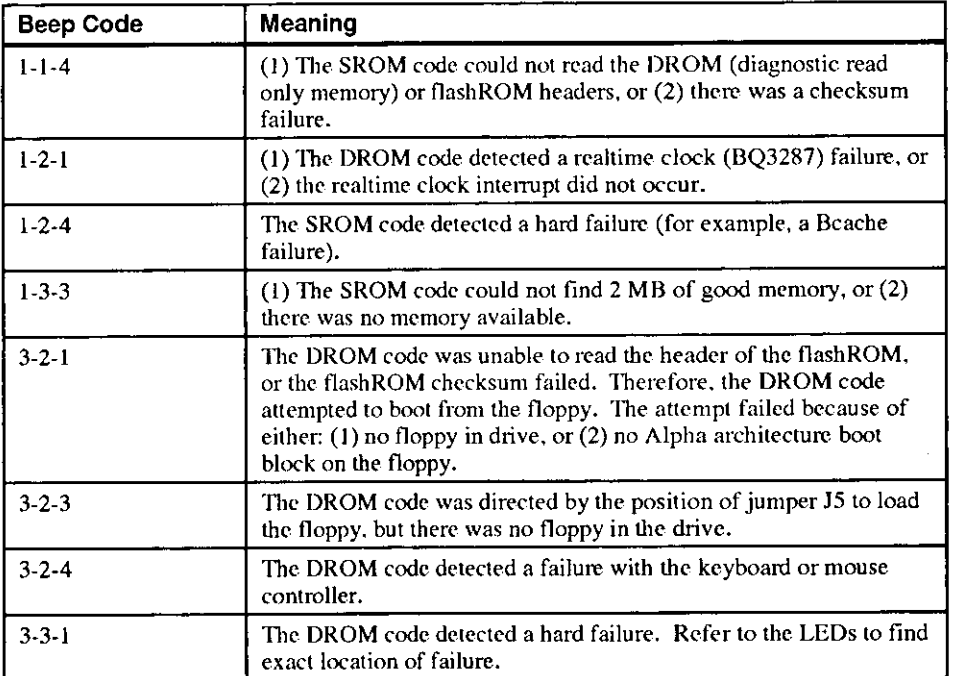

## **Table 4-4. Error Beep Codes**

# **Diagnostic LEDs**

Your system contains eight diagnostic LED indicators located on the CPU module. The LEDs indicate errors that occur during system initialization and power-on self test (POST).

# **Interpreting the LED Indicator Values**

Table 4-5 lists the LED indicator values and their meanings. The meanings are valid when the LEDs have stopped sequencing through tests due to an error condition.

| Indicator Values <sup>3</sup><br>Bit 7 | Bit 0                              | Hex<br>Value   | Meaning                                                                                            |
|----------------------------------------|------------------------------------|----------------|----------------------------------------------------------------------------------------------------|
|                                        | O<br>O                             | <b>FA</b>      | Memory test 1 failure                                                                              |
|                                        | O<br>$\circ$                       | F9             | Memory test 2 failure                                                                              |
|                                        | $\circ$ $\circ$<br>O               | F8             | Memory test 3 failure                                                                              |
|                                        | Ω                                  | F7             | Memory test 4 failure                                                                              |
|                                        | O<br>Ο<br>$\circ$                  | F <sub>2</sub> | DROM and flashROM corrupted                                                                        |
| O                                      | O                                  | <b>DE</b>      | Memory test failed                                                                                 |
| O                                      | $\Omega$                           | <b>DD</b>      | FlashROM ID test failed                                                                            |
|                                        | $\Omega$<br>O                      | DC             | NVRAM (nonvolatile random access memory)<br>test failed                                            |
|                                        | ∩                                  | DB             | SCSI controller test failed                                                                        |
| Ğ۱                                     | О                                  | <b>DA</b>      | PCI (peripheral component interconnect)/ISA<br>(industry-standard architecture) bridge test failed |
| O                                      | $\circ$<br>O                       | D <sub>9</sub> | Realtime clock test failed                                                                         |
|                                        | $\circ$<br>$\circ$<br>O            | D <sub>8</sub> | Keyboard controller test failed                                                                    |
|                                        |                                    | D7             | Floppy controller, bidirectional parallel port, or<br>serial ports test failed                     |
| O                                      | O<br>⌒                             | D <sub>6</sub> | Interrupts test failed                                                                             |
|                                        | O<br>O<br>$\circ$<br>O             | D <sub>0</sub> | Power on self test passed, DROM console<br>running                                                 |
| Ο                                      | $\circ$<br>O<br>O                  | E2             | Floppy load failed                                                                                 |
| O                                      | $\circ$<br>O<br>$\circ$<br>٠       | EI             | Flash load failed                                                                                  |
| O<br>O                                 | $\circ$<br>$\circ$<br>$\circ$<br>Ο | 20             | Machine check occurred                                                                             |
|                                        | O<br>$\circ$                       | FC.            | ARC console initialized (Final display)                                                            |
| O                                      | O<br>O                             | E5             | SRM console initialized (Final display)                                                            |

**Table 4-5. LED Codes** 

 $3$  The filled-in circle ( $\bullet$ ) indicates that the LED is on, and the open circle (O) indicates off.

 $\mathbf{A}$ 

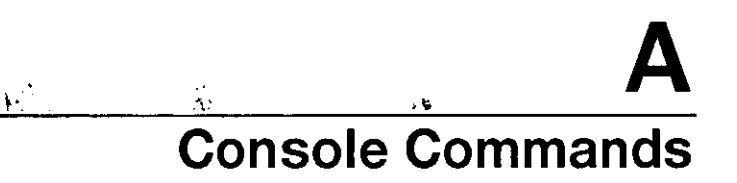

## **Introduction**

ţ.

The Digital AlphaServer 400 Series system contains two console subsystems: advanced RISC computing (ARC) firmware that supports the Microsoft Windows NT Server operating system, and system reference manual (SRM) finnware that supports the DEC OSF/1 and Open VMS operating systems. The console firmware resides in 1 MB (megabyte) of fiashROM on the system board. FlashROM memory can be updated in the field.

This appendix gives a basic description of each console's commands.

# **ARC Console**

The ARC console supports the use of the Microsoft Windows NT Server operating system. The ARC console uses a menu interface. When a Digital AlphaServer 400 Series system is powered on, initialization is pcrfonned. During initialization, the finnware checks the infonnation stored in the nonvolatile memory. If the infonnation is unreadable or inconsistent, a warning message is displayed. The warning message identifies the areas that must be fixed prior to booting Microsoft Windows NT Server. A menu similar to the following displays after initialization:

```
ARC Multiboot Alpha AXP Version 3.5-13 
Copyright (c) 1993 Microsoft Corporation 
Copyright (c) 1993 Digital Equipment Corporation
```
**Boot menu:** 

**Boot Windows NT Boot an alternate operating system Run a program**  Supplementary menu... **Use the arrow keys to select, then press Enter.** 

## **Commands You Need to Know**

### **Display Hardware Configuration**

The Display hardware configuration command is located in the Supplementary menu. Use this command to display information about:

**I. Record** 

- Devices that were detected (and are supported) by the ARC console
- Processor revision and speed, and physical memory size
- Video option detected
- PCI slots including vendor, revision, and device type

#### **Set Default Environment Variables**

The Set default environment variables command is located in the Setup menu. Use this command to specify the location of the default system partition. For example, when the panition is on a SCSI hard disk, you arc prompted for the SCSI bus number, SCSI ID of the drive, and the partition number.

### **Set Default Configuration**

The Set default configuration command is located in the Setup menu. Use this command to select:

- **Monitor resolution.**
- Floppy drive capacity. (You must change the Default value of 2.88 MB to 1.44 MB for this system.)
- Keyboard language.
- SCSI controller (Host) ID.

#### **Manage Boot Selection Menu**

You reach the Boot selection menu by selecting Manage boot selection menu from the Setup menu. Use the boot selection menu to add, change, check, delete, dump (list), and rearrange boot selections.

Initially, select Add a boot selection. You arc then prompted to select:

- System partition for this boot selection. (The partition defined by the Set default environment variables command must be one of your choices.)
- Osloader directory and name.
- Whether or not the operating system is in the same partition as the osloader.
- **Operating system root directory.**
- Name (identifier) for this boot selection.
- Whether or not the debugger should be initialized at boot time.

After you have added a boot selection. use the Check boot selections command to perform verification testing of the selections. If an error is detected, you are prompted to ignore, delete, or change the boot selection.

#### **Machine Specific Setup**

You reach the Machine specific setup menu from the Setup menu. Use this menu to control PCI parity checking, which is by default set to on, and SCSI termination of the external portion of the SCSI bus, which is by default set to internal.

#### **Boot "boot selection identifier"**

The Boot command is the first selection in the Boot menu. Use this command to boot Windows NT using the default boot selection identifier (which is specified in the Boot selection menu).

### **Boot an Alternate Operating System**

The Boot an alternate operating system command is located in the Boot menu. Use this command to select a boot selection identifier that is different from the default selection. For example, you can have multiple versions of Microsoft Windows NT Server installed, each with its own unique boot selection identifier, and use this command to select the version that you want to boot.

## **Other Commands of Interest**

#### **Setup Autoboot**

 $\mathbb{R}^2$ 

 $\overline{1}$ 

The Setup autoboot command is located in the Setup menu. Use this command to enable automatic booting of the system. When you enable autoboot, you are also prompted to enter a countdown value (IO seconds is the default). The ARC console waits for the duration of the countdown value before booting the system.

### **Install New Firmware**

The Install new firmware command is located in the Supplementary menu. Use this command to install firmware upgrades. When selected, the floppy drive and CD-ROM (compact disc read only memory) are checked for the finnwarc update tool. If the proper media is not present, this command times out. Follow the instructions packaged with the firmware update.

A-3

### **Install Windows NT from CD-ROM**

The Install Windows NT from CD-ROM command is located in the Supplementary menu. You must put the Microsoft Windows NT Server CD (compact disc) into the CD drive before selecting this command.

## **Switch to Open VMS or OSF Console**

The Switch to Open VMS or OSF console command is located in the Setup menu. Use this command to select the operating system console to be launched at the next power cycle.

 $\mathcal{L}$ 

# **SRM Console**

The SRM console supports the Open VMS and DEC OSF/1 operating systems. The SRM console offers many different commands. For a complete list of SRM commands. type help at the SRM prompt (>>>). This section describes environment variables and the following commands:

- boot
- set
- show
- examine
- deposit
- JSACFG

## **SRM Console Conventions**

Table A-1 lists SRM console conventions.

### **Table A-1. SRM Console Conventions**

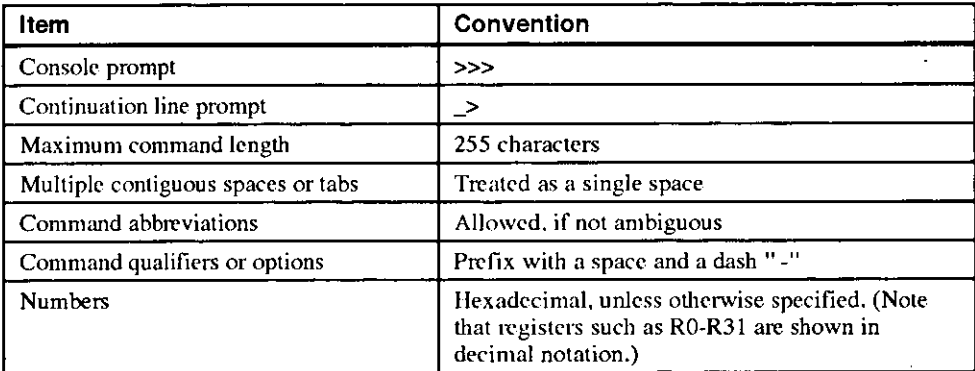

# **SRM Console Special Characters**

Table A-2 lists console special characters and their functions.

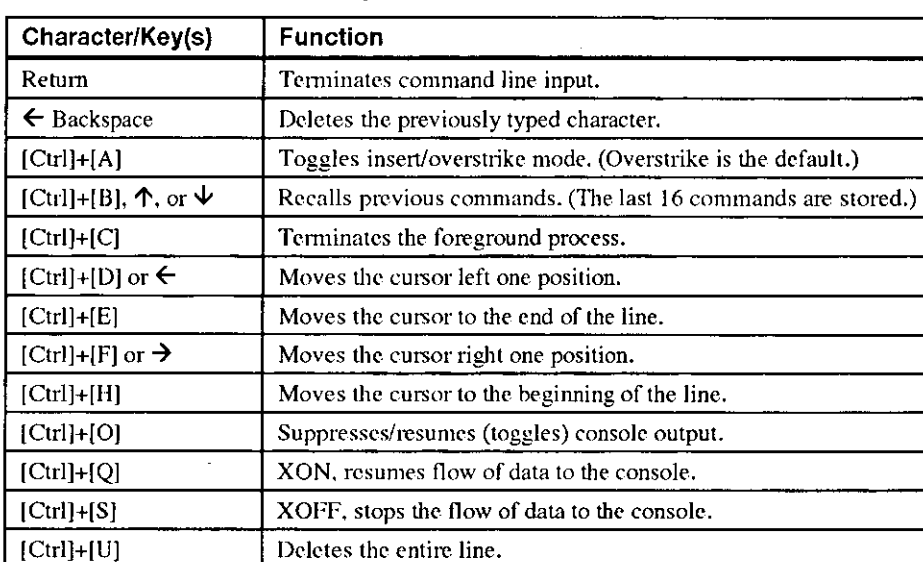

**BERGER SERVICE** 

**Table A-2. SRM Console Special Characters** 

 $[Ctrl]+[R]$  Retypes the current command line.

## **Boot Command**

 $\bar{\rm{z}}$ 

The boot command performs the following functions:

- Initializes the processor
- Loads a program image from the specified boot device
- hq• ·. ; .,1~ • Transfers control to the loaded image

The syntax of the boot command is shown below:

```
boot [-file <filename>] [-flags <longword>[,<longword>]] 
[-protocols <enet_protocol>] [-halt] [<br/>boot_device>]
```
The boot command options are described in Table A-3.

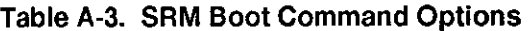

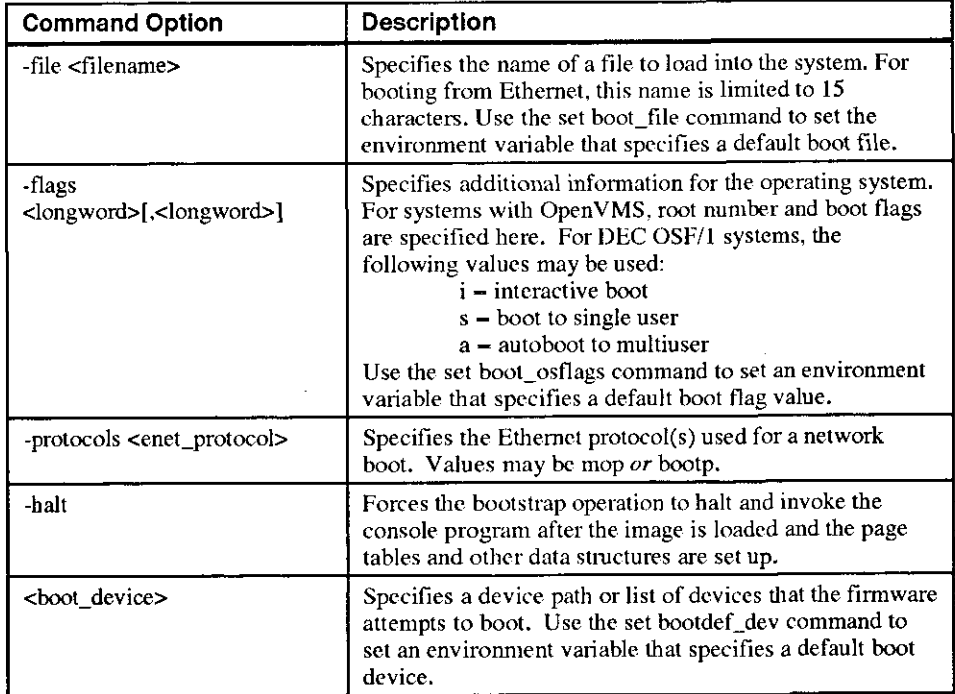
### Console Commands

#### **Boot Command Examples**

Table A-4 shows boot command examples and their descriptions.

**Table A-4. SRM Boot Command Examples** 

| Command                      | <b>Description</b>                                                        |
|------------------------------|---------------------------------------------------------------------------|
| >>>boot                      | Boots the system from the default boot<br>device.                         |
| >>>boot ewa0                 | Boots the system from Ethernet port ewa0.                                 |
| >>>boot -file dec2.sys ewa0  | Boots the file named dec2.sys from<br>Ethernet port ewa0.                 |
| >>>boot -protocol bootp ewa0 | Boots using TCP/IP BOOTP protocol from<br>Ethernet port ewa0.             |
| $>>>boot -flags 0,1$         | Boots the system from the default boot<br>device using flag settings 0.1. |
| >>>boot -halt dka0           | Loads the image from disk dka0, but<br>remains in console mode.           |

「大学の場所の (の)

#### **Set Command**

 $\overline{ }$ 

Ņ

The set command sets or modifies the value of an environment variable. Environment variables pass configuration information between the console and the operating system.

The syntax of the set command is shown below:

```
set <envar> <value> [-default] [-integer] [-string]
```
The set command options are described in Table A-5.

**Table A-5. SRM Set Command Options** 

| <b>Command Option</b> | <b>Description</b>                                                                                              |
|-----------------------|----------------------------------------------------------------------------------------------------|
| <envar></envar>       | The environment variable to be assigned a new value.                                                            |
| <value></value>       | The value that is assigned to the environment variable. It<br>can be either a numeric value or an ASCII string. |
| -default              | Restores an environment variable to its default value.                                                          |
| -integer              | Creates an environment variable as an integer.                                                                  |
| -string               | Creates an environment variable as a string.                                                                    |

#### **Set Command Examples**

Table A-6 shows set command examples and their descriptions.

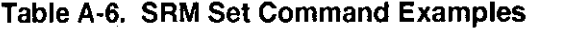

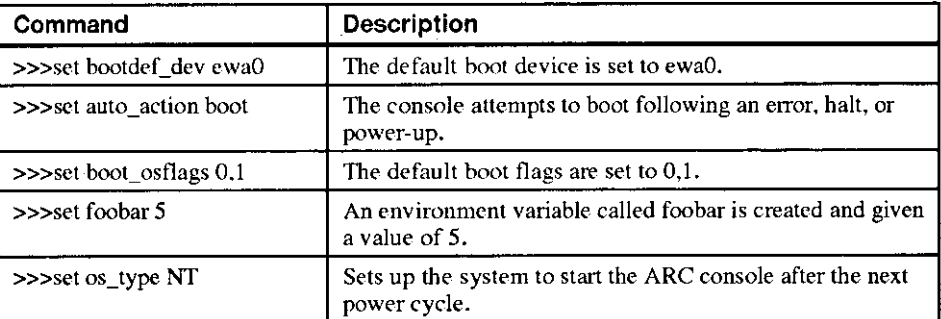

i I ļ. I  $\left\{ \begin{array}{c} 1 \\ 1 \end{array} \right.$ 

 $\left| \right|$ 

 $\vert$ (

**MARS** 

 $\int_{\mathbb{R}^n}$ 

## Console Commands

#### **Show Command**

The show command displays the current value of a specified environment variable. The show command also displays information about the system. according to the arguments entered.

The syntax of the show command is shown below:

show [(config, device, hwrpb, memory, pal, version, <envar> ... J l

The show command options arc described in Table A-7.

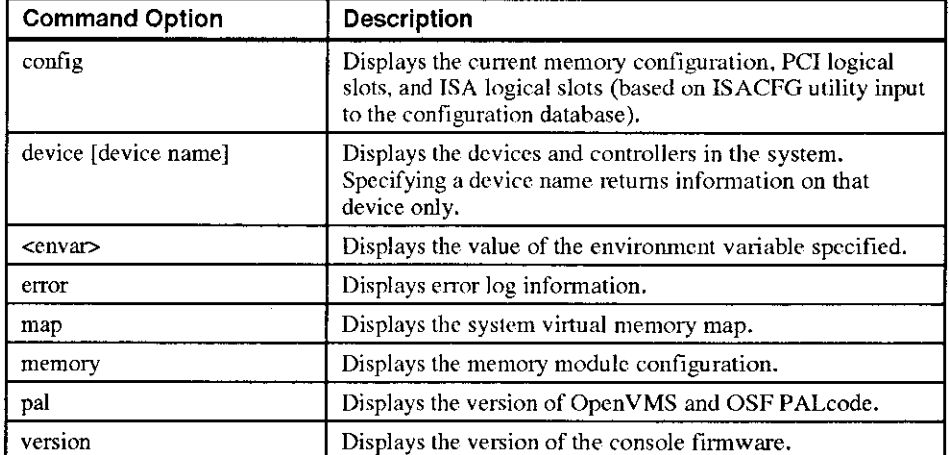

#### **Table A-7. SRM Show Command Options**

 $\frac{1}{2} \left( \frac{1}{2} \right) \left( \frac{1}{2} \right) \left( \frac$ 

#### **Show Command Examples**

 $\zeta$ 

 $\ddot{\cdot}$ 

÷

 $\ddot{\phantom{1}}$ 

 $\ddot{\phantom{1}}$ 

Table A-8 lists show command examples and their descriptions.

#### **Table A-8. SRM Show Command Examples**

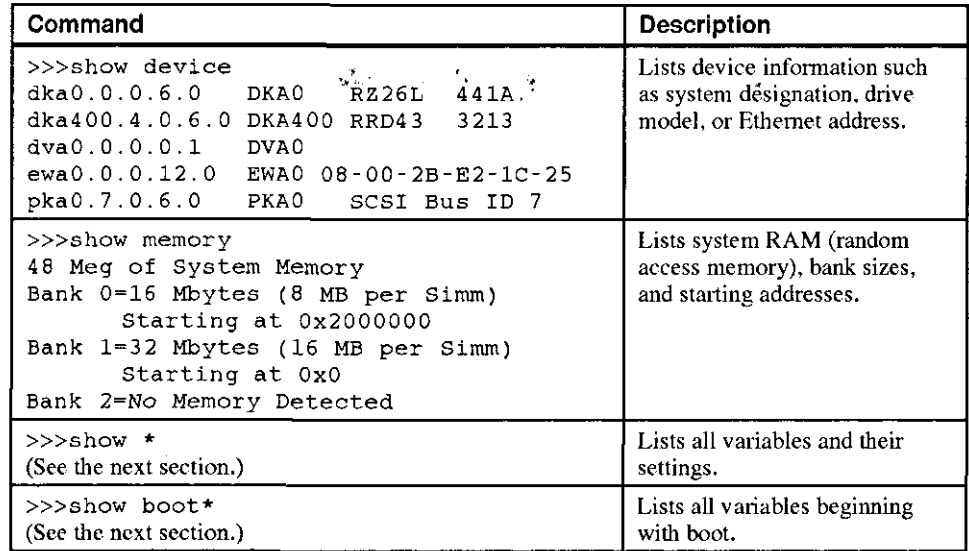

L,

 $\mathbf{r}$ 

#### **Examine Command**

The examine command displays the contents of an address you specify. The address can be a memory location, register, device; or file.

The syntax of the examine command is shown below:

examine  $[-\{b, w, 1, q, o, h, d\}]$  [-{physical, virtual, gpr, fpr, ipr}] [-n <count>] [-s <step>] [<device>:]<address>

The examine command options are described in Table A-9.

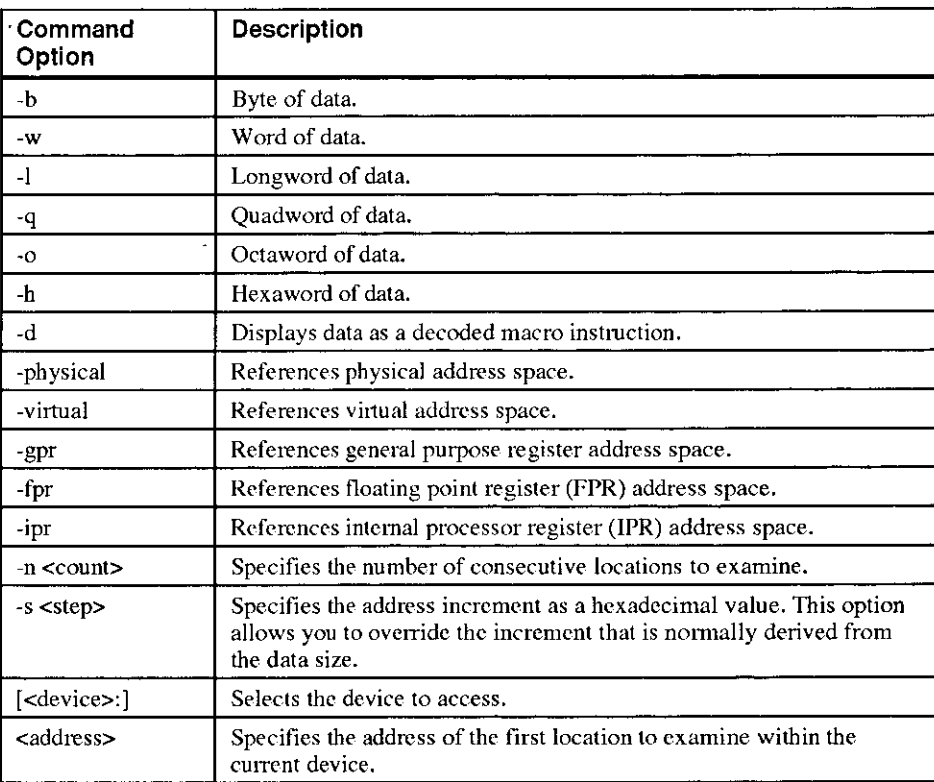

#### **Table A-9. SRM Examine Command Options**

 $\bar{L}$ 

#### **Examine Command Examples**

 $\lambda$ 

 $\hat{\mathbf{v}}$ 

١

Table A-10 shows examine command examples and their descriptions.

#### **Table A-10. SRM Examine Command Examples**

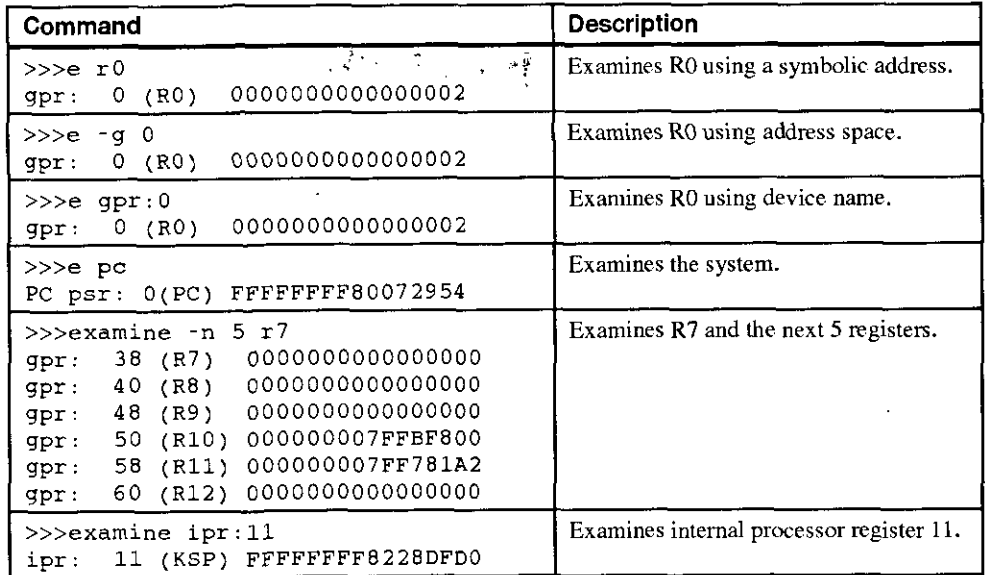

 $\mathcal{L}$  $\mathbf{I}$ 

#### **Deposit Command**

The deposit command writes data to an address that you specify. The address can be a memory location, register, device, or file.

The syntax of the deposit command is shown below:

deposit [ $\{-\{\text{b}, \text{w}, \text{1}, \text{q}, \text{o}, \text{h}\}$ ] [ $-\{\text{physical}, \text{virtual}, \text{gpr}, \text{fpr}, \text{ipr}\}$ ] [ $-\text{n}$ <count>] [-s <step>] [<device>:]<address> <data>

The deposit command options arc described in Table A-11.

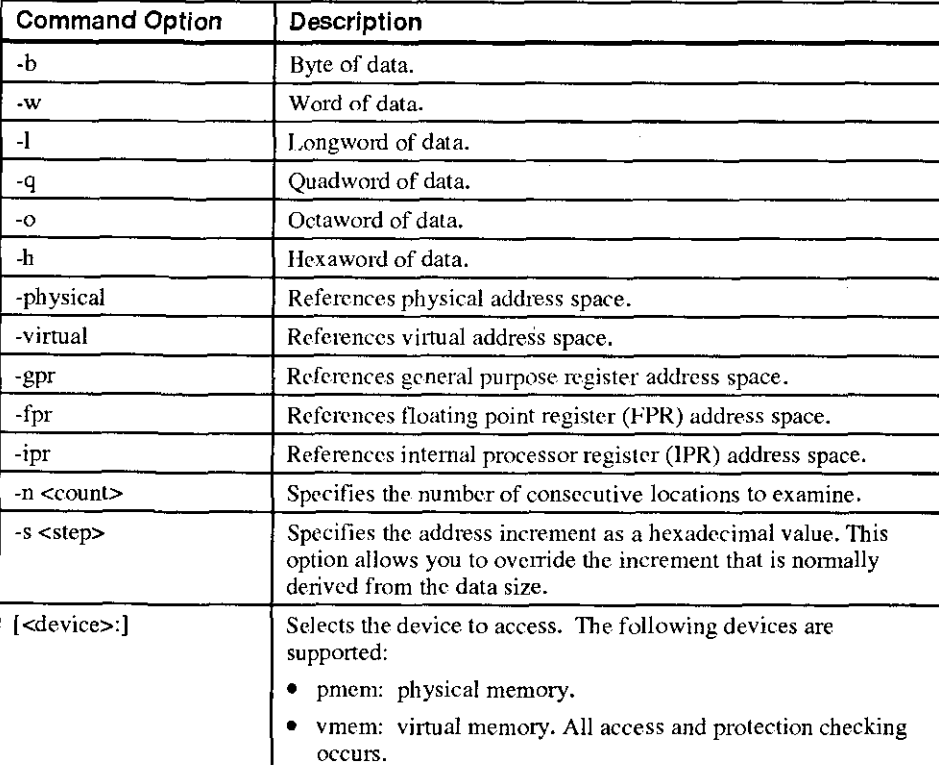

 $\int$ 

 $\left($  $\vert$  $\left($ J

#### **Table A-11. SRM Deposit Command Options**

| <b>Command Option</b> | <b>Description</b>                                                                                                    |  |
|-----------------------|----------------------------------------------------------------------------------------------------|--|
| $<$ address $>$       | An address that specifies the offset within a device into which<br>data is deposited. The address can also be any legal symbolic<br>address. Valid symbolic addresses are: |  |
|                       | · gpr-name. Symbol representing General Purpose Register.                                                                                                    |  |
|                       | <i>• ipriname.</i> Symbol representing Internal Processor Register.                                                                                                    |  |
|                       | PC. Program Counter.                                                                                                    |  |
|                       | • +. The location immediately following the last location<br>referenced by an examine or deposit.                                                                          |  |
|                       | - The location immediately preceding the last location<br>referenced by an examine or deposit.                                                                             |  |
|                       | *. The location last referenced by an examine or deposit.                                                                                                    |  |
|                       | • $\omega$ . The location addressed by the last location referenced by<br>an examine or deposit.                                                                           |  |
| <data></data>         | The data to be deposited.                                                                                                    |  |

Table A-11. SRM Deposit Command Options (continued)

#### **Deposit Command Examples**

 $\mathbf{I}$ 

 $\lambda$ 

 $\bar{1}$ 

Table A-12 shows deposit command examples and their descriptions.

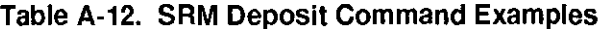

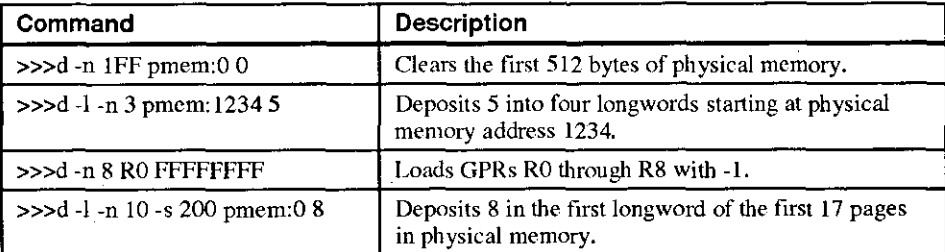

### **Environment Variables**

Table A-13 shows selected environment variables and their descriptions (for a complete list, type show \* at the **SRM** prompt).

> I, I I

 $\left\{ \right.$ 

 $\begin{array}{c} \begin{array}{c} \begin{array}{c} \end{array}\\ \begin{array}{c} \end{array} \end{array}$ 

 $\vert$ I

 $\begin{picture}(220,20) \put(0,0){\line(1,0){155}} \put(15,0){\line(1,0){155}} \put(15,0){\line(1,0){155}} \put(15,0){\line(1,0){155}} \put(15,0){\line(1,0){155}} \put(15,0){\line(1,0){155}} \put(15,0){\line(1,0){155}} \put(15,0){\line(1,0){155}} \put(15,0){\line(1,0){155}} \put(15,0){\line(1,0){155}} \put(15,0){\line(1,0){155}}$ 

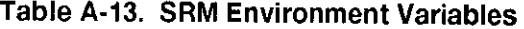

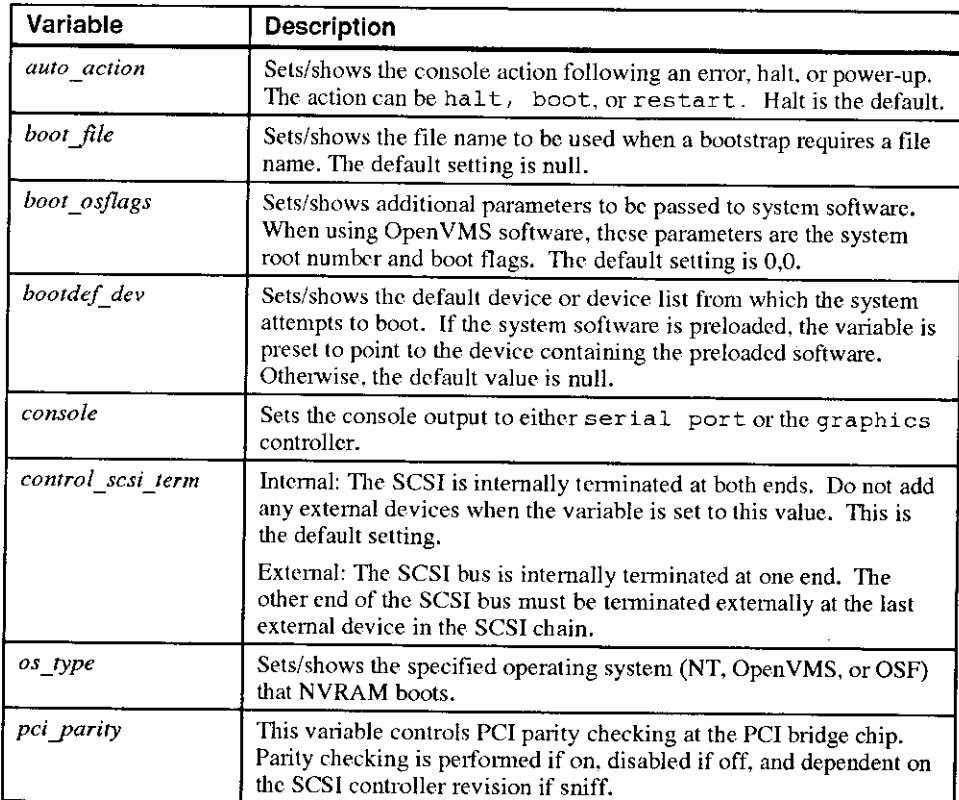

#### **ISA Configuration Utility**

ISA (industry-standard architecture) devices are not capable of being probed for configuration information by the DEC OSF/1 or Open VMS operating systems. Therefore, you must enter ISA option information manually using the ISA configuration utility (ISACFG). Run this utility before installing a new ISA option module on a Digital AlphaServer 400 Series system running either the DEC OSF/1 or OpenVMS operating systems. Stevens of Committee

The Digital AlphaServer 400 Series system has five IRQ levels available for ISA and PC! expansion (5, 9, 10, 14, and 15). Prior to adding an ISA device, you must use ISACFG to assign an IRQ to the device. Make sure to leave enough IRQs unassigned to meet the needs of your PC! devices. (The embedded PCI-based SCSI controller is assigned automatically to IRQ11.) For example, if your system has two PCI slots occupied, you can add up to three ISA devices. You can add a fourth ISA device if ISACFG is used to disable another ISA device, such as the COM2 port. Disabling the COM2 port makes IRQ3 available for the new !SA device.

#### **Command Format**

 $\ddot{\cdot}$ 

The syntax of the ISACFG command is shown below:

**isacfg [-slot <slot#>] [-dev <device#>]**   $[-all]$  - $rm[ -mol]$   $[-$  <value>] . . .

The ISACFG command options are described in Table A-14.

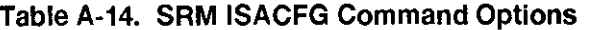

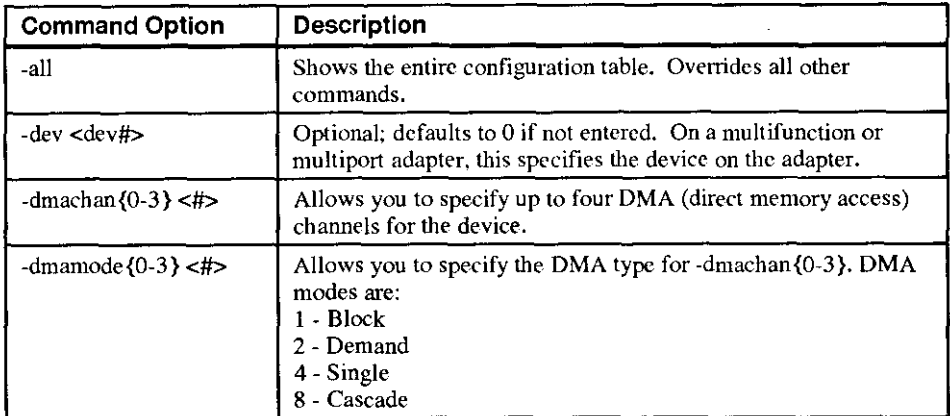

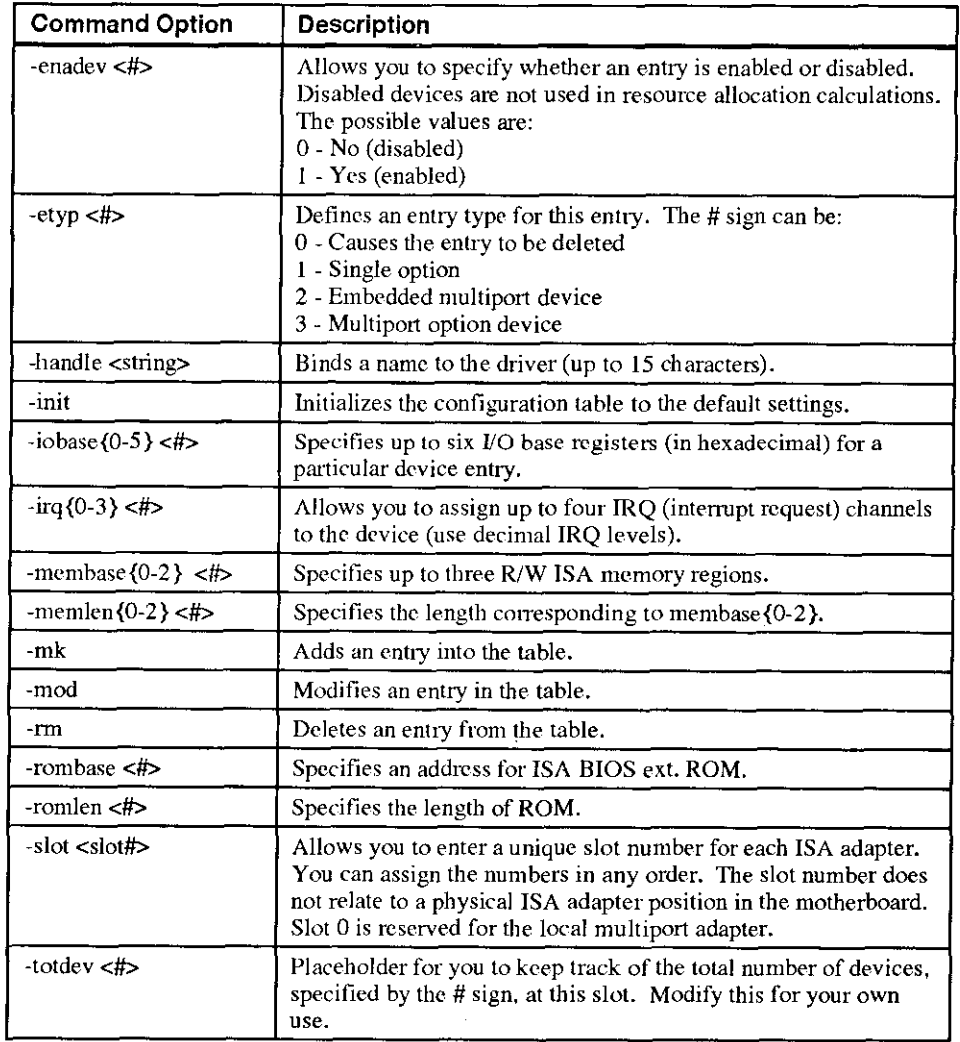

I

化过滤器 计时间 计图形设备

 $\frac{1}{2}$ 

**Table A-14. SRM ISACFG Command Options (continued}** 

### **Adding ISA Options to OpenVMS and DEC OSF/1 Systems**

 $\cdot$ 

 $\sim$   $\sim$ 

When you add a supported ISA option to an AlphaServer 400 Series system running the Open VMS or DEC OSF/1 operating system, perform the procedure in Table A-15.

**Table A-15. Adding Options to OpenVMS or DEC OSF/1 Systems** 

| <b>Step</b>   | <b>Action</b>                                                                                                    | <b>Result or Next Step</b>                                                                                  |
|---------------|----------------------------------------------------------------------------------------------------|----------------------------------------------------------------------------------------------------|
| 1             | Perform operating system<br>configuration tasks, if any. Refer<br>to your operating system<br>installation guide and release notes. | The operating system is prepared for the ISA<br>option.                                                     |
| $\mathcal{L}$ | Shut down the system.                                                                                                    | The system is at the console prompt $(\gg)$ .                                                               |
| 3             | >>>isacfg options                                                                                                    | Adds the new ISA option to the SRM console<br>configuration table using the appropriate<br>command options. |
| 4             | $>>$ init                                                                                                    | Typing init allows the changes to be used.                                                                  |
| 5.            | Configure the ISA option.                                                                                                    | Use the manual that came with your ISA option to<br>set the proper configuration.                           |
| 6             | Turn off the system and install the<br>ISA option.                                                                                  | Refer to Chapter 3, Expanding Your System, in<br>this information.                                          |
| 7             | Turn on the system and boot.                                                                                                    | The operating system boots and sees the new ISA<br>option.                                                  |

#### **ISACFG Command Examples**

This section shows examples of ISACFG commands you use to enter the DE205, sound card, and FAX/MODEM options into the configuration database. Examples to display, modify, and remove table entries are included as well. In some cases, scripts are available to issue the proper ISACFG command. Include an "add\_" prefix before script commands. To run long commands onto the next line, type a backslash (\) at the end of the line.

 $\circ$  You can record system configuration data on the equipment logs in Appendix G.

#### **Adding the DE205 option:**

```
>>>add_de205
```
**-or-**

```
\rightarrow>isacfg -slot 1 -dev 0 -mk -handle DE200-LE \
\ge -irq0 5 -iobase0 300 -etyp 1 -enadev 1
```
**Adding the sound card option:** 

```
>>>add_sound
```
**-or-**

```
\rightarrow>>isacfg -slot 2 -etyp 1 -mk -iobase0 530 -iobase1 388 \
_> -irqO 9 -dmachanO O -dmachanl 1 -handle PCXBJ -enadev 1
```
(

 $\vert$ 

#### **Adding the FAX/MODEM option:**

>>>add\_fax

**-or-**

the following two commands:

```
>>>isacfg -mod -slot O -dev 3 -enadev 0 
\rightarrow>isacfg -slot 4 -dev 0 -mk -handle COM4 -irq0 3 \
_> -iobaseO 2e8 -etyp 1 -enadevl
```
**Displaying the configuration database:** 

**>>>isacfg -all** 

**Modifying the IRQO entry of an option:** 

>>>isacfg -mod -slot 1 -irqO 14

**Removing an entry:** 

**>>>isacfg -nn -slot 1 -dev 0** 

## **B System Care**

#### **Introduction**

This appendix describes how to:

- Clean your system, including the outside enclosure, monitor screen, mouse, and keyboard
- Move your system

**\_\_\_\_\_\_\_\_\_\_ WARNING \_\_\_\_\_\_\_\_\_\_ \_** 

Make sure you turn off the system and disconnect any external devices hefore cleaning any part of your system. When using a moistened cloth for cleaning, do not allow any excess fluid to leak into the system, keyboard, **or**  monitor. Wait until the system is completely dry before applying power.

#### **Cleaning Your System Unit**

Clean the outside of the system periodically with a soft cloth lightly moistened with a mild **detergent solution. Do not use solvents or abrasive cleaners.** 

## **Cleaning Your Monitor**

If the monitor screen gets dirty, clean it with a sponge or chamois cloth lightly dampened with a mild detergent solution. Do not use solvents or abrasive cleaners.

## **\_\_\_\_\_\_\_\_\_ WARNING** \_\_\_\_\_\_\_\_\_ \_

If **you use a prepackaged screen cleaner, make sure that it is** *nonflammable.*  **Never spray the cleaner dirccily on the screen. Instead, apply the cleaner to a clean cloth, and then wipe the screen.** 

I

**Inchester** 

ii

ii

' i

I

*!I*  I I !

## **Cleaning Your Mouse**

If your mouse does not move smoothly or if the pointer jumps across the screen when you arc using the mouse. the ball inside the mouse might need cleaning. To clean the ball, perform the following steps, as Figure B-1 shows:

- I. Tum the mouse over and remove the plate on the bottom.
- 2. Remove the locking ring and the rubber ball  $\Phi$ .
- 3. Clean the ball and rollers  $\oslash$  with a cotton swab that has been lightly dampened with a mild detergent.
- 4. Replace the ball and plate  $\Phi$ .

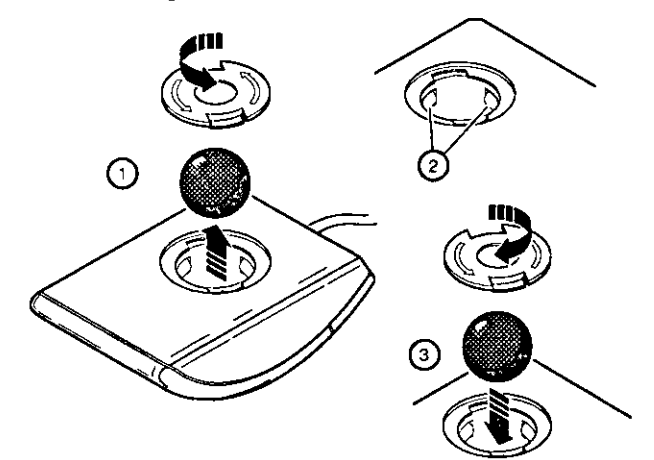

#### **Figure B-1. Cleaning the Mouse**

## **Cleaning Your Keyboard**

From time to time, your keyboard keys might get dirty with use. Clean them with a fresh cloth that has been lightly dampened with a mild detergent solution.

### **Moving Your System**

Perform the following steps before shipping or moving the system:

- I. Back up all files stored on the hard disk drive.
- 2. Turn off the external peripherals, the system, and the monitor.
- 3. Disconnect the power cord from the wall outlet and from the back of the system unit.
- 4. Disconnect the monitor. keyboard. mouse, and any other cables from the back of the **system unit.**
- 5. Package the system as described in the next section. Packing Your System.

#### **Packing Your System**

If you are moving the system a short distance (for example, from one room to another in the same building), you do not have to pack it. If you arc shipping the system or moving it by vehicle, pack it to avoid damage.

Pack the system in the original packing material and containers. If you did not save the boxes and packing material, use a sturdy canon and cushion the computer well to avoid damage.

#### **Installing Your System at a New Location**

After moving the system to a new location, follow the installation instructions on the installation information to unpack and install it.

# **C**

## **Technical Specifications**

## **Introduction**

 $\overline{1}$ 

 $\mathcal{I}$ 

This appendix describes the following technical characteristics of the Digital AlphaServer 400 Series system:

- System specifications
- External system connectors
- Expansion slot current limitations
- System current requirements
- Motherboard jumpers

## **System Specifications**

Tables C-1 through C-4 list the Digital AlphaServer 400 Series system processor features, dimensions, environmental, and acoustics specifications.

#### **Table C-1. System Specifications**

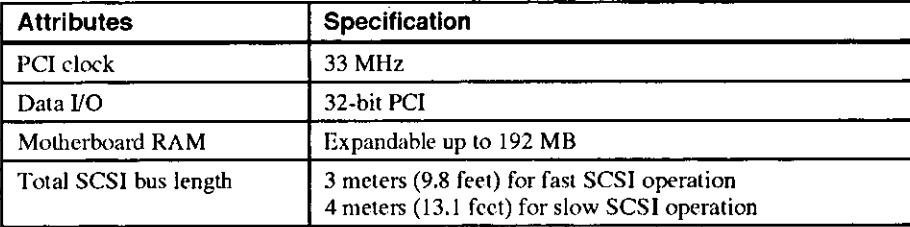

| <b>Dimension</b> | Specification                       |  |
|------------------|-------------------------------------|--|
| Width            | $177.8 \text{ mm} (7.0 \text{ in})$ |  |
| Length           | $431.8$ mm $(17.0 \text{ in})$      |  |
| Height           | 431.8 mm (17.0 in)                  |  |
| Weight           | $12 + kg (28 + lb)$                 |  |

**Table C-2. System Dimensions** 

#### **Table C-3. System Environmental Specifications**

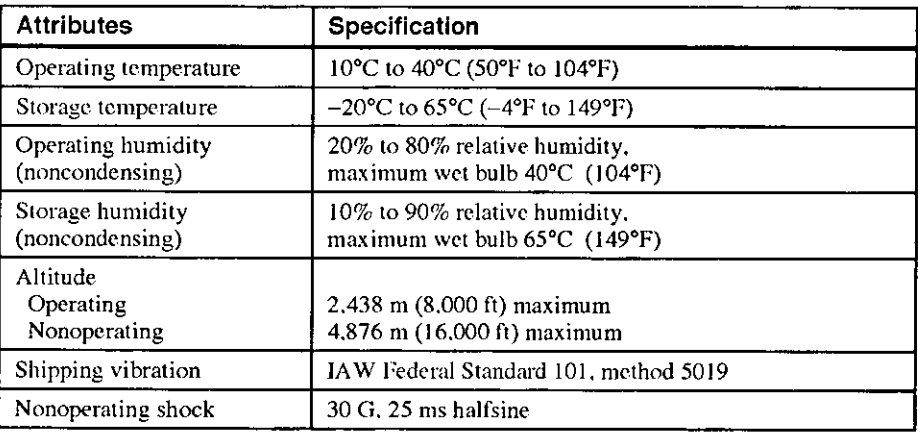

*I* 

 $\bigwedge$ I

.<br>"Mk

**I** 

I

I

I I **I** .

**Table C-4. Acoustics-Declared Values per ISO 9296 and ISO 7779** 

| Product         | <b>Sound Power Level</b><br>$L_{WAd}$ , B |                |      | <b>Sound Pressure Level</b><br>L <sub>DAm</sub> , dBA<br>(operator position) |  |
|-----------------|-------------------------------------------|----------------|------|------------------------------------------------------------------------------|--|
|                 | Idie                                      | <b>Operate</b> | idle | Operate                                                                      |  |
| <b>PB500-AA</b> | 5.1                                       | 5.2            | 33   | 34                                                                           |  |

 $\_$ NOTE  $\_$ 

 $1B=10$  dBA.

## **External System Connectors**

Ņ

This section lists the pin assignments for your system's external connectors:

- Bidirectional connector, 25-pin D-submini female
- Serial connectors, 9-pin D-submini male
- Keyboard and mouse connectors, 6-pin mini-DIN
- SCSI port, high-density, shielded

#### **Bidirectional Parallel Port Connector**

The bidirectional connector provides an interface to a printer or other parallel devices. Table C-5 lists pin assignments. An asterisk(\*) after a signal name indicates an active low signal.

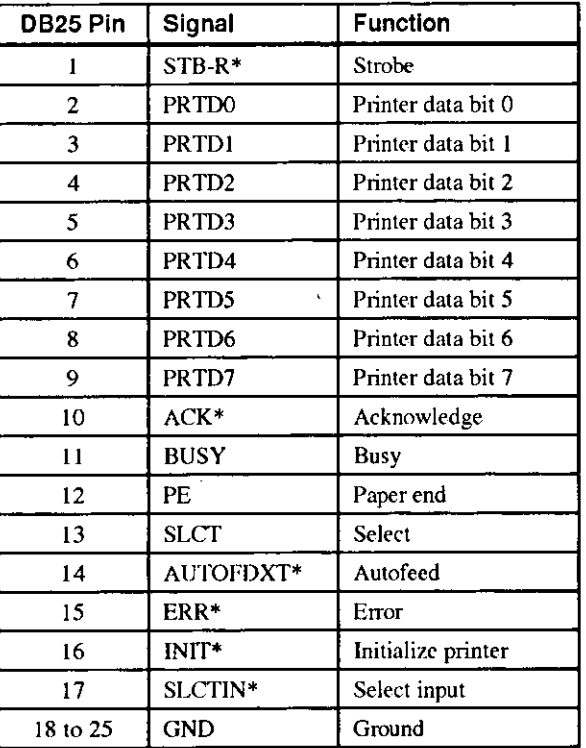

**Table C-5. Bidirectional Parallel Port Pinouts** 

#### **Serial Port Connectors**

The serial port connectors consist of two 9-pin D-submini connectors. Table C-6 lists their pin assignments.

ii

I

I i I

I ! I I I

ii• I ,

I

 $\left\langle \frac{1}{2} \right\rangle$ 

i kac

 $\blacksquare$ 

~I

The baud rates supported by the system's serial pons arc 300; 1200; 2400; 4800; 9600; 19,200; and 38,400.

| DB9 Pin | Signal     | <b>Function</b>     |
|---------|------------|---------------------|
|         | <b>DCD</b> | Data carrier detect |
| 2       | <b>RXD</b> | Receive data        |
| 3       | <b>TXD</b> | Transmit data       |
|         | DTR        | Data terminal ready |
| 5       | <b>GND</b> | Ground              |
| 6       | DSR        | Data set ready      |
|         | <b>RTS</b> | Request to send     |
| 8       | <b>CTS</b> | Clear to send       |
| 9       | RI         | Ring indicator      |

**Table C-6. 9-Pin Serial Port Pinouts** 

### **Keyboard and Mouse Connectors**

The keyboard and mouse connectors consist of two 6-pin mini-DIN connectors. Table C-7 lists their pin assignments.

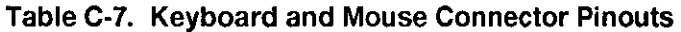

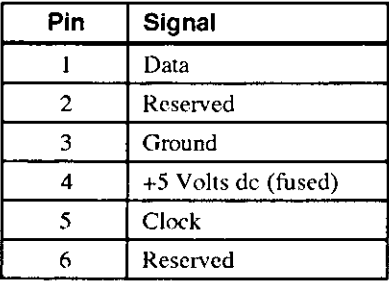

 $\beta$ 

#### **SCSI Port Connector**

The external SCSI connector is a 50-pin high-density connector. Table C-8 lists the pin **assignments.** 

 $\mathcal{L}^{\text{max}}_{\text{max}}$ 

 $\ddot{\phantom{0}}$ 

#### **Table C-8. SCSI Port Pinouts**

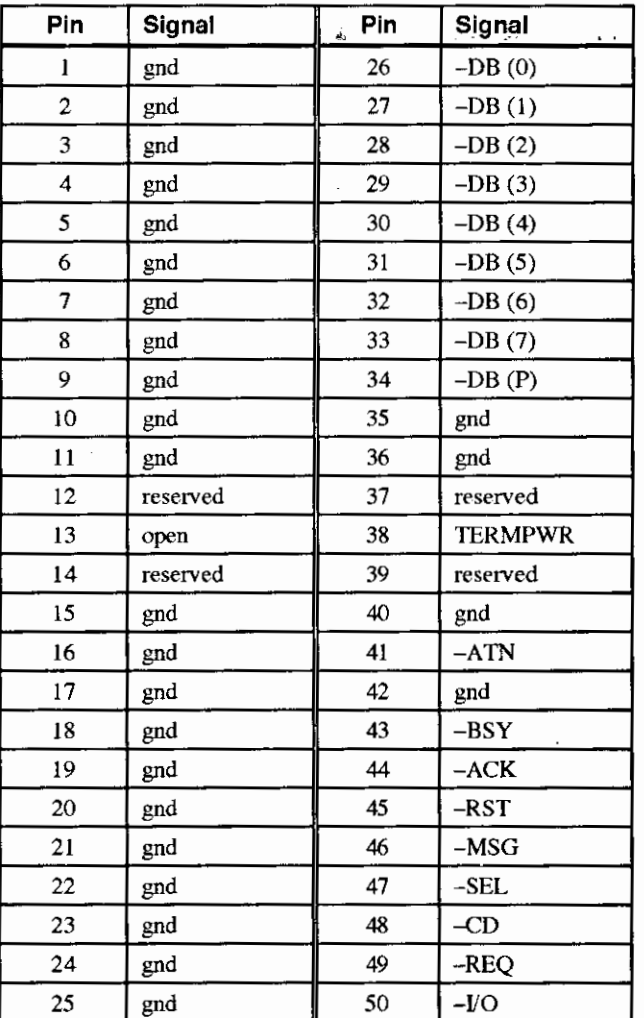

C-5

## **Expansion Slots**

The motherboard contains two PC!, three ISA, and one combination PCI/ISA expansion slots. The maximum available +5 Volts DC current allowable to any expansion slot depends on the following parameters:

- Power supply capacity
- +5 Volts DC requirements of the motherboard
- +5 Volts DC requirements of the peripherals
- Power demands of all other slots in use

### **Power Supply and Input Power Requirements**

The 300-watt power supply provides five de voltages: +12 Volts, -12 Volts, +5 Volts, -5 Volts, and +3.3 Volts DC, These voltages are used by the various components within the system. Table C-9 lists the input power requirements.

#### **Table C-9. System Input Power Requirements**

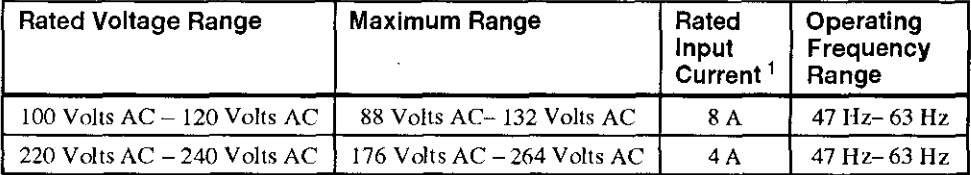

' Includes outlet current.

#### **Jumpers**

Jumper pins allow you to set specific system parameters. Set them by changing the pin location of jumper blocks. (A *jumper block* is a small plastic-encased conductor [shorting plug] that slips over the pins.) To change a jumper setting, remove the jumper from its current location with your fingers or small needle-nosed pliers. Place the jumper over the two pins designated for the desired setting. Press the jumper evenly onto the pins. Be careful not to bend the pins.

 $\begin{picture}(20,5) \label{picc} \put(0,0){\dashbox{0.5}(5,0){ }} \put(15,0){\dashbox{0.5}(5,0){ }} \put(15,0){\dashbox{0.5}(5,0){ }} \put(15,0){\dashbox{0.5}(5,0){ }} \put(15,0){\dashbox{0.5}(5,0){ }} \put(15,0){\dashbox{0.5}(5,0){ }} \put(15,0){\dashbox{0.5}(5,0){ }} \put(15,0){\dashbox{0.5}(5,0){ }} \put(15,0){\dashbox{0.5}(5,0){ }} \put(15,0){\dashbox{0.5}($ 

I

I *)* 

 $\left\{\begin{array}{c} \begin{array}{c} \begin{array}{c} \end{array}\\ \begin{array}{c} \end{array}\\ \begin{array}{c} \end{array$ 

#### **Motherboard Jumpers**

Figure C-1 shows the locations of the motherboard jumper pins. Table C-10 lists the motherboard jumpers and factory-default settings. Note that the square pin of each jumper block is pin I.

**CAUTION \_\_\_\_\_\_\_\_\_\_\_\_\_\_\_\_\_\_\_\_\_\_\_\_\_\_** 

Do not touch any electronic component unless you are safely grounded. Wear a grounded wrist strap or touch an exposed metal part of the system unit chassis. A static discharge from your fingers can permanently damage electronic components.

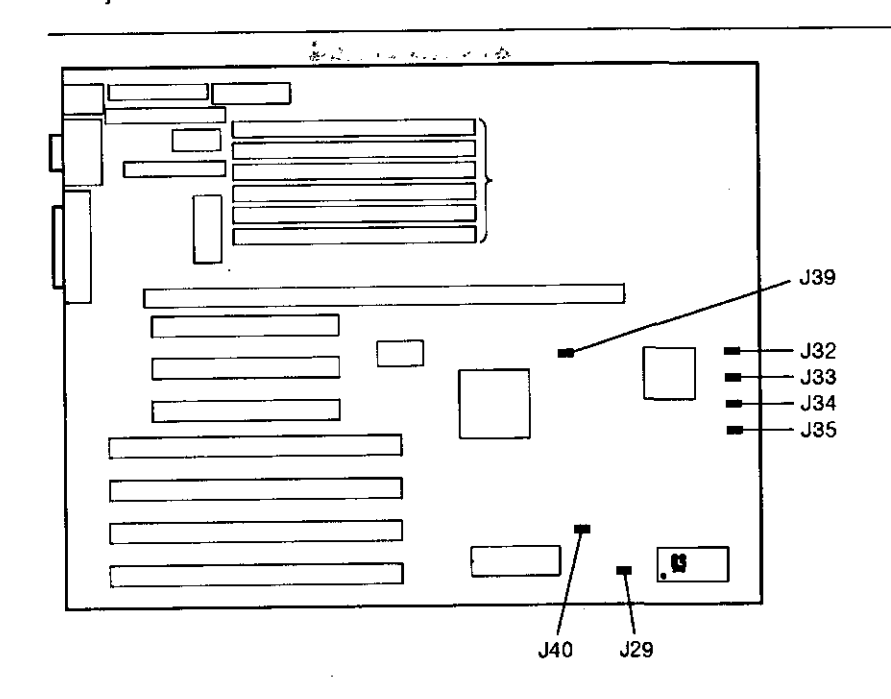

**Figure C-1. Motherboard Jumper Locations** 

### Technical Specifications

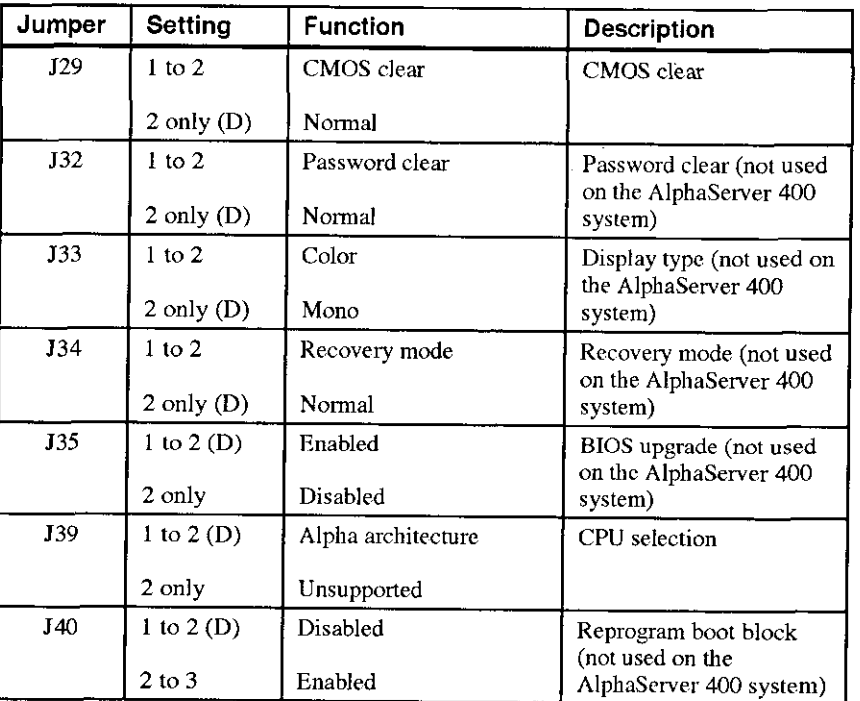

### Table C-10. Motherboard Jumper Settings

(D) = Default position.

## **CPU Module Jumpers**

Figure C-2 shows the locations of the CPU module jumper pins. Table C-11 lists the CPU module jumpers and factory-default settings.

> ( (

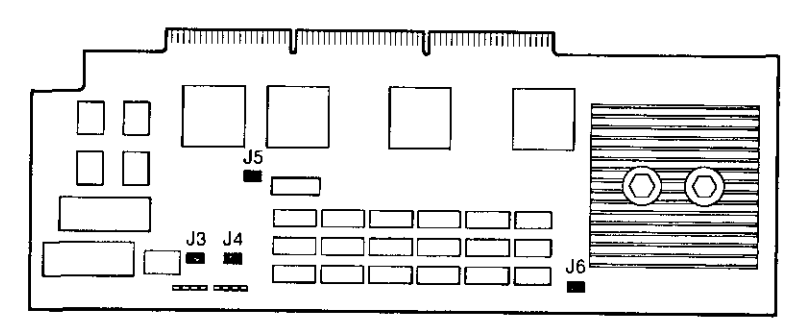

**Figure C-2. CPU Module Jumper Locations** 

| Jumper          | Setting                   | <b>Function</b>                                  | <b>Description</b>                                                                                                    |
|-----------------|---------------------------|--------------------------------------------------|----------------------------------------------------------------------------------------------------|
| $_{\rm J3}$     | $1$ to $2$<br>2 to $3(D)$ | SROM mini-console<br>Pass control to DROM<br>У., | J3 is used to control<br>whether the SROM code<br>goes to the mini console<br>(for manufacturing) or<br>loads the DROM code.  |
| I <sub>4</sub>  | 1 to $2(D)$<br>$2$ to $3$ | Write Enabled<br>Write Disabled                  | <b>J4</b> controls the flashROM<br>write enable. The<br>flashROMs are written<br>when firmware is<br>updated.                 |
| $\overline{15}$ | $1$ to $2$<br>2 to $3(D)$ | DROM loads floppy<br>DROM loads flashROM         | J5 is used to control<br>whether DROM code<br>loads the floppy disk or<br>loads the console<br>firmware from the<br>flashROM. |
| J6              | 1 to $2(D)$<br>$2$ to $3$ | Reset<br>Unsupported                             | J6 controls the function<br>of the front panel<br>pushbutton.                                                                 |

**Table C-11. CPU Module Jumper Settings** 

 $(D) = Default position$ 

 $\ddot{\phantom{a}}$ 

 $\overline{\mathbb{C}}$ 

 $\frac{1}{2}$ 

 $\cdot$ 

J.

C-9

## **D Device Mapping**

## **Introduction**

This appendix lists system device mapping infonnation, including:

- 1/0 address map
- Interrupt assignments
- DMA channel assignments

## **1/0 Address Map**

Table D-1 presents information on the I/O address map.

#### **Table D-1. 1/0 Address Map**

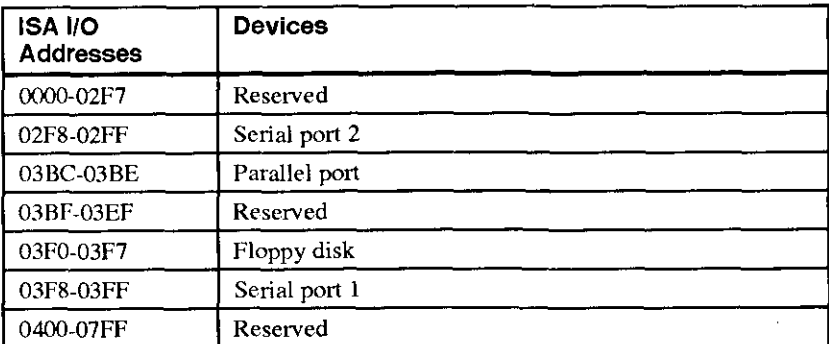

Device Mapping

## **Interrupt Map**

The IRQ assignments for the Digital AlphaServer 400 Series are shown in Table D-2. This information is useful when adding or reconfiguring options on your system. Avoid conflicts when assigning IRQs by associating one IRQ to one source. PCI interrupt levels are set either by the operating system (as in the Windows NT operating system) or by the SRM console (as in the Open VMS and DEC OSF/1 operating systems).

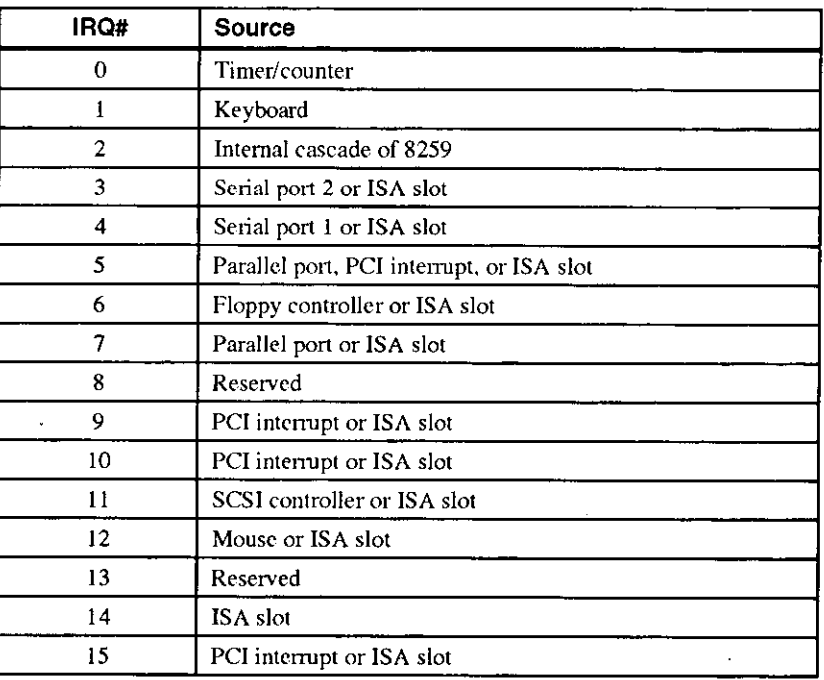

,, I i

المائية المائية التي تتم المائية التي تتم المائية التي تتم المائية التي تتم المائية التي تتم المائية التي تتم ا<br>المائية التي تتم التي تتم التي تتم التي تتم التي تتم التي تتم التي تتم التي تتم التي تتم التي تتم التي تتم ال

#### **Table D-2. System Interrupt Assignments**

## **DMA Channel Assignments**

 $\mathbf{I}$ 

j, ÷

 $\mathbf{1}$ 

 $\zeta_{\rm m}$ 

 $\overline{1}$ 

The OMA channel assignments for ISA options are shown in Table D-3. This information is useful when adding ISA options to your system. Avoid OMA channel conflicts by not assigning multiple devices to the same channel.

| <b><i>Charles Committee Committee Committee Committee Committee Committee Committee Committee Committee Committee Committee Committee Committee Committee Committee Committee Committee Committee Committee Committee Committee Co</i></b> |                                                           |  |
|----------------------------------------------------------------------------------------------------|-----------------------------------------------------------|--|
| Channel                                                                                                    | <b>Device</b>                                             |  |
|                                                                                                    | Available to ISA slots.                                   |  |
|                                                                                                    | Available to ISA slots.                                   |  |
|                                                                                                    | Floppy disk controller.                                   |  |
|                                                                                                    | Parallel port, ISA slots.                                 |  |
|                                                                                                    | Unavailable. (Channels 0-3 are cascaded to this channel.) |  |
|                                                                                                    | Available to ISA slots.                                   |  |
|                                                                                                    | Available to ISA slots if IDE is not present.             |  |
|                                                                                                    | Available to ISA slots.                                   |  |

**Table D-3. DMA Channel Assignments** 

## **Updating System Firmware**

### **Introduction**

 $\overline{1}$ 

This appendix explains how to use the firmware update utility to install firmware upgrades.

 $\blacksquare$   $\blacksquare$   $\blacks$ 

The user is responsible for performing system firmware upgrades. Consult your upgrade documentation for more information.

## **System Firmware**

The Digital AlphaServer 400 Series system contains four flashROMs, two with ARC (advanced RISC computing) console finnware (for the Windows NT operating system) and two with SRM (system reference manual) console firmware (for the DEC OSF/1 and OpcnVMS operating systems).

## **Update Utility**

Use the update utility to update your ARC and SRM firmware. The update utility contains three images: the update utility itself, the SRM image, and the ARC image.

#### **Flash Enable Jumper**

The flashROM write enable jumper (J4) is located on the CPU module and should be set to enable updates. If you have any problems updating finnware, check the jumper to ensure that it is set properly.

## **Using the Flash Update Utility From the SRM Console**

To update the firmware from the SRM console, do the following:

I. Insert the Firmware Update CD-ROM (compact disc read only memory) into the CD drive.

**III** 

2. Type the show device command to determine the device ID of the CD drive.

**>>>show device** 

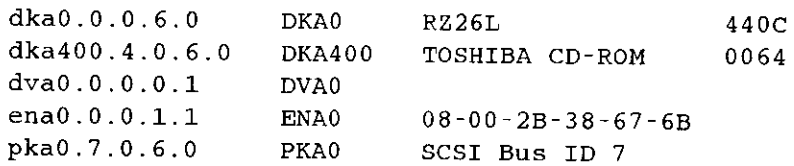

3. Boot the Firmware Update Utility CD-ROM using the device ID display in step 2..

You should see a display similar to the following, while the update utility is loading and **executing:** 

```
>>>b -fl O,aO dka400 
Bootfile: [alpha200]as200_v2_8.exe 
bootstrap code read in 
base= lleOOO, image_start = 0, image_bytes 
ea800 
initializing HWRPB at 2000 
initializing page table at 110000 
initializing machine state 
setting affinity to the primary CPU 
jumping to bootstrap code 
ff.fe.fd.fc.fb.fa.f9.f8.f7.f6.f5. 
ef.df.ee.ed.ec.f4.eb . ... . ea.e9.e8.e7.e5 
X3.7-10895, built on Sep 13 1994 at 11:29:42 
>>>Execute Update Sequence 
Update Script Complete 
(boot pmem:180000 -flags 0,0) 
bootstrap code read in 
base= 180000, image_start = 0, image_bytes 
800000 
initializing HWRPB at 2000 
initializing page table at 710000 
initializing machine state 
setting affinity to the primary CPU 
jumping to bootstrap code
```
#### Upgrading System Firmware

```
apu-version 959328854 *** Finnware Update Utility V2.9 *** 
*** System Type: Alpha Workstation 200/400 *** 
Update 
Verify 
List 
Show 
Dump 
Verbose 
                        ALCOHOL: AND AN
                                    \sim \simNverbose 
Debug 
Ndebug 
? 
Apu-> 
4. To update the finnware, type update. The following infonnation will be displayed 
   as the firmware is being updated. The actual infonnation may change between 
   versions. 
Apu-> update 
APU-I *** ROM 0,1 Contents will be destroyed*** 
APU-I Are you ready to Program Device? (y/n)y 
APU-I Programming device 
APU-I Programming device completed 
APU-I Programming device 
APU-I Programming device completed 
Apu-> 
5. Use the verify SRM command to verify the integrity of the SRM finnware. First 
   enable verbose mode by typing verbose; then type verify. 
Apu-> verbose 
Apu-> verify 
6. To exit the update utility, cycle the power. Leave the power off for at least 20 
   seconds. 
                                  ___________ NOTE __________ _ 
   Commands such as Dump, List, Show, and Verify must have verbose 
     mode enabled for their output to be displayed. Type the Verbose command at
```
the Apu - > prompt to enable verbose mode.

- -.--

 $\overline{1}$ 

 $\overline{\phantom{a}}$ 

 $\bar{\mathbf{v}}$ 

 $\sim$   $\sim$   $\sim$   $\sim$ 

 $E-3$ 

#### **Using the Flash Update Utility From the ARC Console**

To update the firmware from the ARC console, do the following:

- I. Insert the Firmware Update CD-ROM (compact disc read only memory) into the CD drive.
- 2. From the ARC Boot Menu, select Supplementary menu ...
- 3. Select Install new firmware, and complete the update procedure by going to step 4 in the previous section, Using the Flash Update Utility From the SRM Console.

 $\left| \right|$ 

 $\mathsf{I}$ 

 $\downarrow$  . If

## **Starting an Operating System Installation**

## **Introduction**

This information provides what you need to begin an operating system installation. Once you have started an installation, follow the on-screen instructions and refer to the appropriate operating system documentation.

Using the table below, first locate the operating system you want to install and refer to the appropriate table number.

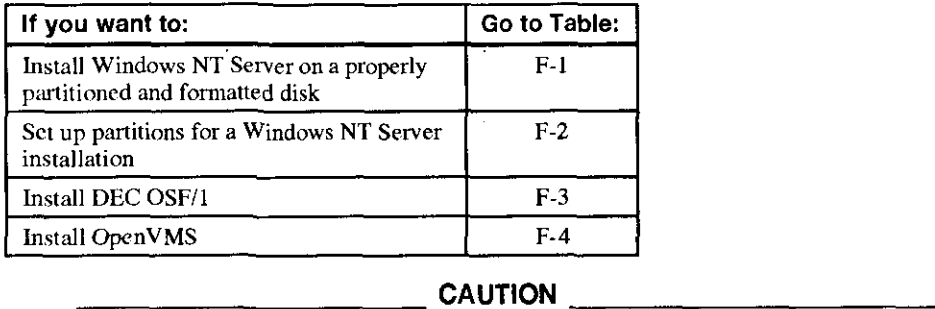

If you boot from a DEC OSF/1 or Open VMS disk and also occasionally boot Microsoft Windows NT Server from another disk, use caution when you run the Windows NT Disk Administrator. When the Disk Administrator detects additional disks, it updates the system configuration. The Disk Administrator prompts you for permission to write a signature to the additional disks. Writing the signature to a DEC OSF/1 or Open VMS disk *destroys* the boot block on that disk and makes the operating system on that disk no longer boot able. Select **NO**  when you are asked if you want to write a signature to your DEC OSF/1 or Open VMS disks.

## **Starting a Windows NT Server Installation**

Digital partitions and formats disk O on the first SCSI controller in non-RAID Windows NT Server systems. The partitions are set up as follows:

- Partition I (typically, the "C" drive) is the size of the disk less 6 MB and formatted FAT. Normally, you select "convert to NTFS" during the Windows NT installation.
- Partition 2 (typically, the "D" drive) is 6 MB, formatted FAT, and identified as the system partition.

Refer to Table F-1 for the steps to start installing Windows NT Server on a properly partitioned and formatted disk.

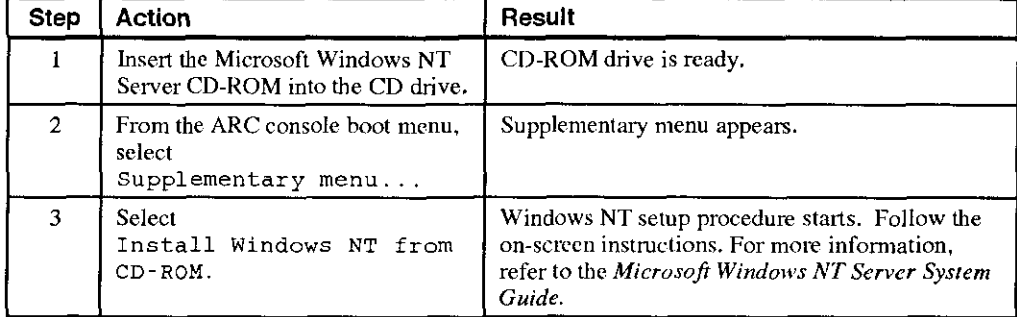

 $\begin{bmatrix} \phantom{-} \\ \phantom{-} \\ \phantom{-} \end{bmatrix}$ -(

( I

#### **Table F-1. Starting a Windows NT Server Installation**

## Starting an Operating System Installation

If you are installing the operating system on a disk that has not been partitioned and formatted, follow the procedure in Table F-2.

Ť

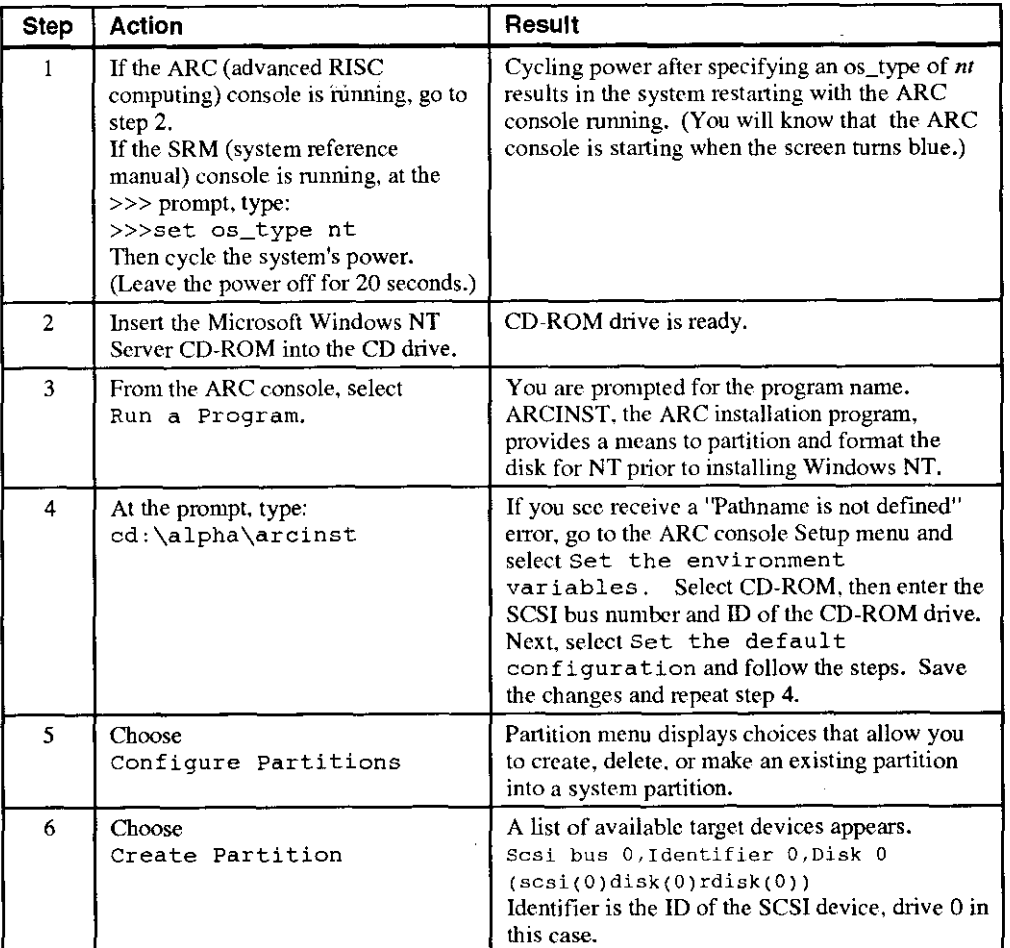

 $\pmb{\mathcal{N}}$ 

**Table F-2. Setting Up Partitions for a Windows NT Server Installation** 

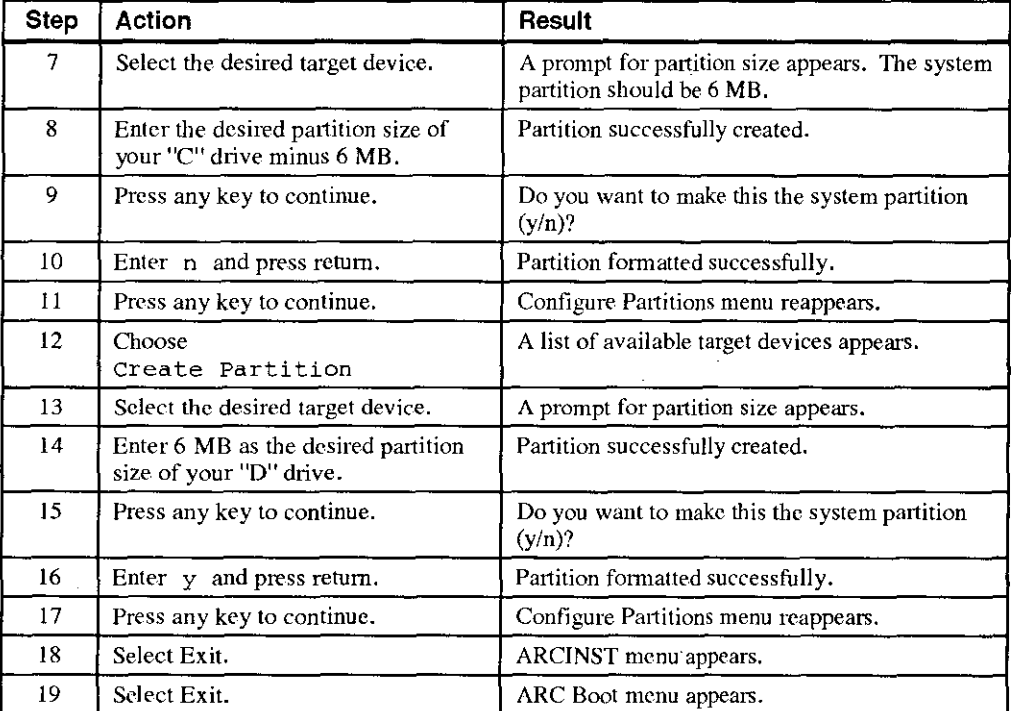

*)* 

 $\mathfrak l$ 

**Table F-2. Setting Up Partitions for a Windows NT Server Installation (continued)** 

 $\mathbb T$
### Starting an Operating System Installation

# **Starting a DEC OSF/1 Installation**

 $\cdot$ 

 $\mathcal{L}$ 

 $\ddot{\phantom{0}}$ 

 $\mathbf{r}$ 

 $\frac{1}{\epsilon}$ 

To start a DEC OSF/1 installation, follow the steps in Tabl\_e F-3.

معائل المنافي الأسلام

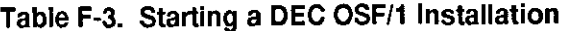

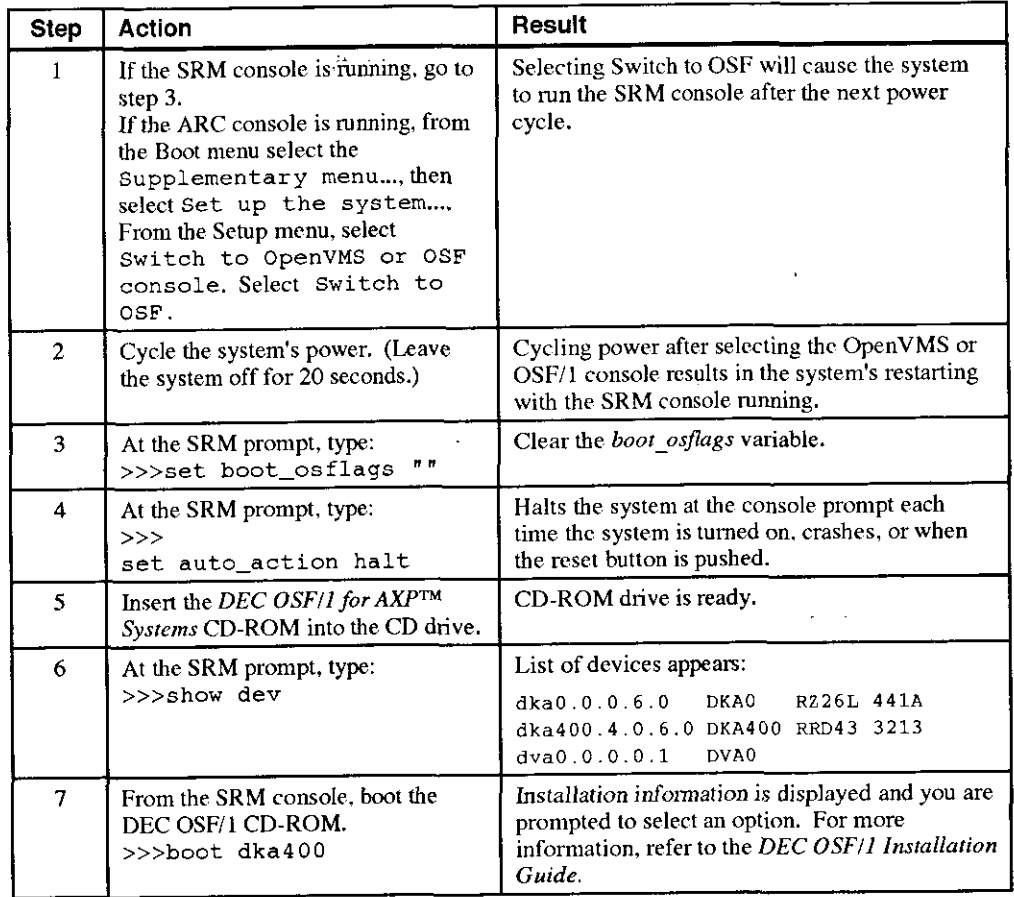

# **Starting an OpenVMS Installation**

To start an Open **VMS** installation, follow the steps in Table F-4.

**Table F-4. Starting an OpenVMS Installation** 

| <b>Step</b>    | <b>Action</b>                                                                                                    | Result                                                                                                    |  |  |
|----------------|----------------------------------------------------------------------------------------------------|----------------------------------------------------------------------------------------------------|--|--|
|                | If the SRM console is running, go to<br>step $3$ .<br>If the ARC console is running, from<br>the Boot menu select the<br>Supplementary menu, then<br>select Set up the system<br>From the Setup menu, select<br>Switch to OpenVMS or OSF<br>console. Select Switch to<br>OpenVMS. | Selecting Switch to OpenVMS causes the<br>system to run the SRM console after the next<br>power cycle.                                                  |  |  |
| $\overline{c}$ | Cycle the system's power. (Leave<br>the system off for 20 seconds.)                                                                                                    | Cycling power after selecting the OpenVMS or<br>OSF/1 console results in the system's restarting<br>with the SRM console running.                       |  |  |
| 3              | Insert the OpenVMS CD-ROM into<br>the CD drive.                                                                                                    | CD-ROM drawer closes.                                                                                                    |  |  |
| 4              | At the SRM prompt, type:<br>>>>show dev                                                                                                    | List of devices appears:<br>dka0.0.0.6.0 DKA0<br>RZ26L 441A<br>dka400.4.0.6.0 DKA400 RRD43 3213<br>$d$ va $0.0.0.0.1$<br>DVA0                           |  |  |
| 5              | From the SRM console, boot the<br>OpenVMS CD-ROM.<br>>>>boot -flags 0,0 dka400                                                                                                    | Installation information is displayed and you are<br>prompted to select an option. For more<br>information, refer to the OpenVMS Installation<br>Guide. |  |  |

I

I

in provinciana.<br>Internasional provinciana provinciana provincia provincia provincia provincia provincia provincia provincia pr Į. l

# **G Equipment Log**

#### **Introduction**

With the Equipment Log, you can gather information that you may need if problems occur with your system and you need to call Digital for assistance.

Use the Equipment Log to record information about your system hardware and software components. Update the Equipment Log when you add options.

### **Equipment Log**

The log consists of six tables, which you can use to record the following infonnation:

- Your system's hardware components (Table G-1).
- Your system's ISA equipment configuration (Table G-2).

 $\hat{K}$  ,  $\hat{K}$ 

- Your SCSI device address settings (Table G-3).
- Your system's system hardware configuration (Table G-4).
- The operating system or application software installed on your Digital AlphaServer 400 Series system (Table G-5).
- Additional components (Table G-6).

Equipment Log

| Component                      | Vendor/<br>Type/Size   | Model<br>Number | Serial<br>Number | Date<br>Installed |
|--------------------------------|------------------------|-----------------|------------------|-------------------|
| System unit                    | Digital<br>AlphaServer | 400 Series      |                  |                   |
| System unit key<br>number      |                        |                 |                  |                   |
| Monitor                        |                        |                 |                  |                   |
| Keyboard                       |                        |                 |                  |                   |
| Mouse                          |                        |                 |                  |                   |
| Installed diskette<br>drive    |                        |                 |                  |                   |
| Additional storage<br>device 1 |                        |                 |                  |                   |
| Additional storage<br>device 2 |                        |                 |                  |                   |
| Additional storage<br>device 3 |                        |                 |                  |                   |
| Additional storage<br>device 4 |                        |                 |                  |                   |

Table G-1. Hardware Components

Use Table G-2 to keep track of your AlphaServer 400 Series system's expansion options. The upper portion of the table shows the standard devices. You can use the lower portion of the table to record the parameters of ISA devices you add to the motherboard expansion slots. The columns refer to information needed by the SRM console configuration database that is used on DEC OSF/1 AXP and OpenVMS AXP systems. See the ISACFG section of Appendix A for details on entering device parameters in the database.

.<br>ا !

j

I f  $\zeta$  $\left| \right|$ 

| <b>Device</b> | Handle           | Slot        | <b>IOBASE</b>   | Membase<br>and<br>Memlen        | <b>DMAmode</b><br>and chan | <b>IRQ</b><br>$0 - 3$ |
|---------------|------------------|-------------|-----------------|---------------------------------|----------------------------|-----------------------|
| Keyboard      | <b>KBD</b>       | $\mathbf 0$ | 60              |                                 |                            |                       |
| Mouse         | <b>MOUSE</b>     | 0           | 60              |                                 |                            | 12                    |
| Serial Line 1 | <b>COM1</b>      | 0:          | 3F8             |                                 |                            | 4                     |
| Serial Line 2 | COM <sub>2</sub> | 0           | 2F <sub>8</sub> |                                 |                            | 3                     |
| Parallel port | LPT1             | $\theta$    | 3BC             |                                 |                            | 7                     |
| <b>FDC</b>    | <b>FLOPPY</b>    | $\Omega$    | 3F <sub>0</sub> |                                 | 2                          | 6                     |
|               |                  |             |                 | Motherboard ISA Expansion Slots |                            |                       |
|               |                  |             |                 |                                 |                            |                       |
|               |                  |             |                 |                                 |                            |                       |
|               |                  |             |                 |                                 |                            |                       |
|               |                  |             |                 |                                 |                            |                       |

Table G-2. ISA Equipment Configuration

#### **Table G-3. SCSI Addresses**

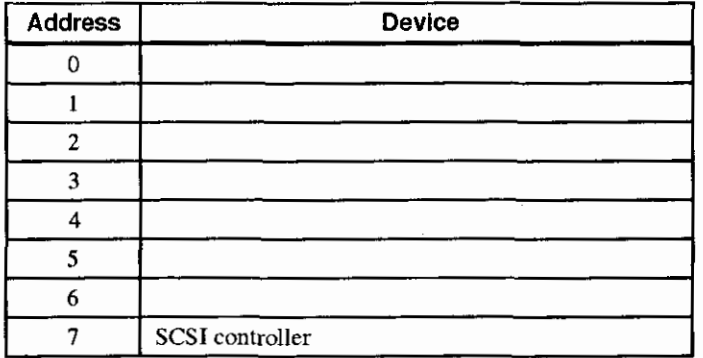

G-3

# Equipment Log

### Table G-4. Hardware Configuration

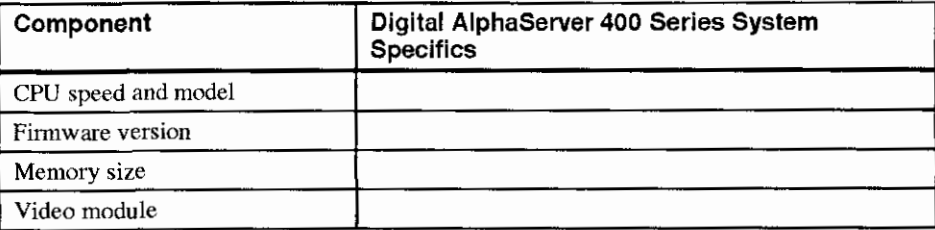

### Table G-5. Installed Software

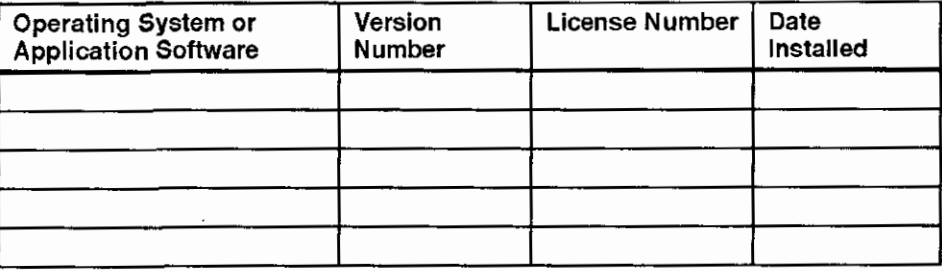

### Table G-6. Additional Components

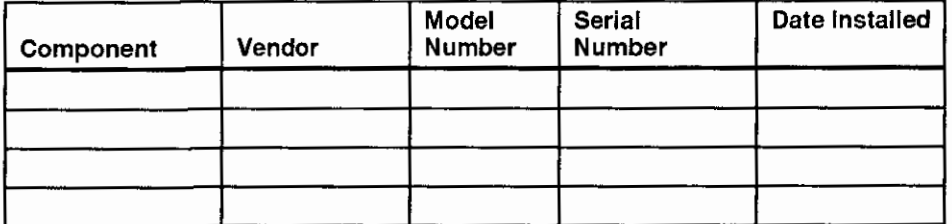

*(* 

 $/$  where  $\sqrt{ }$ .II!

#### **A**

 $\ddot{ }$ 

λ,

 $\overline{1}$ 

Abbreviations used, xv Add-on procedure expansion boards, 3-8 ISA options on DEC OSF/1 or Open VMS, 3-9 lower bay devices, 3-17 mass storage, 3-10 memory, 3-7 **SIMMs,** 3-7 upper bay devices, 3-12 Adding memory, 3-6 ARC console. A-1 autobooting. A-3 boot command, A-3 boot menu, A-1 boot selection menu, A-2 booting an alternate operating system, A-3 install new firmware, A-3 install Windows NT, A-4 main menu, A-1 switching to OSF or OpenVMS console, A-4 switching to the SRM console, A-4 Audience, xiii

#### **B**

 $\epsilon^{-1}$ 

Baud rates serial port, C-4

### **C**

Cable orientation, 3-14 Cleaning computer, B-1 monitor screen, B-1 Components motherboard, 3-4 Computer cleaning, B-1 controls and indicators, 2-4 equipment log, G-1 initial troubleshooting. **4-1**  moving, B-3 packing, B-3 security, 1-15 side panels, 3-1 specifications, C-1 system box troubleshooting, 4-2 system unit components, 3-3 turning off, 1-14 Connector bidirectional, C-3 parallel, C-3

Console switching from ARC to SRM, 1-13 switching from SRM to ARC, 1-13 Console commands, A-1 Console update utility, E-1 Controls and indicators, 2-5 Conventions used, xiv Cooling, 1-8

#### **D**

DEC OSF/1, 1-12 shutdown, 1-14 Device mapping, D-1 DMA channel assignments, D-3

### **E**

 $\mathbf{1}$ 

Environment variables, A-7, A-16 auto\_action, 1-11, A-16 boot\_file, A-16 boot\_osflags, A-16 bootdef\_dev, A-16 console, A-16 control\_scsi\_term, 3-11, A-16 modifying, A-9 os\_type, A-16 pci\_parity, A-16 setting. A-9 Equipment log, 4-2, G-1 hardware components, G-2 hardware configuration, G-4 installed software, G-4 SCSI addresses, G-3 Ergonomics, 1-2 ESD precautions, C-7 Expansion board, 3-8 installation, 3-8 Expansion slot current limitations, C-1. C-6 power, C-6

# **F**

Features keyboard, 2-2 PC!, 2-2 SCSI, 2-2 Firmware update utility, E-1 updating, E-1 Flash update utility, E-2 Floppy eject button, 2-5 Formatting arcinst, F-4

#### **H**

Halt button, 2-5, 4-1

1/0 addresses, D-1 Indicators and controls, 2-5 Initial troubleshooting, 4-1 input power requirements, C-6 Install lower bay device, 3-17 mass storage devices, 3-10 option module, 3-8 upper bay device, 3-12 IRQs, D-2 ISA configuration (ISACFG) utility, A-17 ISACFG utility, 3-9, A-17

#### **J**

Jumper changing settings precautions, C-6. C-7 Jumpers motherboard, C-6

> *I*   $\left(\begin{array}{c} 1 \\ 1 \end{array}\right)$  $\langle$  $\big\{$

 $Keyboard, 2-2$   $p^2$ angle, 2-2 Packing cleaning, B-2 connector, C-4 key groups and functions, 2-3

LEDs Pinouts Lifting components, 1-2 SCSI port, C-5<br>Lower bay assembly, 3-18, 3-19 Posture, 1-2 device, 3-17 Power

Mass storage devices, 3-10 cabling. 3-16 Memory switch, 1-9, 1-11, 2-5 banks, 3-6 Precautions installing, 3-6 ESD, C-7 Monitor adjustments, 1-11 system cleaning, B-1 Motherboard Preloaded software, 1-12 components, 3-4 Problem solving, 4-1 jumpers, C-6 Mouse connector, C-4 **R** Moving your computer, B-3 Rear panel, 2-6

### **0**

'

f.

**S** OpenVMS, 1-12, 1-13 shutdown, 1-14 SCSI Option installation, 3-8 addresses, 3-11 Option module, 3-8 bus length, 3-10 OSF/1, 1-12 cable orientation, 3-14

**K** shutdown, 1-14

computer, B-3 Padlock ring. 1-15 Parallel port connector, 2-7 **L** Passwords, 1-15 PC!. 2-1 diagnostic, 4-1, 4-7 bidirectional parallel port, C-3 values, 4-8 corellal C 3 parallel, C-3 serial connectors, C-4 **M auxiliary** jack auxiliary jack auxiliary jack auxiliary jack auxiliary jack auxiliary jack auxiliary surface  $\frac{1}{2}$ current limit, 1-10 configurations, 3-6 changing jumper settings. C-6, C-7

**N** connector functions, 2-6 view, 2-7 Network connection, 1-11 Removing side panels, 3-1, 3-2 Reset button, 2-5, 4-1

controller, 2-2 port, C-5 termination: 3-11 external. 3-11 internal, 3-11 software controlled, 3-11 Security, 1-15 Serial port, C-4 baud rates, C-4 Shutdown, 1-14 Side panels, 3-1 removing, 3-1, 3-2 unlocking, 3-1, 3-2 **SIMMs,** 3-6, 3-7 Site preparation cooling. 1-8 ergonomics, 1-2 Software license notice label, 1-2 Specifications acoustic, C-2 computer, C-1 computer dimensions, C-2 computer perfonnance, C-1 environmental, C-2 SRM console, A-5 boot command, A-7 boot command examples, A-8 conventions, A-5 deposit command, A-14 deposit command examples, A-15 environment variables, A-16 examine command, A-12 examine command examples, A-13 ISACFG command, A-17 set command, A-9 set command examples, A-9 show command, A-10 show command examples, A-11

special characters, A-6 Startup connecting components, 1-9 power on sequence, 1-l l voltage selection, 1-9 System box troubleshooting, 4-2 controls and indicators, 2-4 front view, 2-4 intenupt assignments, D-2 physical security, 1-15 rear view, 2-7 starting. 1 -11 troubleshooting, 4-1

I

### T

**Termination** SCSI, 3-11 Troubleshooting boot device not listed, 4-4 boot problem, 4-3 computer, 4-2 disk read and write problem, 4-6 display problems, 4-6 initial, 4-1 keyboard, 4-5 monitor power indicator problem, 4-6 mouse, 4-5 Turning off system, 1-14

#### $\mathbf U$

Unlocking side panels, 3-1, 3-2 Update utility. E-1 Upper bay device, 3-12

#### V

Ventilation, 1-8 Voltage selector switch, 1-9, 2-7

#### w

 $\overline{\phantom{a}}$ 

Windows NT. 1-12 arcinst. F-3 creating partitions. F-3 partitioning the disk, F-3 shutdown, 1-14 starting an install. F-2

 $\hat{f}_{\rm esc}$ 

lndex-5